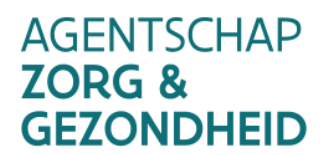

# VACCINNET

# **Handleiding Vaccinnet** v4.4/21.06.2022

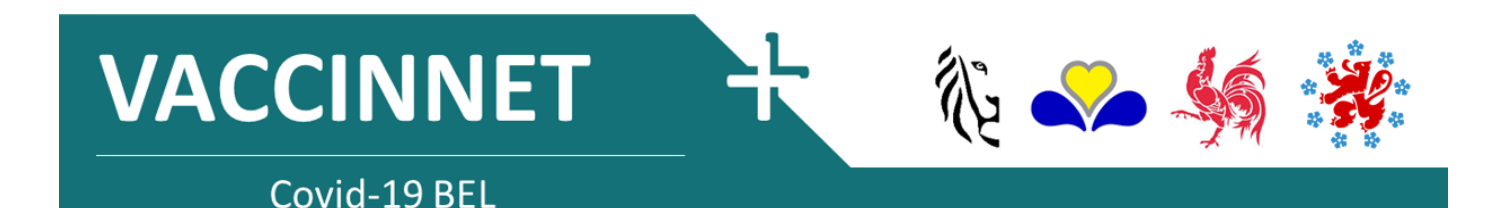

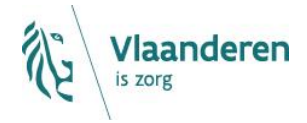

#### INHOUD

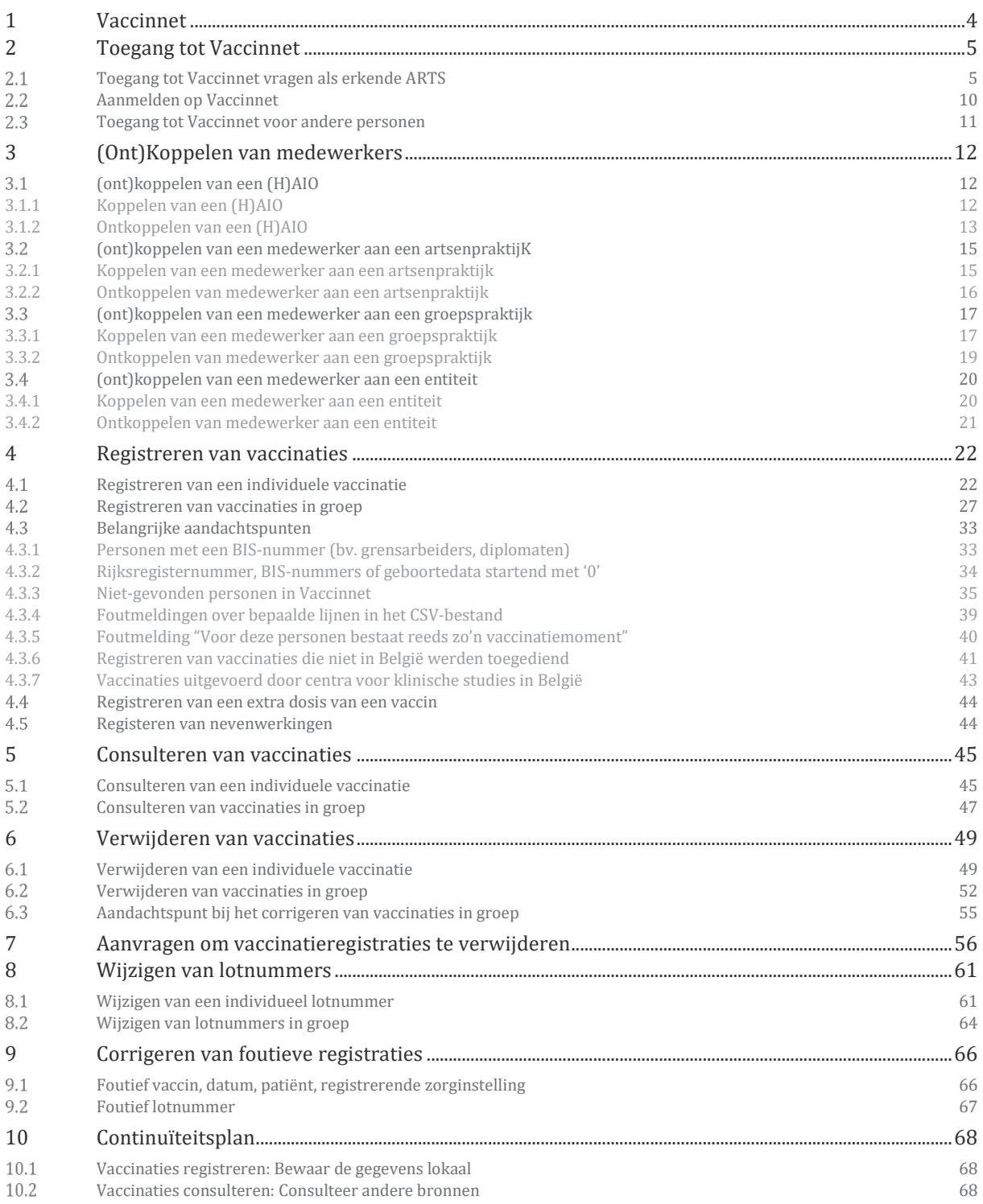

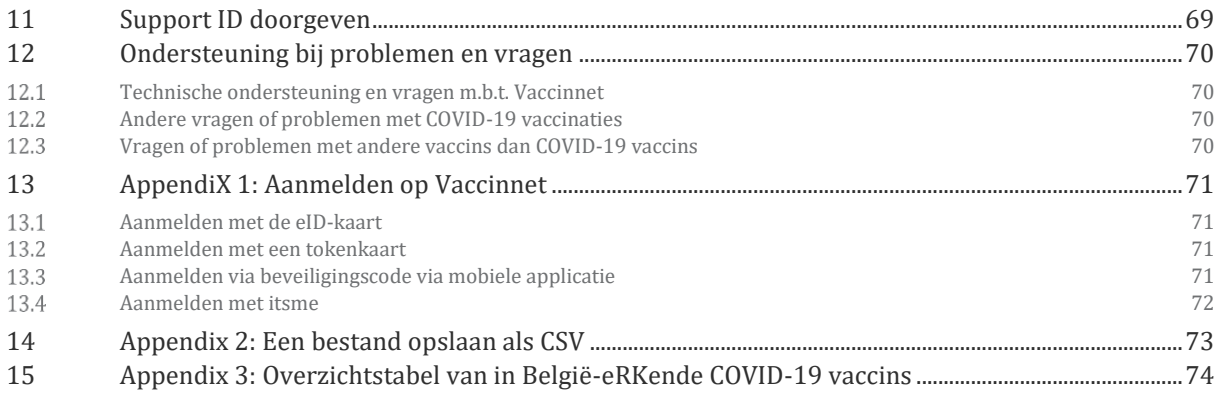

## <span id="page-3-0"></span>1 VACCINNET

Vaccinnet is in het beheer van het Agentschap Zorg & Gezondheid en het Agentschap Opgroeien. In het kader van de COVID-19 vaccinregistratie wordt Vaccinnet uitgebreid naar het volledige Belgische grondgebied. Via deze toepassing worden op systematische wijze de COVID-19 vaccinaties geregistreerd en informatie verzameld zodat de impact van de vaccinaties kan gemeten worden.

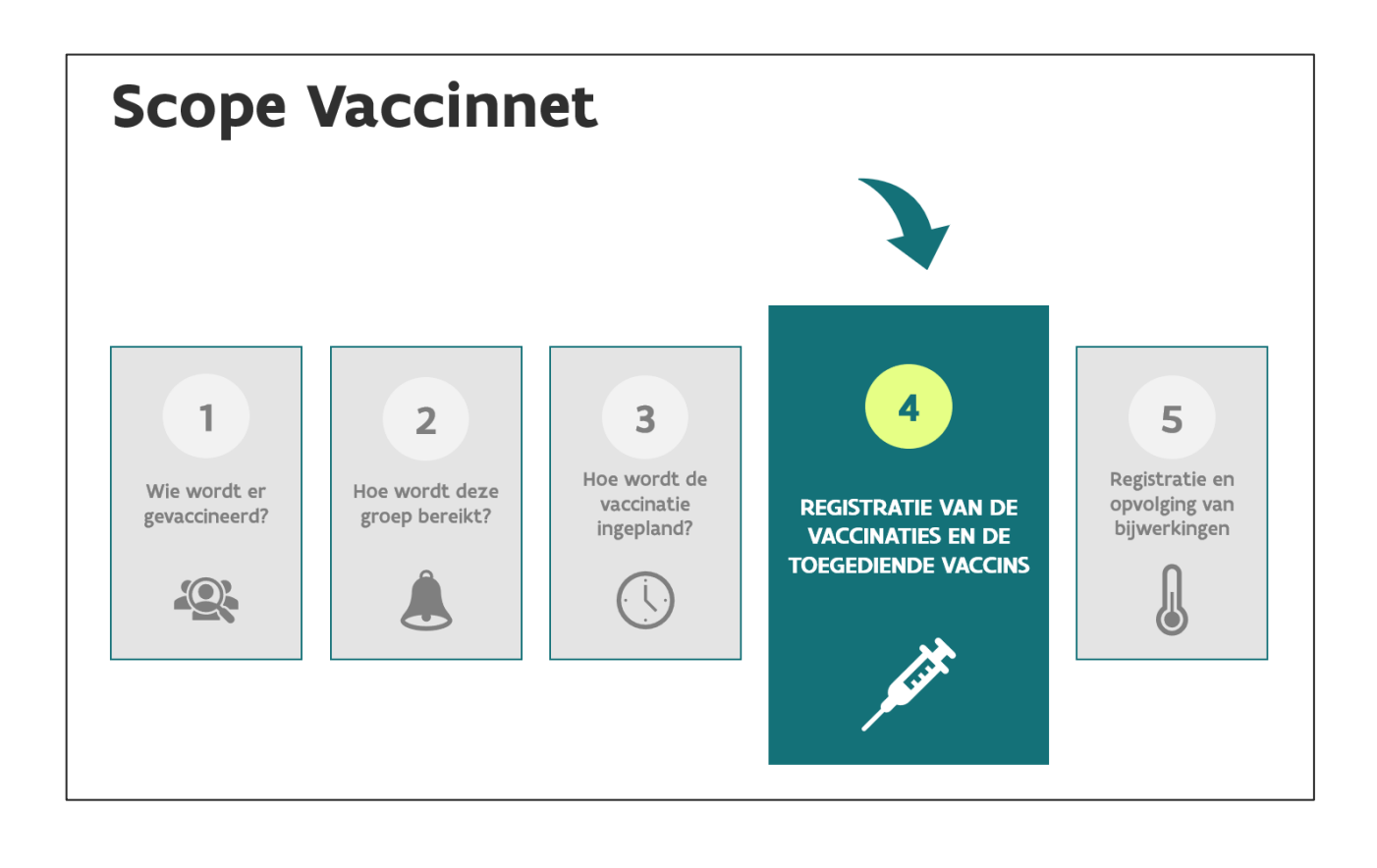

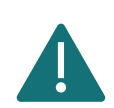

We raden aan om Google Chrome of Microsoft Edge te gebruiken. U kunt beide browsers gratis downloaden via het internet. Het is niet mogelijk om Vaccinnet te gebruiken met Windows XP of Internet Explorer.

# <span id="page-4-0"></span>2 TOEGANG TOT VACCINNET

## <span id="page-4-1"></span>TOEGANG TOT VACCINNET VRAGEN ALS ERKENDE ARTS

Vaccinnet bevat vertrouwelijke medische informatie die enkel toegankelijk is voor een beroepsbeoefenaar van de gezondheidszorg of voor personen die onder het toezicht van een beroepsbeoefenaar van de gezondheidszorg staan. Om toegang te krijgen is dus authenticatie vereist.

Indien u nog geen toegang heeft tot Vaccinnet, dan moet u als beroepsbeoefenaar van de gezondheidszorg in het bezit zijn van:

- Een erkend RIZIV-nummer
- Een geldig e-mailadres

Om toegang te krijgen, kan u aanmelden via itsme, eID, token of beveiligingscode via mobiele app (zie [Appendi\)](#page-70-0). Vervolgens komt u terecht in de toegangsprocedure voor artsen. Nadat u alles hebt ingevuld, zal de aanvraag verstuurd worden ter goedkeuring. Als uw aanvraag goedgekeurd wordt, zal u hiervan bericht krijgen via e-mail.

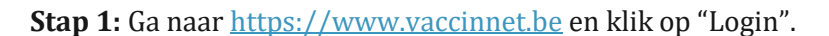

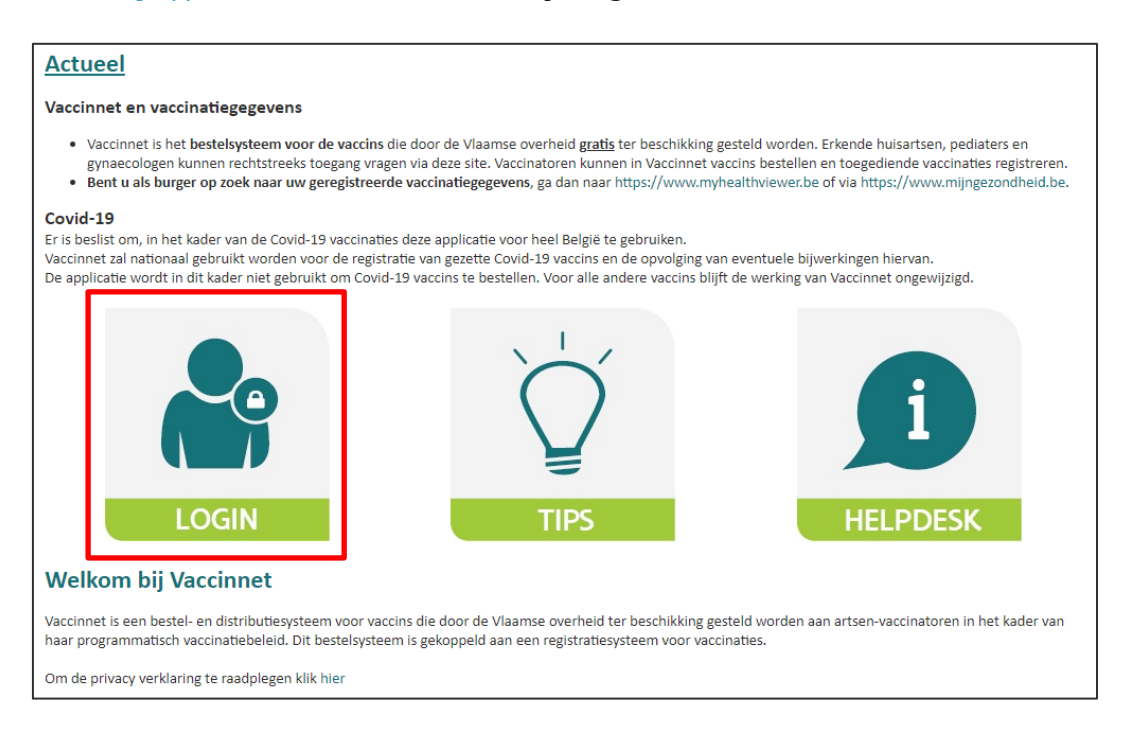

**Stap 2:** Identificeer u via het CSAM-platform.

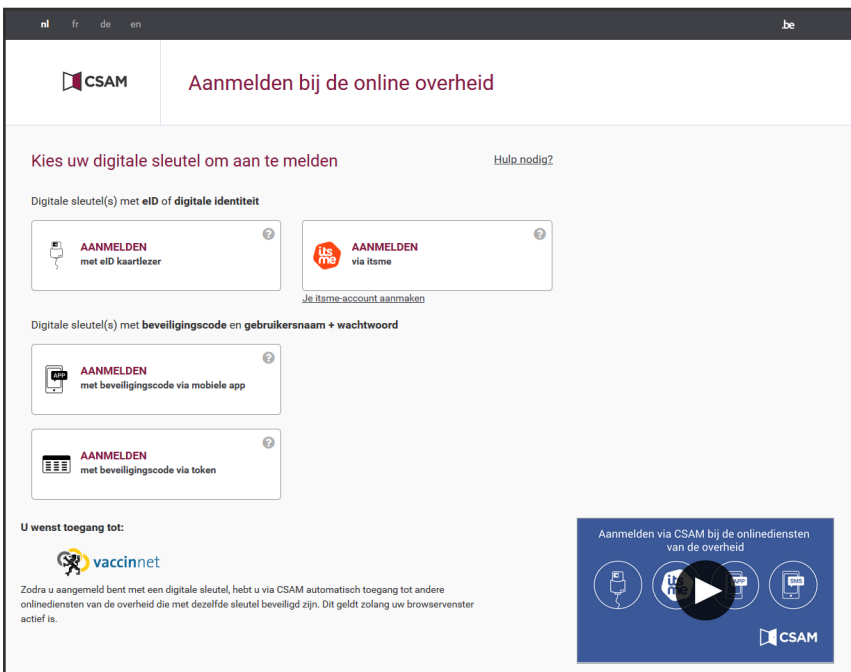

**Stap 3:** Lees en accepteer de gebruikersovereenkomst van Vaccinnet.

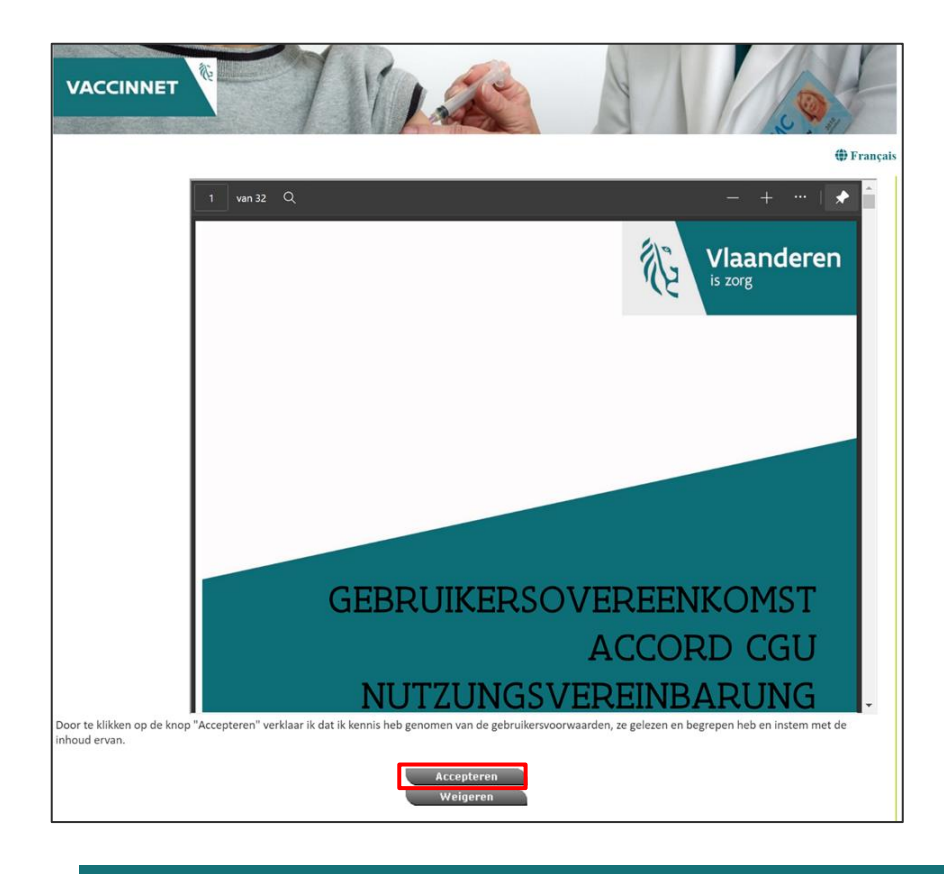

Indien u een arts bent, ga naar stap 4. Indien u GEEN arts bent, ga direct naar stap 7.

**Stap 4:** Vul uw RIZIV-nummer in de voorziene ruimte.

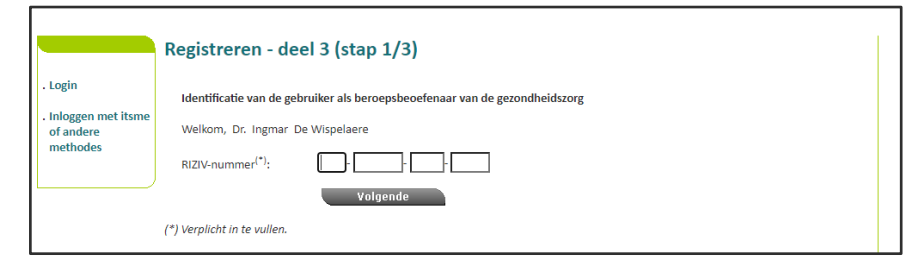

**Stap 5:** Vul de nodige informatie in het aanvraagformulier in.

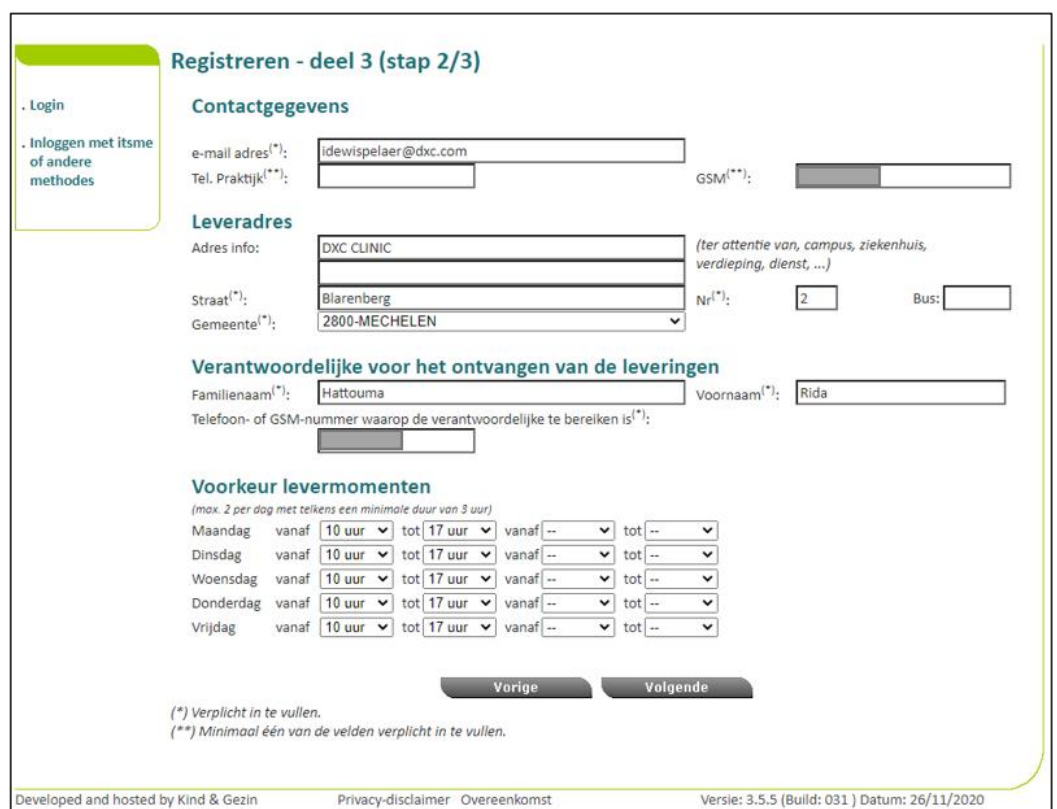

**Stap 6:** Controleer uw gegevens en bevestig door op de knop "Bevestigen" onderaan de pagina te klikken. (Als u eerst nog iets wilt aanpassen, klikt u op "Vorige".)

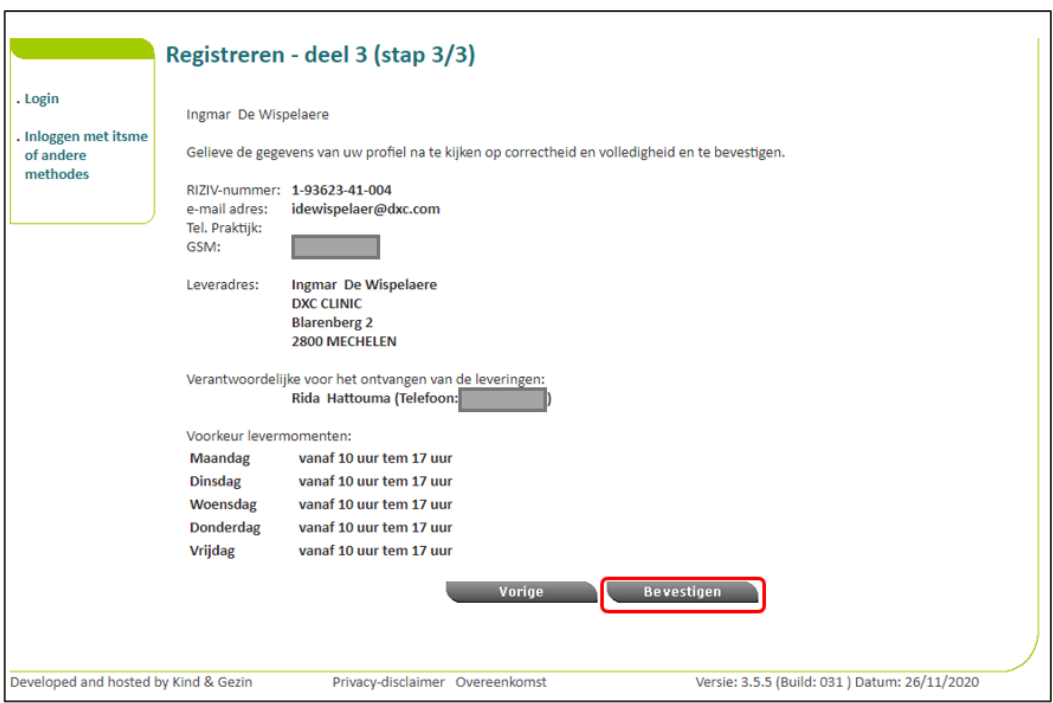

**Stap 7:** De aanvraag is nu geregistreerd en moet worden goedgekeurd door een beheerder van Vaccinnet. Dit kan enkele uren in beslag nemen; u hoeft hiervoor verder niets te doen.

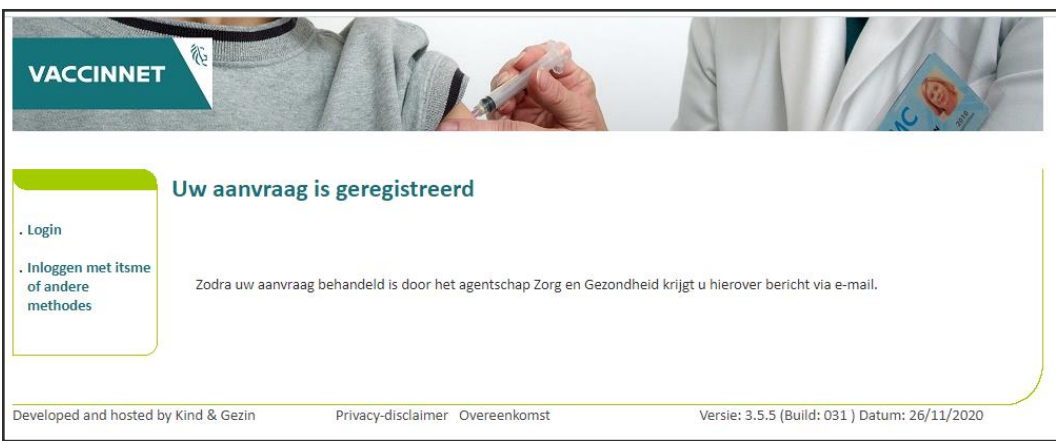

**Stap 8:** Zodra de aanvraag goedgekeurd wordt, krijgt u een bevestigingsmail op het emailadres dat u tijdens uw registratie invulde. U kan zich dan aanmelden op Vaccinnet.

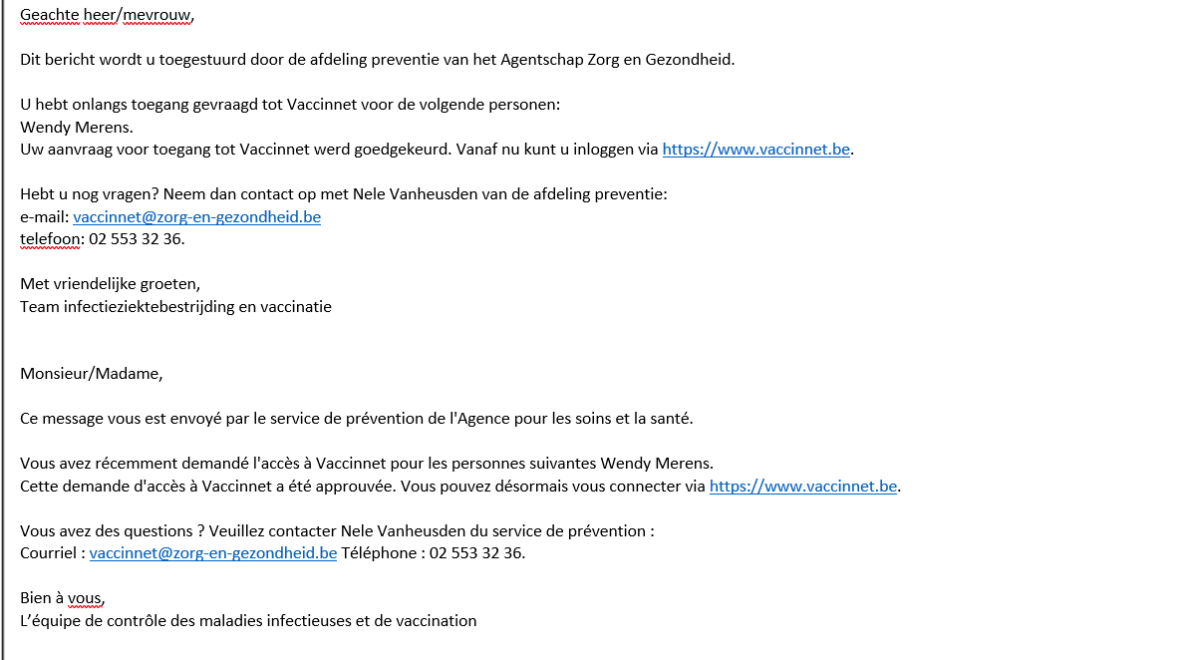

////////////////////////////////////////////////////////////////////////////////////////////////////////////////////////////////////////////////////////////////

r

## <span id="page-9-0"></span>2.2 AANMELDEN OP VACCINNET

Stap 1: Ga naa[r https://www.vaccinnet.be](https://www.vaccinnet.be/) en klik op "Login".

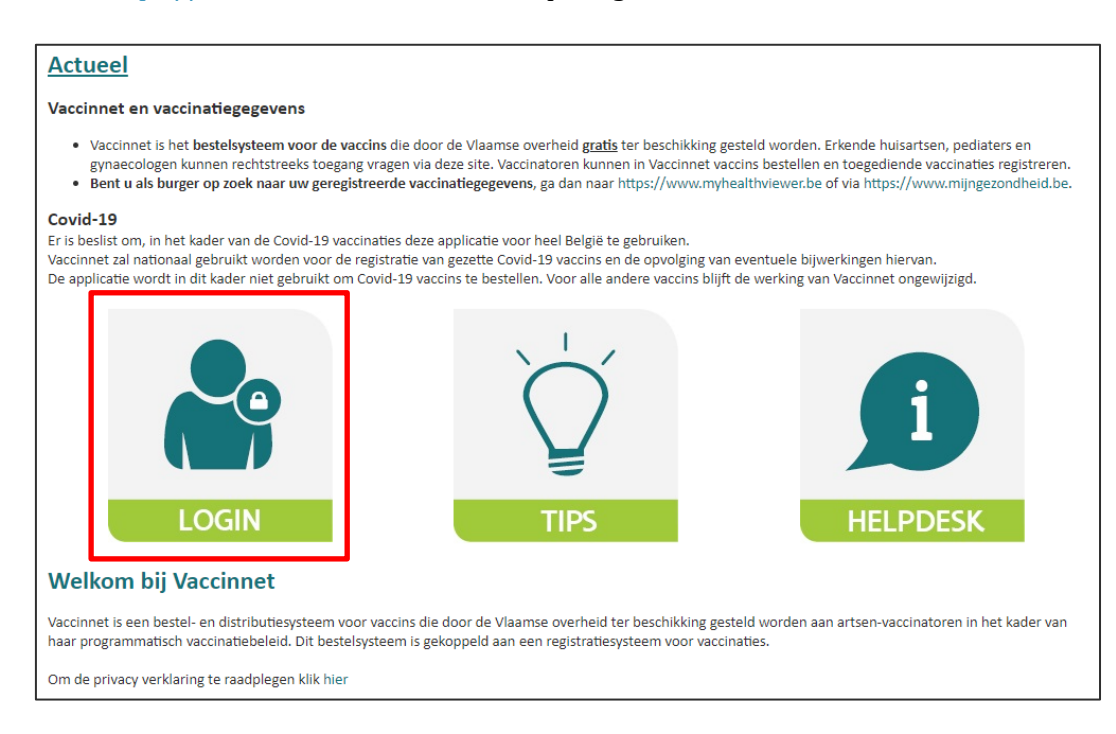

**Stap 2:** Identificeer u via het CSAM-platform.

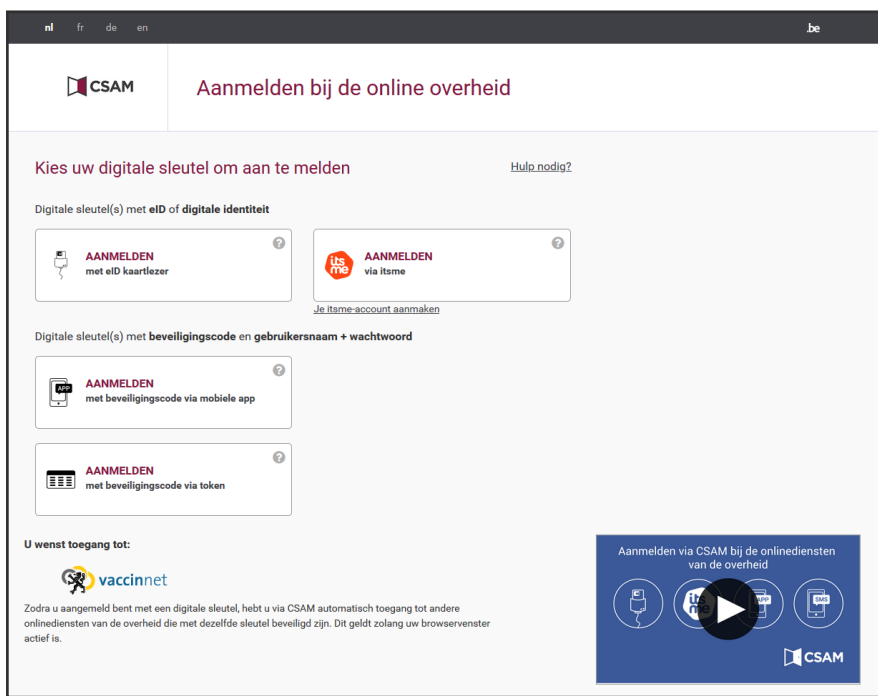

**Stap 3:** Als u gelinkt bent aan meerdere accounts dan kan u op deze pagina kiezen voor welk account u zich wenst aan te melden. Dit doet u door op de naam van het desbetreffende account te klikken.

Als u slechts aan één account verbonden bent, wordt u automatisch doorgestuurd naar het desbetreffende account.

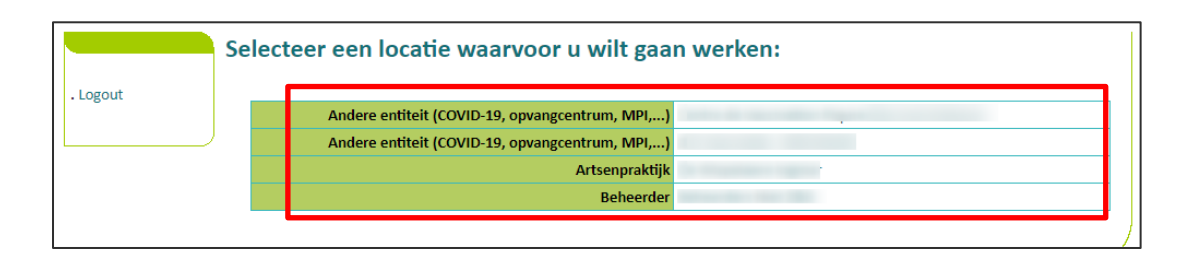

## <span id="page-10-0"></span>TOEGANG TOT VACCINNET VOOR ANDERE PERSONEN

Administratieve medewerkers en/of zorgverstrekkers (verpleegkundigen, vroedvrouwen, apothekers, …) kunnen toegevoegd worden aan een entiteit door een arts of apotheker die al in Vaccinnet gekoppeld is aan die entiteit. De procedure hiervoor wordt hieronder beschreven.

# <span id="page-11-0"></span>3 (ONT)KOPPELEN VAN MEDEWERKERS

Alvorens uw medewerkers/(H)AIO Vaccinnet kunnen gebruiken, is het belangrijk dat zij gekoppeld worden.

## <span id="page-11-1"></span>(ONT)KOPPELEN VAN EEN (H)AIO

Een (huis)arts in opleiding ((h)aio) kan enkel gekoppeld worden aan een artsenpraktijk of aan een erkende arts in een groepspraktijk. Enkel de praktijkopleider kan een (h)aio koppelen of ontkoppelen.

## <span id="page-11-2"></span>3.1.1 Koppelen van een (H)AIO

**Stap 1**: De praktijkopleider van de (H)AIO dient zich aan te melden in Vaccinnet.

**Stap 2**: Navigeer naar "Mijn medewerkers". Het scherm met alle medewerkers/zorgverstrekkers gekoppeld aan de gebruikersgroep opent.

**Stap 3:** Klik op "Aanvraag nieuw", onderaan het scherm.

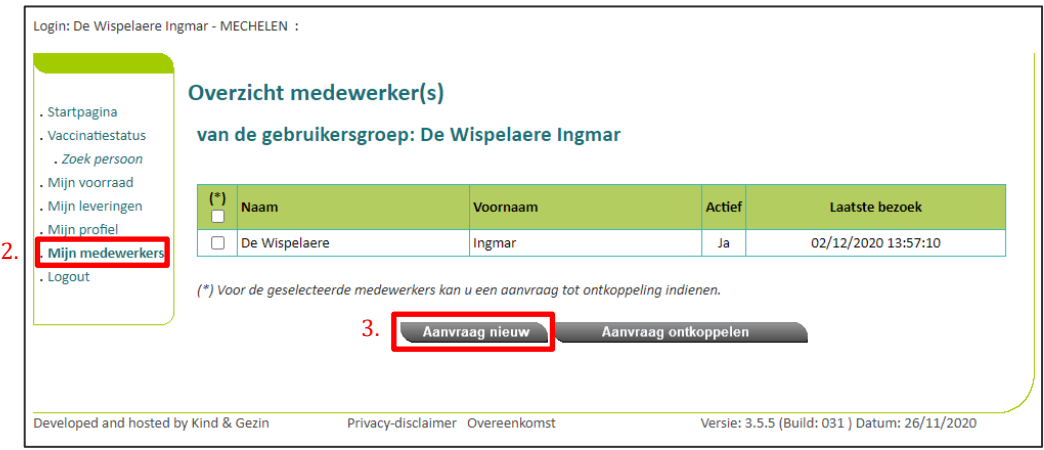

**Stap 4**: Vul de benodigde gegevens van de (H)AIO in (Rijksregisternr., Naam, en Voornaam).

Indien u als praktijkopleider een (H)AIO (een arts in opleiding) wenst toe te voegen, **kiest u voor type "Arts"**. De volgende tekst verschijnt dan op het scherm: "(Is voor (H)AIO en wordt enkel aan mij (de praktijkopleider) gekoppeld)".

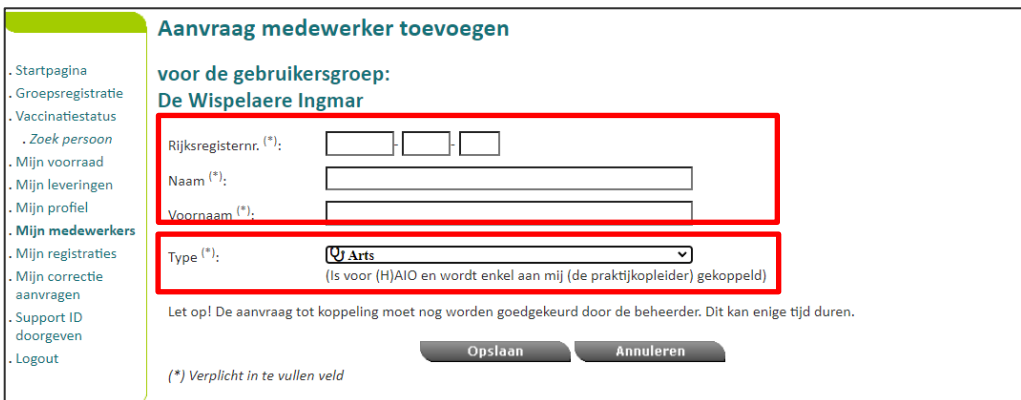

**Stap 5**: Selecteer "Opslaan" onderaan de pagina.

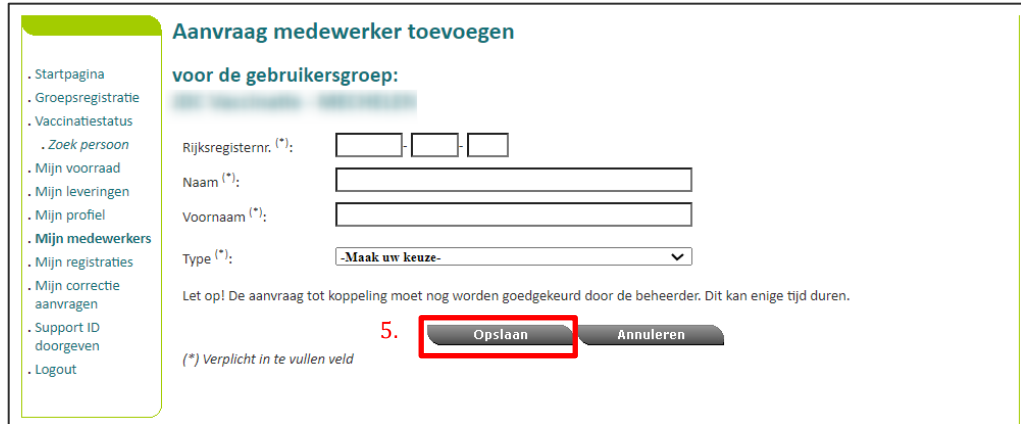

De aanvraag werd nu geregistreerd en dient goedgekeurd te worden door een beheerder. Pas wanneer een beheerder de aanvraag heeft goedgekeurd, ziet u het resultaat in Vaccinnet. Dit kan enige tijd duren.

## <span id="page-12-0"></span>3.1.2 Ontkoppelen van een (H)AIO

**Stap 1**: De praktijkopleider van de (H)AIO dient zich aan te melden in Vaccinnet.

**Stap 2**: Navigeer naar "Mijn medewerkers". Het scherm met alle medewerkers/zorgverstrekkers gekoppeld aan de gebruikersgroep opent.

**Stap 3:** Selecteer de (H)AIO die u wenst te ontkoppelen.

**Stap 4**: Selecteer "Aanvraag ontkoppelen" onderaan de pagina.

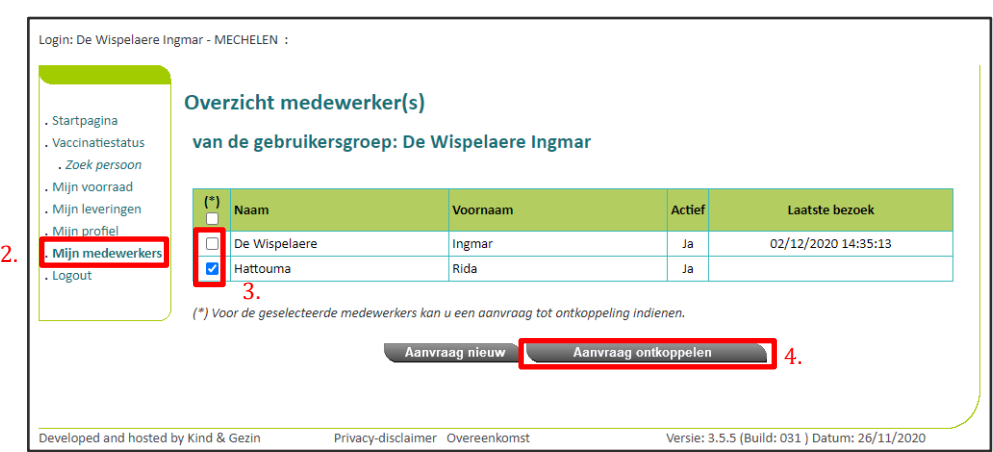

**Stap 5**: Controleer op het overzichtsscherm of de informatie over de (H)AIO die u wenst te ontkoppelen klopt.

**Stap 6**: Selecteer "Akkoord".

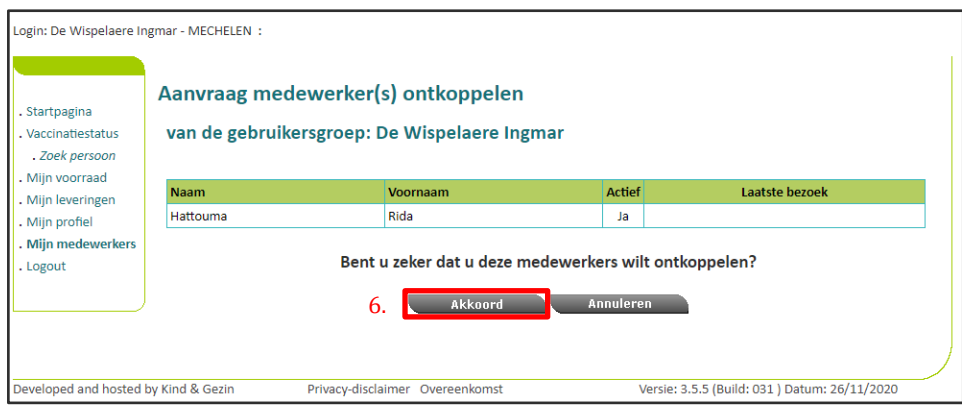

De aanvraag werd geregistreerd en dient goedgekeurd te worden door een beheerder. Pas wanneer een beheerder de aanvraag heeft goedgekeurd, ziet u het resultaat in Vaccinnet. Dit kan enige tijd duren.

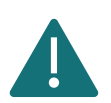

Er moet altijd minstens één persoon gekoppeld zijn aan een account. Als er slechts één persoon gekoppeld is aan uw entiteit, gelieve deze persoon niet te ontkoppelen alvorens een nieuwe persoon wordt gekoppeld.

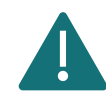

Een (h)aio mag de praktijkgegevens in "zijn profiel" niet wijzigen als hij of zij verandert van praktijk(opleider).

## <span id="page-14-0"></span>(ONT)KOPPELEN VAN EEN MEDEWERKER AAN EEN ARTSENPRAKTIJK

## <span id="page-14-1"></span>3.2.1 Koppelen van een medewerker aan een artsenpraktijk

Alvorens uw medewerkers Vaccinnet kunnen gebruiken, is het belangrijk dat zij gekoppeld worden. Volg hiervoor de onderstaande stappen als u bent aangemeld als **ARTSENPRAKTIJK**

**Stap 1**: Meld u aan op Vaccinnet.

**Stap 2**: Selecteer "Mijn medewerkers" aan de linkerkant van het scherm. Het scherm met alle medewerkers/zorgverstrekkers gekoppeld aan de gebruikersgroep opent.

**Stap 3**: Selecteer "Aanvraag nieuw" onderaan de pagina.

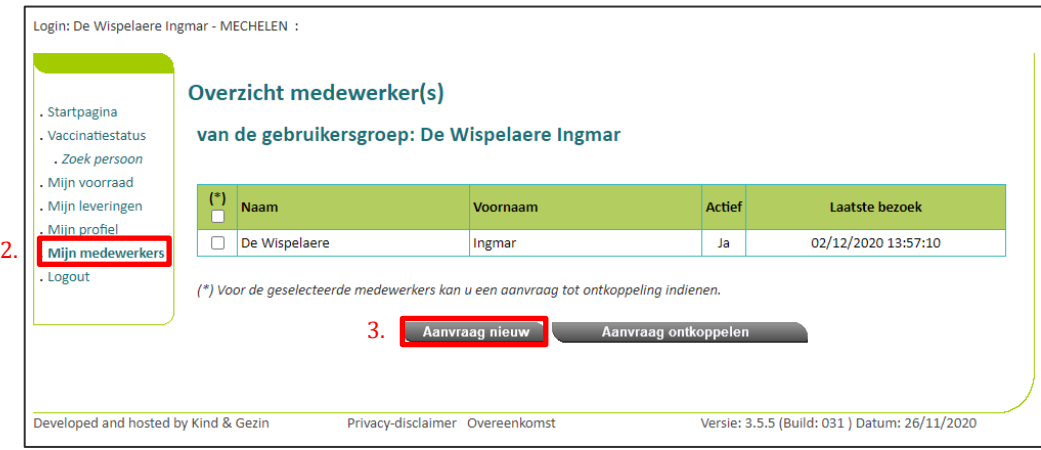

**Stap 4**: Vul de benodigde gegevens van de medewerker/zorgverstrekker in (Rijksregisternr., Naam, en Voornaam).

Selecteer daarnaast ook wat voor een type medewerker/zorgverstrekker u wenst toe te voegen.

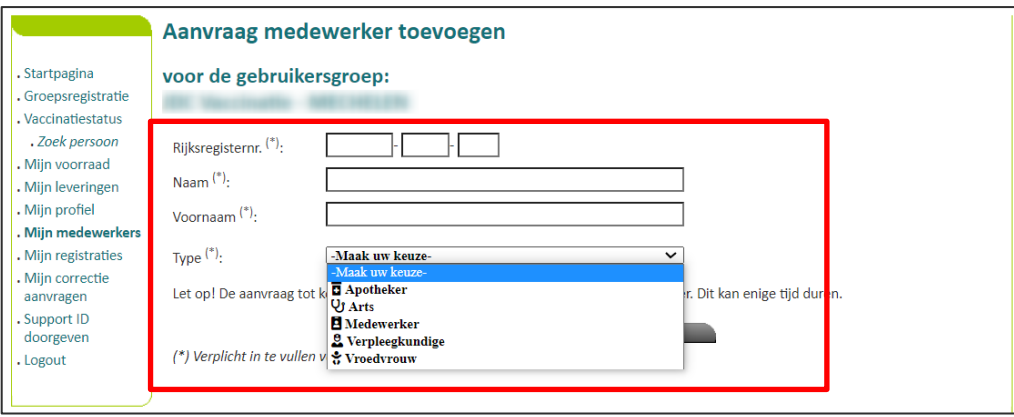

**Stap 5**: Selecteer "Opslaan" onderaan de pagina.

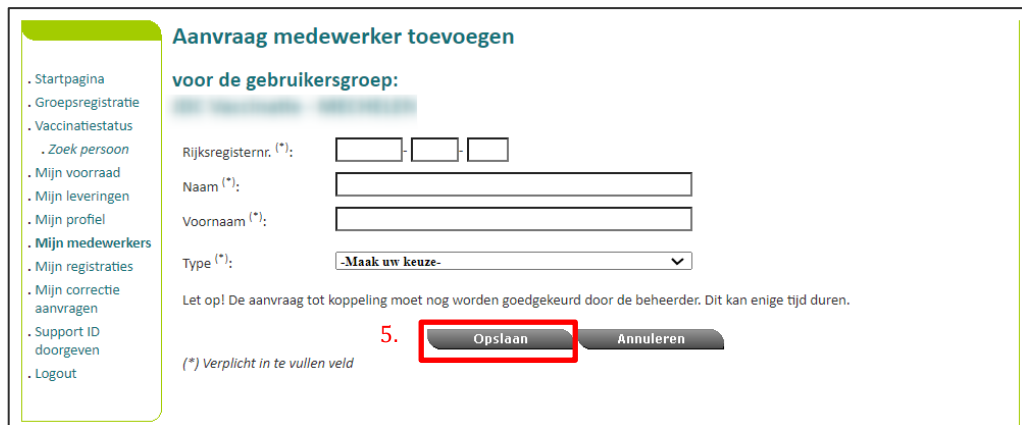

De aanvraag werd nu geregistreerd en dient goedgekeurd te worden door een beheerder. Pas wanneer een beheerder de aanvraag heeft goedgekeurd, ziet u het resultaat in Vaccinnet. Dit kan enige tijd duren.

#### <span id="page-15-0"></span>3.2.2 Ontkoppelen van medewerker aan een artsenpraktijk

**Stap 1**: Meld u aan op Vaccinnet.

**Stap 2**: Selecteer "Mijn medewerkers" aan de linkerkant van het scherm. Het scherm met alle medewerkers/zorgverstrekkers gekoppeld aan de gebruikersgroep opent.

**Stap 3**: Selecteer de gewenste medewerkers/zorgverstrekkers die u wenst te ontkoppelen.

**Stap 4**: Selecteer "Aanvraag ontkoppelen" onderaan de pagina.

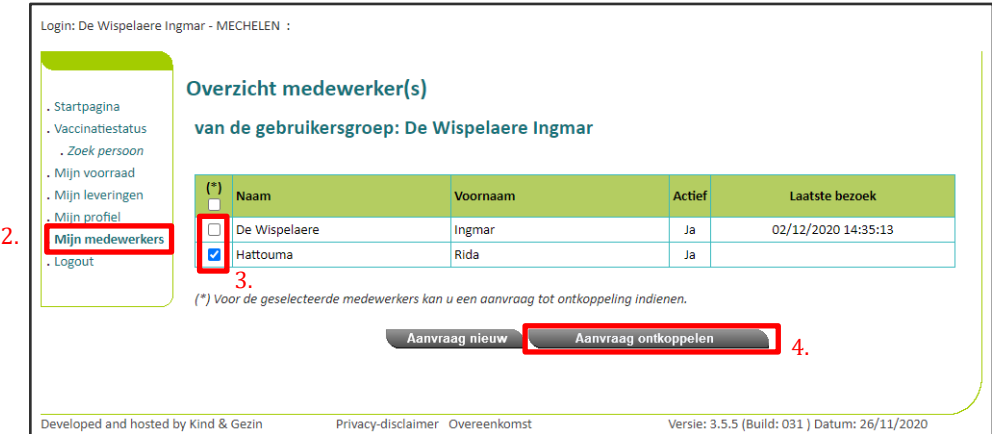

**Stap 5**: Controleer op het overzichtsscherm of de informatie over de medewerker/zorgverstrekker die u wenst te ontkoppelen klopt.

**Stap 6**: Selecteer "Akkoord".

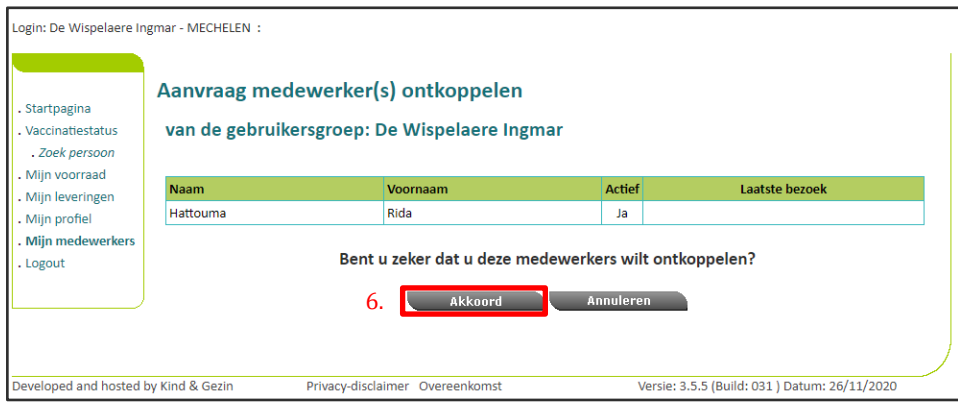

De aanvraag werd geregistreerd en dient goedgekeurd te worden door een beheerder. Pas wanneer een beheerder de aanvraag heeft goedgekeurd, ziet u het resultaat in Vaccinnet. Dit kan enige tijd duren.

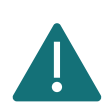

Er moet altijd minstens één persoon gekoppeld zijn aan een account. Als er slechts één persoon gekoppeld is aan uw entiteit, gelieve deze persoon niet te ontkoppelen alvorens een nieuwe persoon wordt gekoppeld.

## <span id="page-16-0"></span>(ONT)KOPPELEN VAN EEN MEDEWERKER AAN EEN GROEPSPRAKTIJK VAN ERKENDE ARTSEN

#### <span id="page-16-1"></span>3.3.1 Koppelen van een medewerker aan een groepspraktijk

Alvorens uw medewerkers/zorgverstrekkers Vaccinnet kunnen gebruiken, is het belangrijk dat zij gekoppeld worden. Volg hiervoor de onderstaande stappen als u bent aangemeld als **GROEPSPRAKTIJK**.

**Stap 1**: De medewerker/zorgverstrekker die reeds gekoppeld is aan de groepspraktijk dient zich aan te melden in Vaccinnet.

**Stap 2**: Navigeer naar "Mijn medewerkers" en klik op "Aanvraag nieuw", onderaan het scherm.

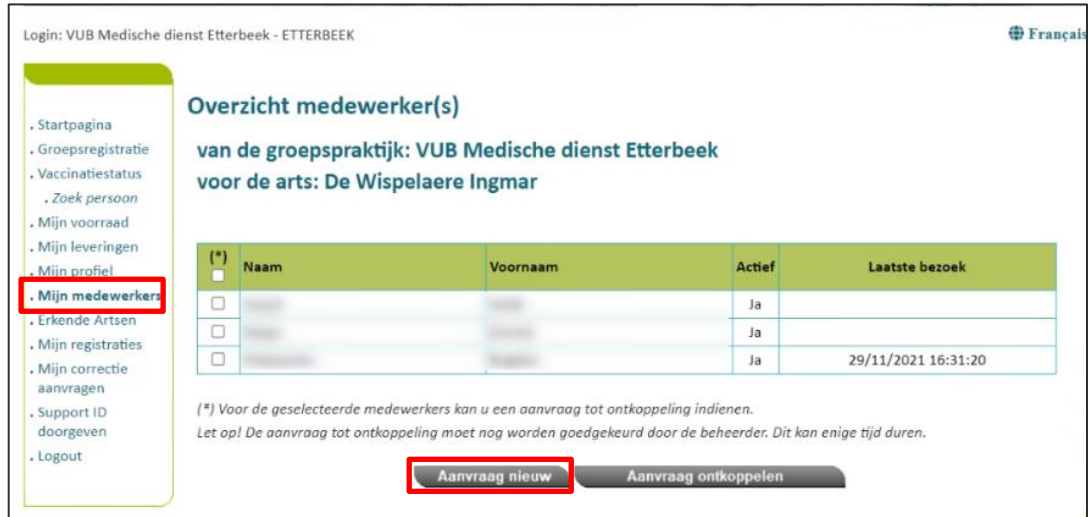

**Stap 3**: Vul vervolgens de gegevens (Rijksregisternr., Naam, en Voornaam) in van de medewerker/zorgverstrekker die je wenst toe te voegen. Geef daarnaast ook aan wat voor type de medewerker/zorgverstrekker is.

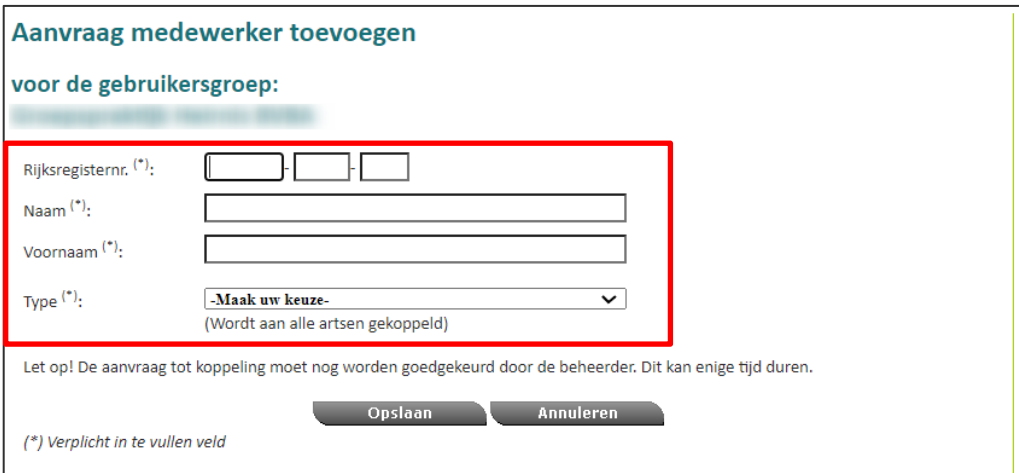

**Stap 4:** Druk ten slotte op "Opslaan".

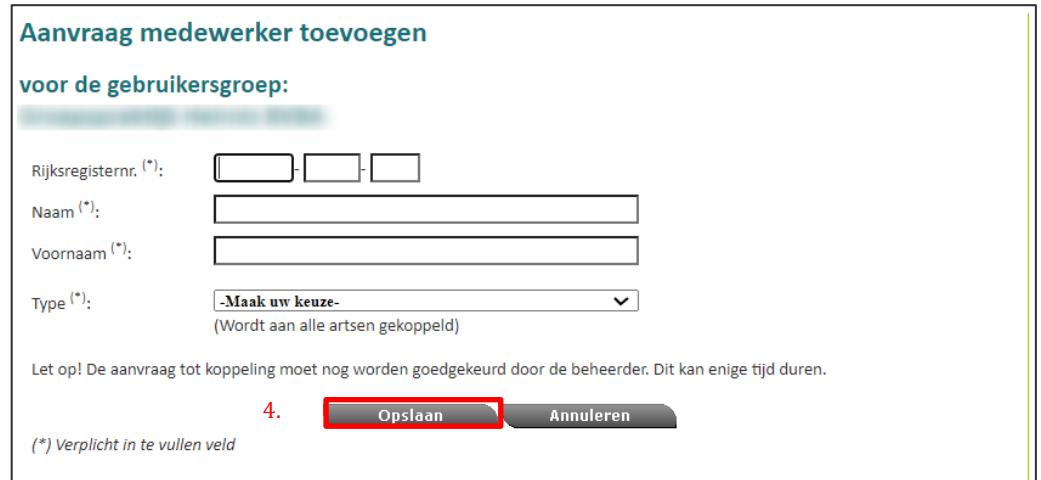

Elke aanvraag dient goedgekeurd te worden door een beheerder. Pas wanneer een beheerder de aanvraag heeft goedgekeurd, ziet u het resultaat in Vaccinnet. Dit kan enige tijd duren.

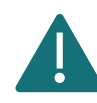

Een groepspraktijk in Vaccinnet (waar u de voorraad van vaccins deelt met andere zorgverstrekkers) wordt enkel gebruikt in Vlaanderen en voor Brusselse zorgverstrekkers die via Vlaanderen vaccins bestellen.

#### <span id="page-18-0"></span>3.3.2 Ontkoppelen van medewerker aan een groepspraktijk

**Stap 1**: Meld u aan op Vaccinnet.

**Stap 2**: Selecteer "Mijn medewerkers" aan de linkerkant van het scherm. Het scherm met alle medewerkers en zorgverstrekkers gekoppeld aan de gebruikersgroep opent.

**Stap 3**: Selecteer de gewenste medewerkers en/of zorgverstrekkers.

**Stap 4**: Selecteer "Aanvraag ontkoppelen" onderaan de pagina.

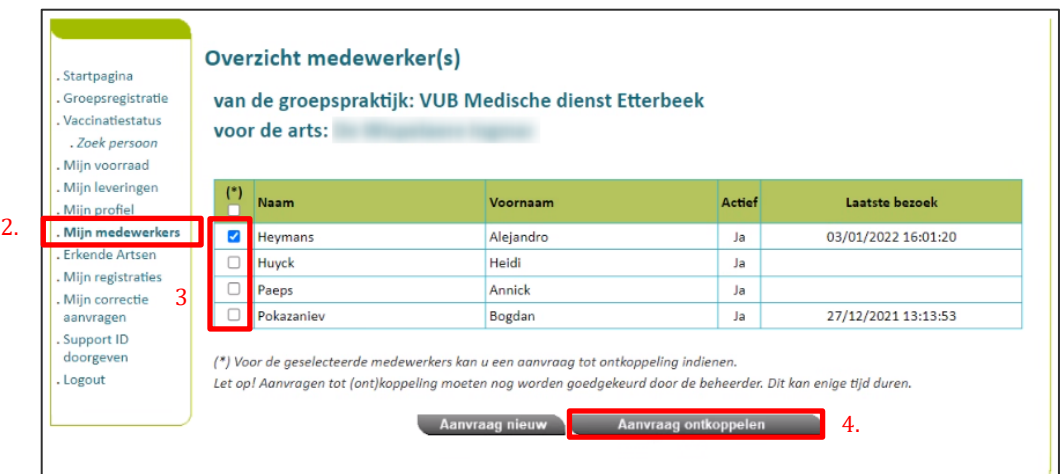

**Stap 5**: Controleer op het overzichtsscherm of de informatie over de medewerker/zorgverstrekker die u wenst te ontkoppelen klopt.

**Stap 6**: Selecteer "Akkoord".

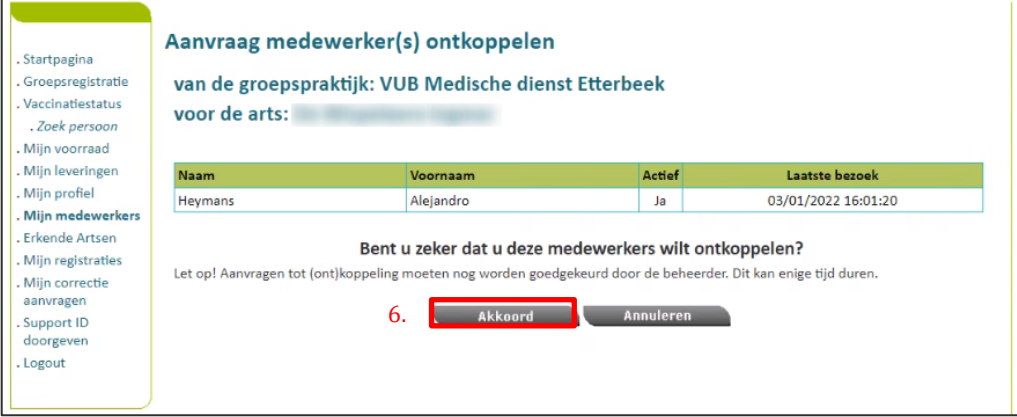

De aanvraag werd geregistreerd en dient goedgekeurd te worden door een beheerder. Pas wanneer een beheerder de aanvraag heeft goedgekeurd, ziet u het resultaat in Vaccinnet. Dit kan enige tijd duren.

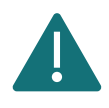

Er moet altijd minstens één persoon gekoppeld zijn aan een account. Als er slechts één persoon gekoppeld is aan uw entiteit, gelieve deze persoon niet te ontkoppelen alvorens een nieuwe persoon wordt gekoppeld.

## <span id="page-19-0"></span>(ONT)KOPPELEN VAN EEN MEDEWERKER AAN EEN ENTITEIT

## <span id="page-19-1"></span>3.4.1 Koppelen van een medewerker aan een entiteit

Alvorens uw medewerkers/zorgverstrekkers Vaccinnet kunnen gebruiken, is het belangrijk dat zij gekoppeld worden. Volg hiervoor de onderstaande stappen als u medewerkers wilt koppelen aan uw entiteit.

**Stap 1**: Meld u aan op Vaccinnet.

**Stap 2**: Selecteer "Mijn medewerkers" aan de linkerkant van het scherm. Het scherm met alle medewerkers/zorgverstrekkers gekoppeld aan de gebruikersgroep opent.

**Stap 3**: Selecteer "Aanvraag nieuw" onderaan de pagina.

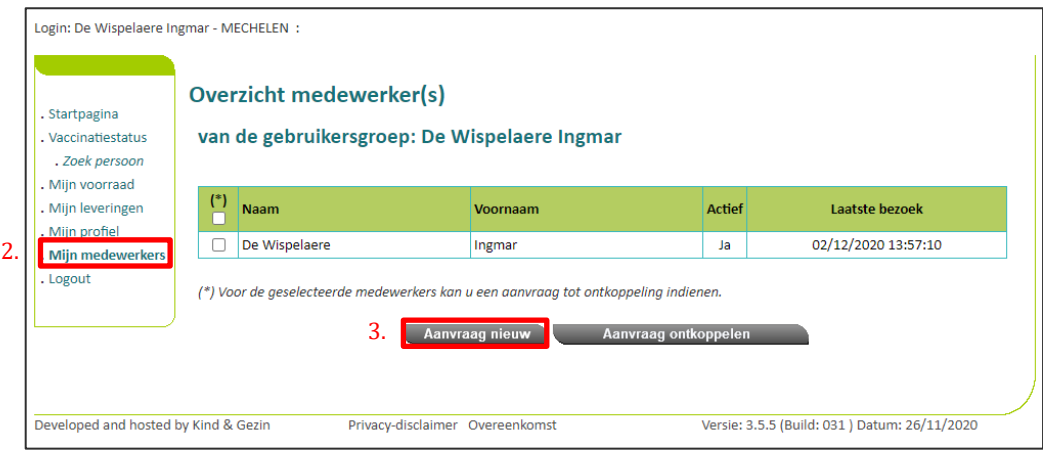

**Stap 4**: Vul de benodigde gegevens van de medewerker/zorgverstrekker in (Rijksregisternr., Naam, en Voornaam).

Selecteer daarnaast ook wat voor een type medewerker/zorgverstrekker u wenst toe te voegen.

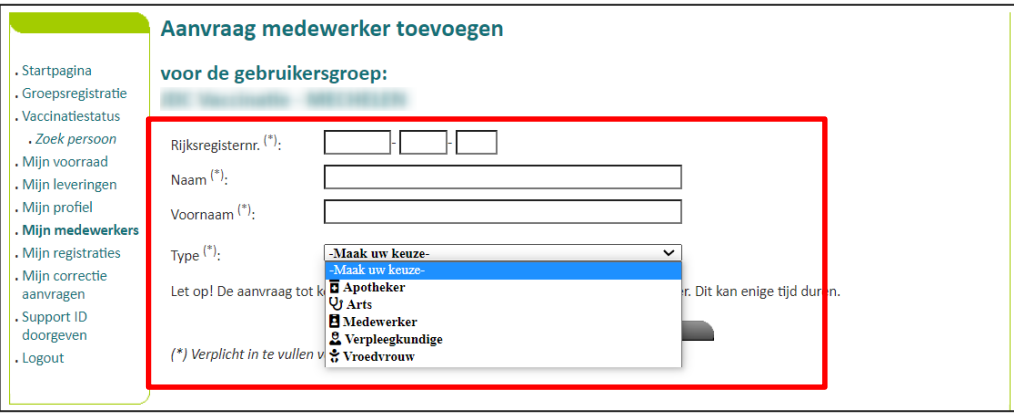

**Stap 5**: Selecteer "Opslaan" onderaan de pagina.

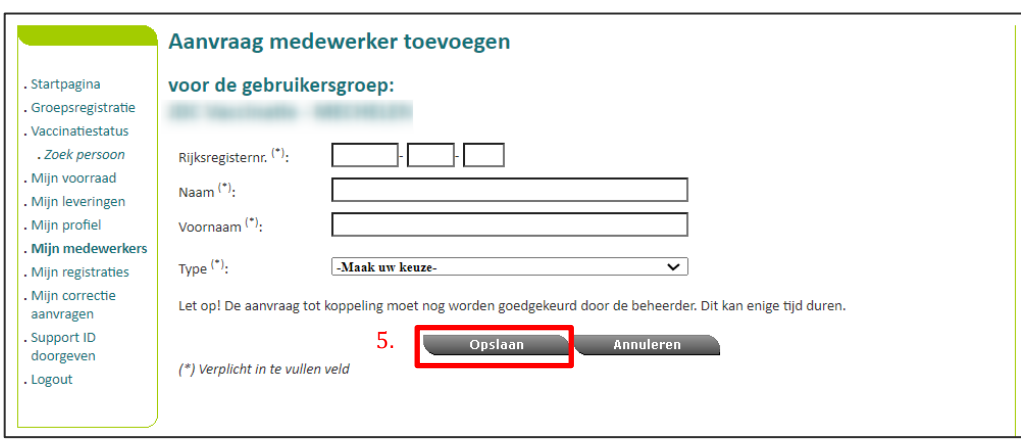

De aanvraag werd nu geregistreerd en dient goedgekeurd te worden door een beheerder. Pas wanneer een beheerder de aanvraag heeft goedgekeurd, ziet u het resultaat in Vaccinnet. Dit kan enige tijd duren.

#### <span id="page-20-0"></span>3.4.2 Ontkoppelen van medewerker aan een entiteit

**Stap 1**: Meld u aan op Vaccinnet.

**Stap 2**: Selecteer "Mijn medewerkers" aan de linkerkant van het scherm. Het scherm met alle medewerker/zorgverstrekkers gekoppeld aan de gebruikersgroep opent.

**Stap 3**: Selecteer de gewenste medewerkers/zorgverstrekkers.

**Stap 4**: Selecteer "Aanvraag ontkoppelen" onderaan de pagina.

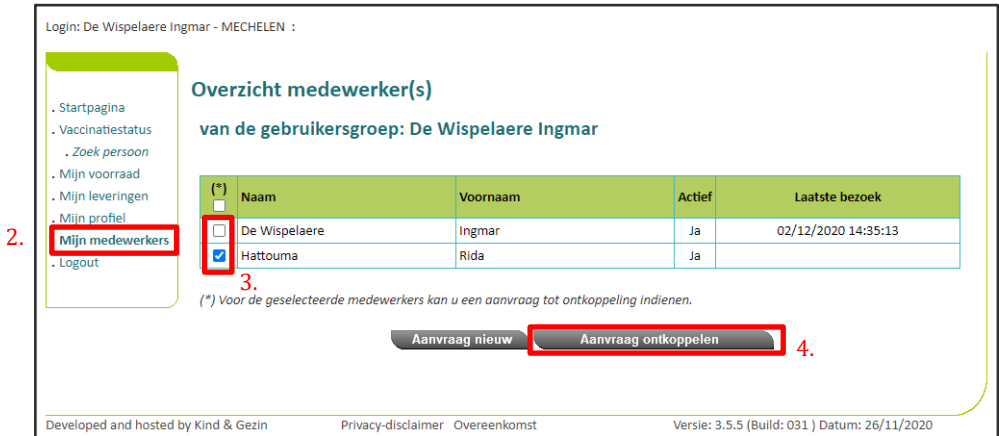

**Stap 5**: Controleer op het overzichtsscherm of de informatie over de medewerker/zorgverstrekker die u wenst te ontkoppelen klopt.

**Stap 6**: Selecteer "Akkoord".

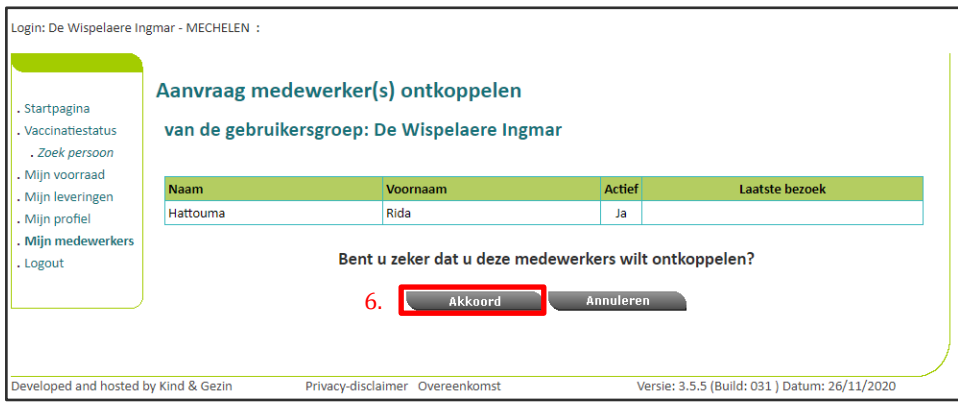

De aanvraag werd geregistreerd en dient goedgekeurd te worden door een beheerder. Pas wanneer een beheerder de aanvraag heeft goedgekeurd, ziet u het resultaat in Vaccinnet. Dit kan enige tijd duren.

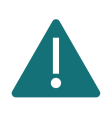

Er moet altijd minstens één persoon gekoppeld zijn aan een account. Als er slechts één persoon gekoppeld is aan uw entiteit, gelieve deze persoon niet te ontkoppelen alvorens een nieuwe persoon wordt gekoppeld.

## <span id="page-21-0"></span>4 REGISTREREN VAN VACCINATIES

Alle vaccinaties die toegediend worden in het kader van COVID-19 moeten correct en volledig geregistreerd worden in Vaccinnet. Dit is belangrijk voor de gevaccineerde personen, de opvolging van het vaccinatiebeleid, en het correct kunnen toekennen van een vaccinatiecertificaat.

De registratie van toegediende vaccinaties gebeurt steeds onder de verantwoordelijkheid van een zorgverstrekker. Voor een optimale opvolging van het vaccinatiebeleid en de systematische verzameling van informatie is het belangrijk dat dubbele en/of foutieve registraties van vaccinaties vermeden worden.

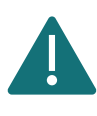

Om aan burgers te garanderen dat binnen 24u na een vaccinnatie die informatie raadpleegbaar is via MijnGezondheid.be, moeten alle vaccinaties van de dag geregistreerd worden in Vaccinnet vóór 23:00u.

## <span id="page-21-1"></span>REGISTREREN VAN EEN INDIVIDUELE VACCINATIE

Wanneer een patiënt individueel gevaccineerd wordt (bijvoorbeeld door een huisarts), is het mogelijk deze enkele vaccinatie rechtstreeks in de patiëntenfiche te registreren via de onderstaande procedure.

**Stap 1:** Navigeer naar de zoekpagina voor patiënten in Vaccinnet. Dit kan op verschillende manieren:

- a. Klik op "Zoek persoon" onder "Vaccinatiestatus" aan de linkerkant van het scherm
- b. Klik op "Een vaccinatie registreren" op de startpagina

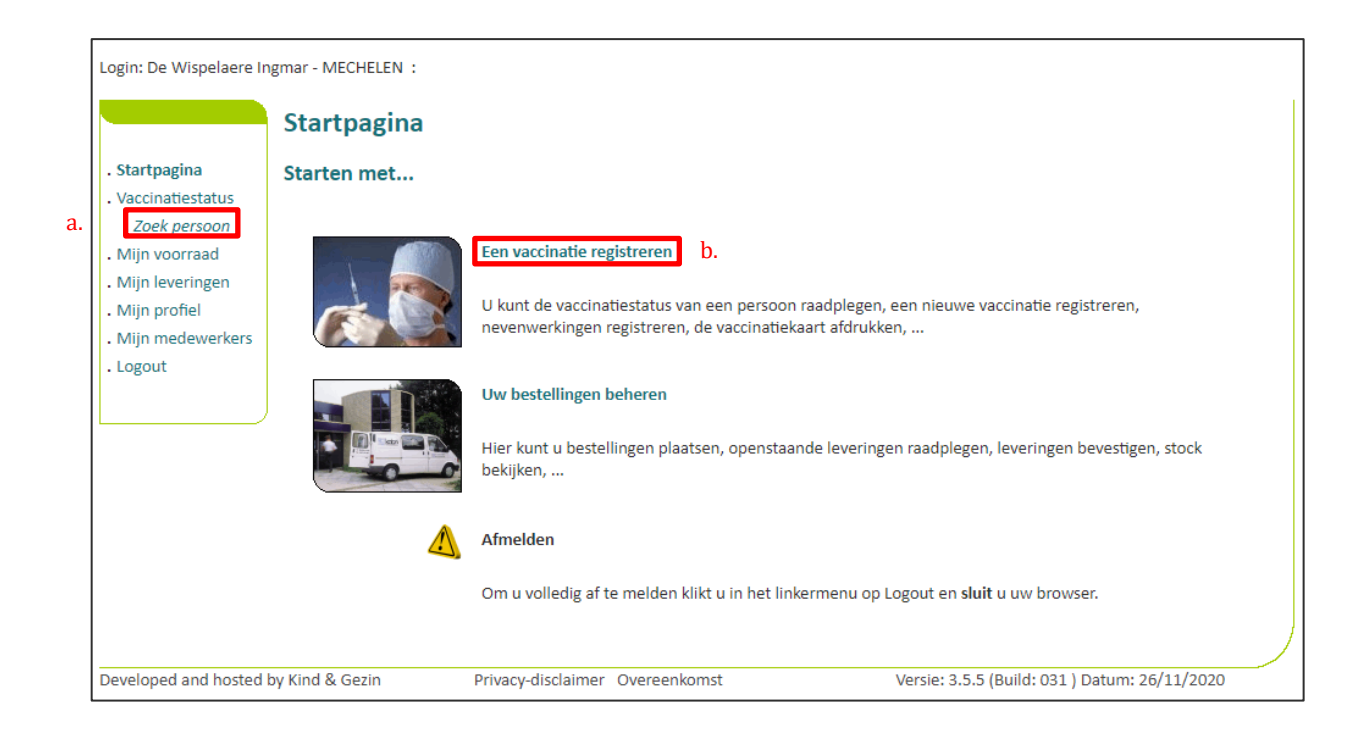

**Stap 2:** Zoek de patiënt op in Vaccinnet. Het zoeken van een patiënt kan op 2 manieren:

- a. Snel zoeken op basis van het **rijksregisternummer**
- b. Als u het rijksregisternummer niet weet, kunt u zoeken op basis van één of meerdere criteria, waaronder: **naam, voornaam, postcode, geboortedatum, …**

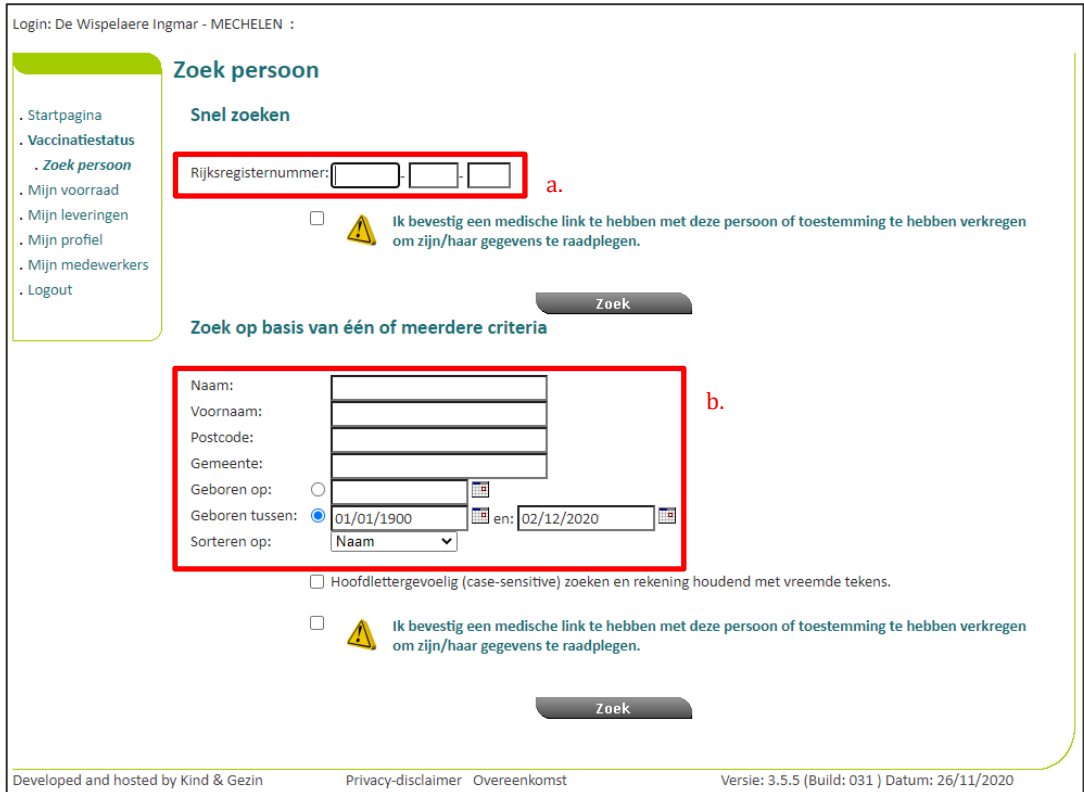

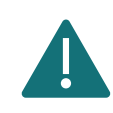

Om een patiënt op te zoeken in Vaccinnet, moet steeds bevestigd worden dat er een medische link met de patiënt bestaat. Als dit niet bevestigd wordt, zal het systeem een foutmelding tonen.

**Stap 3:** Selecteer de correcte patiënt door te klikken op zijn/haar naam. Het vaccinatieschema van de patiënt opent nu.

**Stap 4:** Selecteer "Toevoegen vaccinatie" onderaan de pagina.

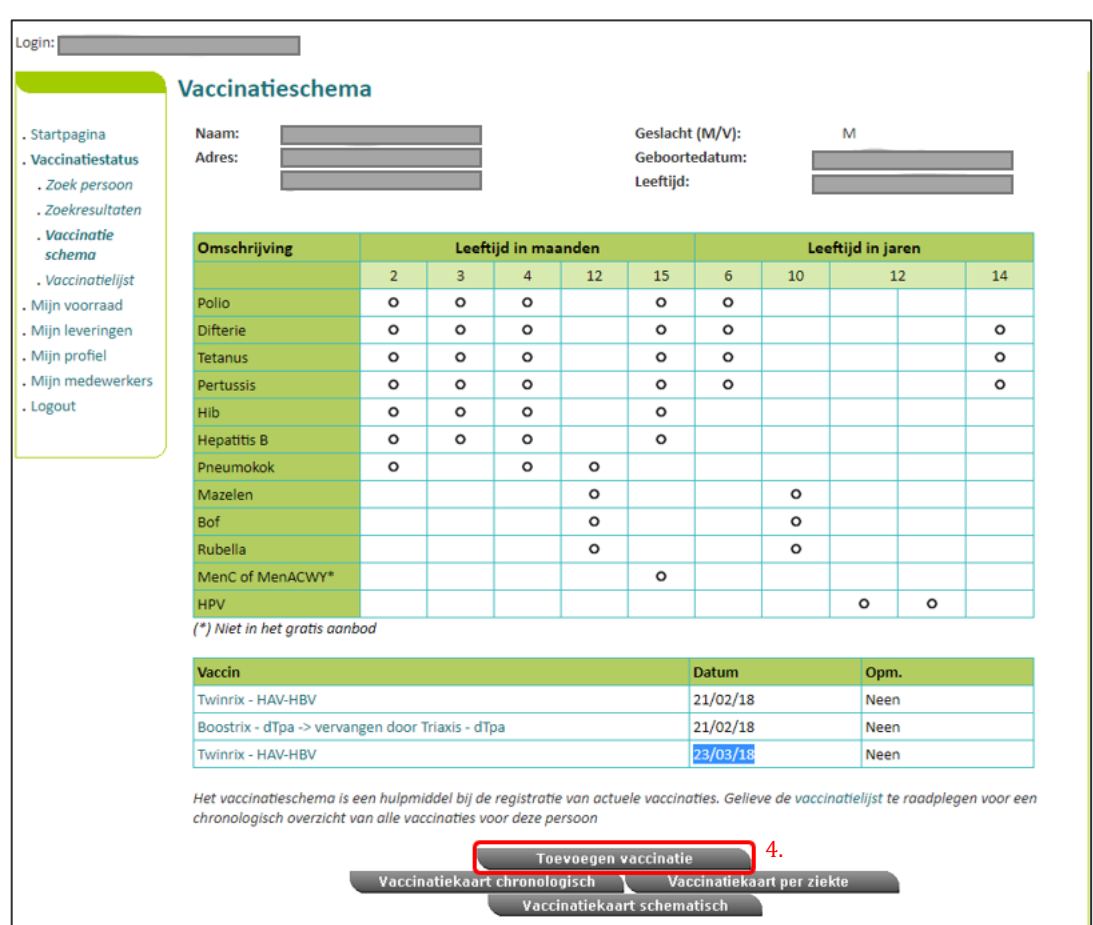

**Stap 5**: Selecteer het desbetreffende vaccin uit de lijst. Als u twijfelt over de correcte naam van een COVID-19 vaccin, raadpleeg dan [Appendix 2.](#page-73-0)

**Stap 6**: Vul de nodige informatie over de vaccinatie in:

- a. **Vaccinatiedatum:** De datum waarop de patiënt gevaccineerd werd.
- b. **Dosis:** Duid aan of de patiënt een halve (0.5) of een volledige (1) dosis van het vaccin kreeg. In de meeste gevallen zal dit een volledige dosis zijn (indien u twijfelt, raadpleeg dan Appendix 3).
- c. **Lotnummer van het vaccin:** Het lotnummer dat op de flacon van het vaccin staat. Voor COVID-19 vaccins is het verplicht om het lotnummer in te vullen in Vaccinnet. Meer informatie over het lotnummer vindt u terug in [Appendix 2.](#page-73-0) Indien het lotnummer niet gekend is bv. omwille van een Covid-19 vaccin dat in het buitenland toegediend is, dan mag in het lotnummerveld "onbekend "ingevoerd worden.
- d. **Land van toediening:** Dit veld is standaard ingesteld op België. Om buitenlandse vaccinaties te registreren in Vaccinnet bekijk hoofdstuk [4.3.6.](#page-40-0)

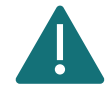

Nevenwerkingen voor COVID-19 vaccins moeten worden geregistreerd bij [FAGG.](https://www.fagg-afmps.be/nl) Deze mogen niet in Vaccinnet worden geregistreerd.

**Stap 7**: Selecteer de knop "Ok" onderaan de pagina.

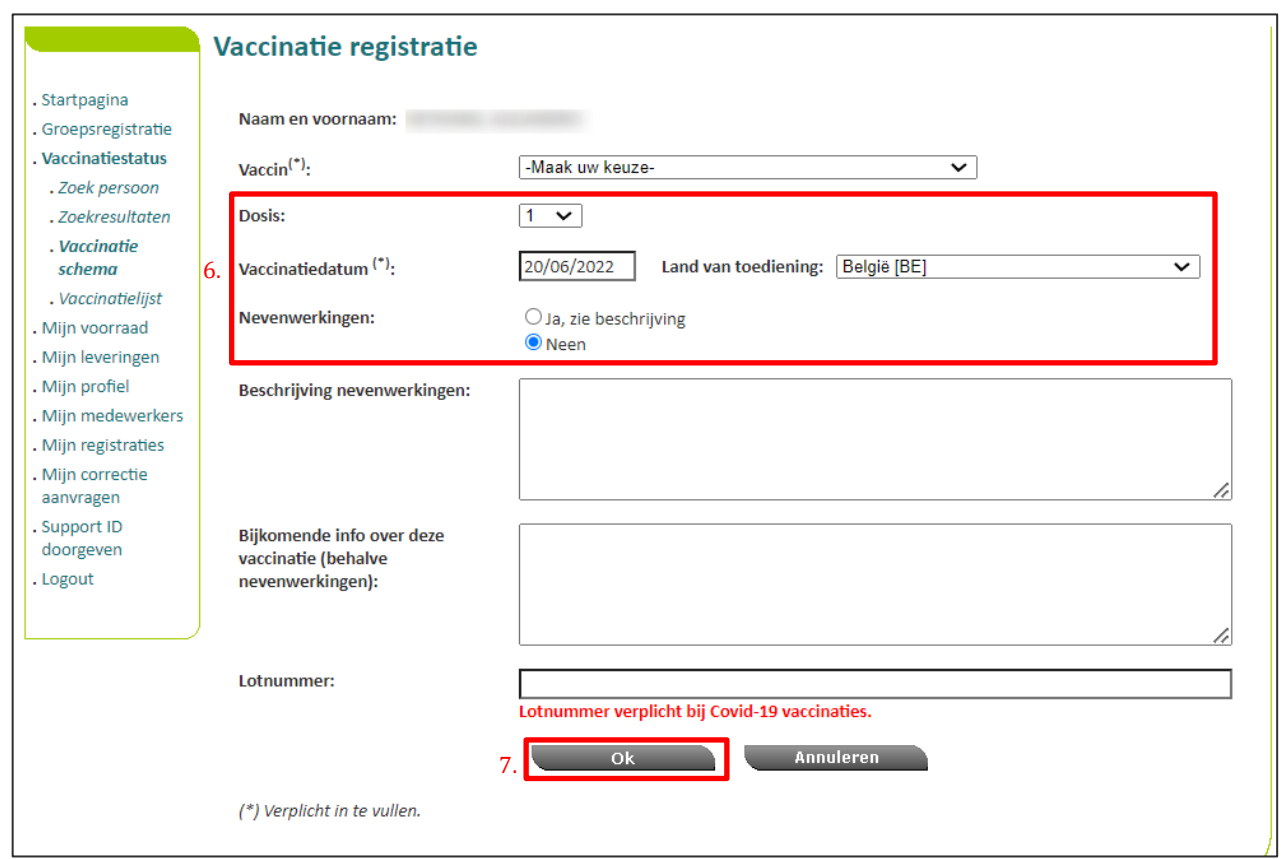

**Stap 8:** Controleer of de vaccinatie zichtbaar is in de vaccinatietabel van de patiënt. Als er nevenwerkingen werden aangegeven, wordt dit in de kolom "Opm." door een "Ja" in het rood aangeduid.

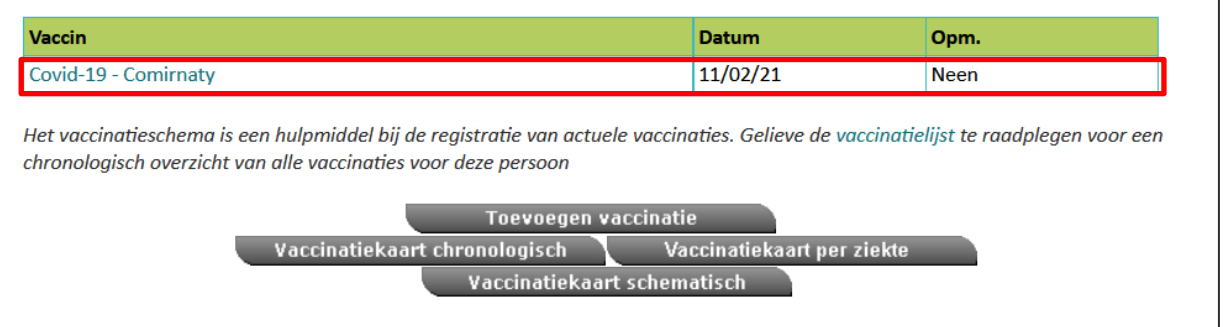

## <span id="page-26-0"></span>REGISTREREN VAN VACCINATIES IN GROEP

In Vaccinnet kunt u, naast een individuele registratie, ook een lijst van gevaccineerde patiënten opladen. Dit laat toe om vaccinaties die bij verschillende personen op dezelfde dag, met hetzelfde vaccin en hetzelfde lotnummer werden toegediend in één keer te registreren.

> Sommige zorginstellingen, zoals vaccinatiecentra, registreren hun vaccinaties in een lokale toepassing (bv. Doclr of Mediris). Het is belangrijk dat deze vaccinaties ook worden opgeladen in Vaccinnet. Exporteer in uw lokale toepassing de nodige data in een CSV-bestand en laadt dit bestand op in Vaccinnet (ga hiervoor rechtstreeks naar stap 4 en volgende).

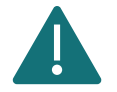

Wanneer u een CSV-bestand exporteert uit een andere toepassing is het aangeraden om dit bestand niet te openen alvorens op te laden. Laadt het bestand rechtstreeks op in Vaccinnet omdat anders bepaalde informatie verloren kan gaan (bv. leidende nullen van rijksregisternummers, BISnummers, of geboortedata).

Als u Doclr gebruikt, mogen de bestanden die eindigen met "REFUSED" niet worden opgeladen in Vaccinnet! In deze bestanden staan immers de personen die een vaccinatie hebben geweigerd.

**Stap 1:** Download het CSV-bestand via het "Groepsregistratie" menu op Vaccinnet. Dit kan door te klikken op de zin "Hier kan je een voorbeeld CSV bestand downloaden".

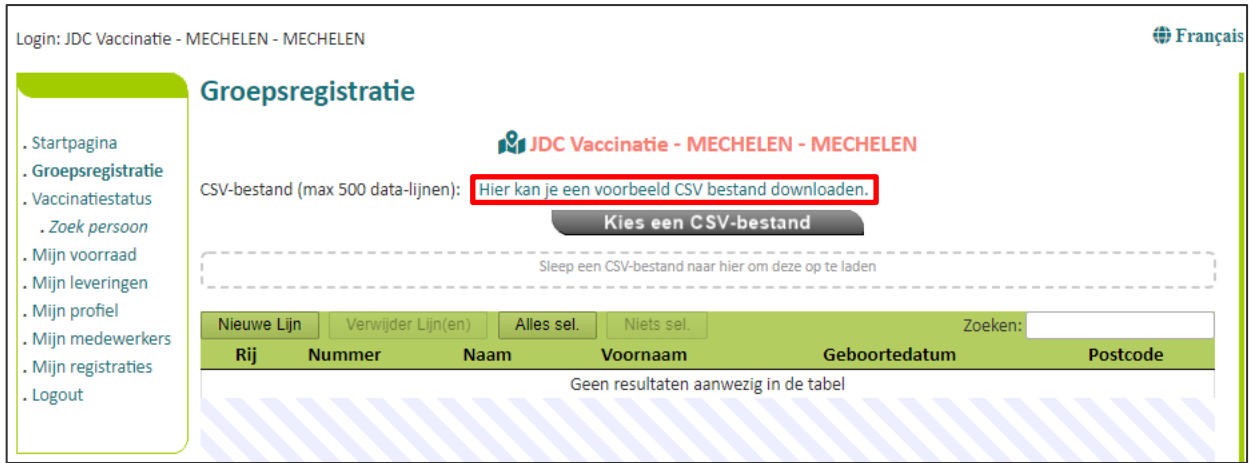

**Stap 2:** Open het gedownloade bestand en vul de gegevens van de gevaccineerde personen in. Dit kan op vier manieren:

**a. U beschikt over de rijksregisternummers van deze personen. Wellicht beschikt de administratie van uw instelling over deze gegevens.**

> Vul de rijksregisternummers in kolom "PERSNR" (kolom A) van het gedownloade bestand. De rijksregisternummers mogen enkel bestaan uit cijfers, en mogen dus geen spaties, puntjes of streepjes bevatten. Als u de rijksregisternummers invult, hoeft er geen bijkomende informatie ingevuld te worden.

#### **b. U beschikt niet over de rijksregisternummers van deze personen.**

In dit geval moet u de kolommen "Naam" (kolom B), "Voornaam" (kolom C), "Geboortedatum" (kolom D), en "Postcode" (kolom E) invullen. Om de patiënt juist te kunnen identificeren moeten al deze kolommen worden ingevuld voor deze patiënt. Het postnummer is dat van de patiënt, en niet dat van de zorginstelling die vaccineert.

#### **c. U beschikt over alle gegevens van deze personen.**

Als u dit wenst, kan u alle kolommen (A t.e.m. E) invullen. Als u deze optie kiest is het belangrijk dat alle kolommen worden ingevuld; er mag geen kolom worden leeggelaten.

#### **d. De persoon heeft geen rijksregisternummer maar wel een BIS-nummer.**

Voor deze personen plaatst u in de kolom "PERSNR" (kolom A) het BIS-nummer in plaats van het rijksregisternummer. Voor personen met een BIS-nummer mag u geen andere kolommen invullen. De BIS-nummers mogen enkel bestaan uit cijfers, en mogen dus geen spaties, puntjes of streepjes bevatten. Meer informatie vindt u in de sectie "[4.3.1](#page-32-1) [Personen](#page-32-1)  met een BIS-nummer [\(bv. grensarbeiders, diplomaten\)](#page-32-1)".

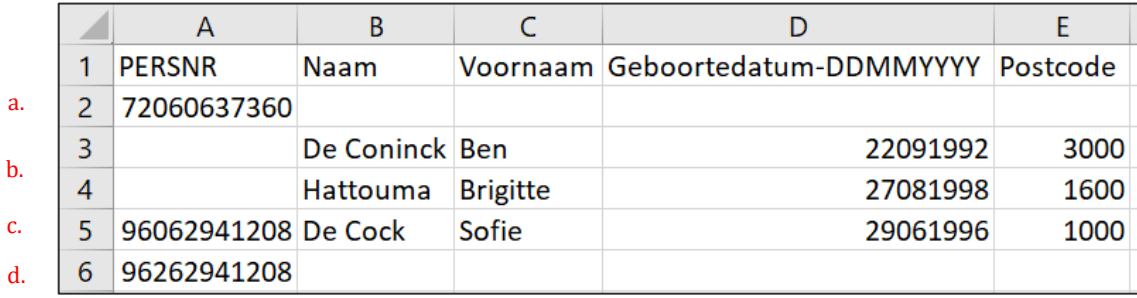

Gebruik steeds het sjabloon van Vaccinnet en verander niets aan de indeling of hoofding (titelrij) van dit bestand. Als u aanpassingen maakt, is het mogelijk dat het opladen van de groepsregistratie niet werkt.

Het is belangrijk om steeds een titelrij in het bestand te hebben. Vaccinnet zal geen rekening houden met de gegevens op rij 1. Als op rij 1 gegevens staan die geregistreerd dienen te worden, zullen deze niet worden opgeladen in Vaccinnet.

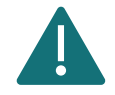

De patiënten die in éénzelfde CSV-bestand opgelijst worden, dienen allemaal hetzelfde vaccin met hetzelfde lotnummer gekregen te hebben én gevaccineerd te zijn op dezelfde datum. Maak dus per lotnummer en per dag een nieuw CSV-bestand aan.

Indien het rijksregisternummer, BIS-nummer, of geboortedatum begint met het cijfer '0', dient de kolom gedefinieerd te worden als tekst. Dit dient opnieuw gedaan te worden iedere keer het bestand geopend wordt. Meer informatie vindt u in de sectie "[4.3.2](#page-33-0) [Rijksregisternummer, BIS-nummers](#page-33-0)  [of geboortedata sta](#page-33-0)rtend met '0' ".

Er kunnen maximaal 499 patiënten in één bestand geregistreerd worden.

**Stap 3:** Sla het bestand op als een CSV-bestand op uw computer. Hoe u dit doet, wordt uitgelegd in [Appendix](#page-72-0)  [1.](#page-72-0)

**Stap 4:** Meld u aan op Vaccinnet

**Stap 5:** Selecteer "Groepsregistratie" aan de linkerkant van het scherm.

**Stap 6:** Selecteer het correct CSV-bestand via "Kies een CSV-bestand" of sleep het CSV-bestand in de voorziene ruimte.

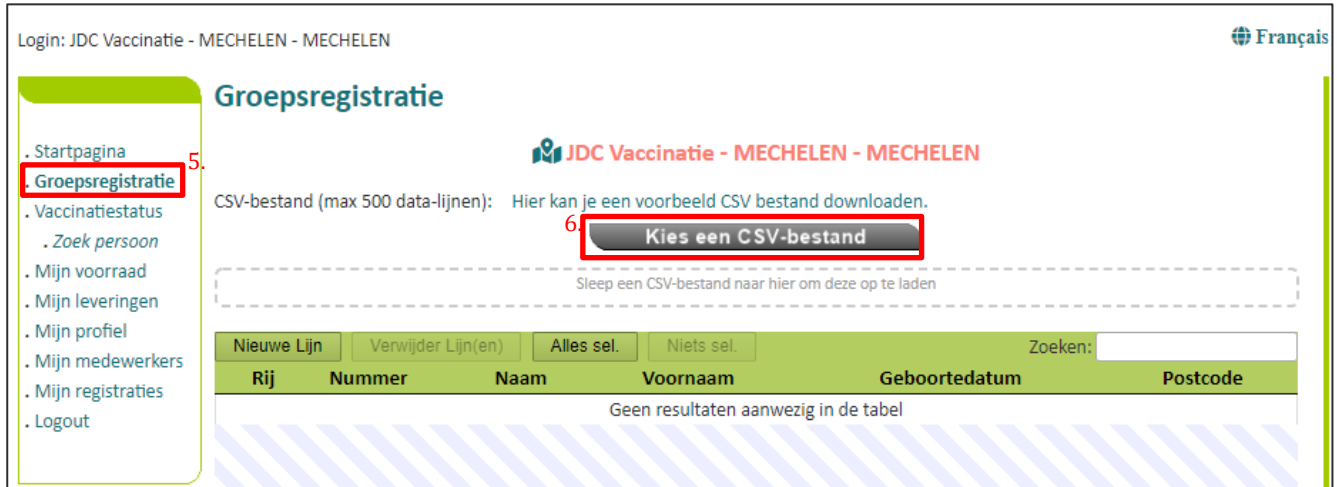

**Stap 7:** Controleer de opgeladen gegevens. Het is mogelijk gegevens aan te passen rechtstreeks in de tabel door op de desbetreffende cel te klikken. Het is ook mogelijk om patiënten manueel toe te voegen aan de lijst in Vaccinnet door op de knop "nieuwe lijn" te klikken.

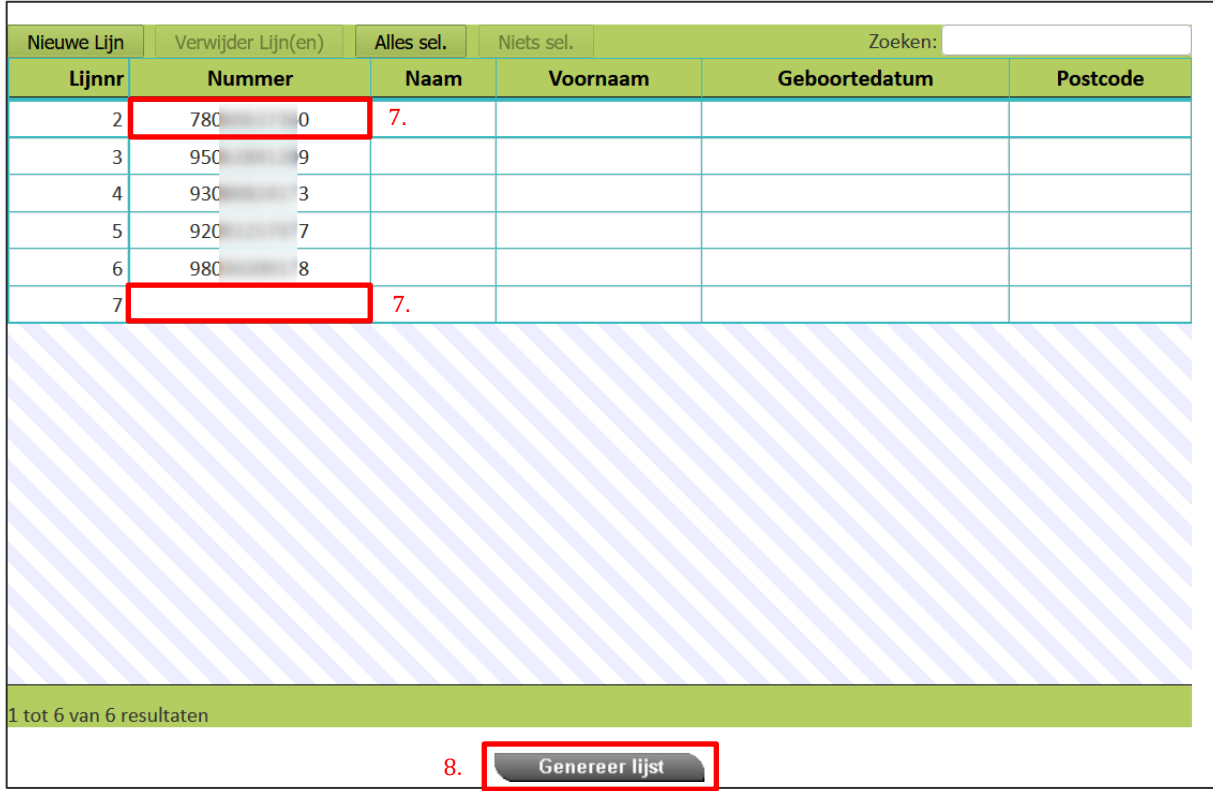

**Stap 8:** Klik vervolgens op "Genereer lijst", onderaan het scherm, om de gegevens op te laden in Vaccinnet

**Stap 9:** Vul de nodige informatie over de vaccinatie in.

- a. **Vaccinatiedatum:** De datum waarop de patiënten gevaccineerd werden.
- b. **Type vaccin:** Selecteer het desbetreffende vaccin uit de lijst. Als u twijfelt over de correcte naam van een COVID-19 vaccin, raadpleeg dan [Appendix 2.](#page-73-0)
- c. **Dosis:** Indien u een vaccinatie met een volledige dosis registreert, gelieve dan 1 aan te duiden bij "Dosis". Voor vaccinatie registraties van ½ dosissen, moet u bij "Dosis" 0,5 aanduiden. Een halve dosis geldt enkel voor Boosterdosissen.
- d. **Lotnummer van het vaccin:** Het lotnummer dat op de flacon van het vaccin staat. Voor COVID-19 vaccins is het verplicht om het lotnummer in te vullen in Vaccinnet. Meer informatie over het lotnummer vindt u terug in [Appendix 2.](#page-73-0)

**Stap 10:** Vaccinnet toont u de lijst met personen zoals ze officieel gekend zijn. Vink de personen vermeld in de lijst aan/uit om een selectie van te maken van de personen waarvoor u de vaccinatie in groep wenst te registreren.

**Stap 11a:** Klik tenslotte op "Naar registreren" om de vaccinatie te registeren voor de personen die gevonden werden en wiens naam werd aangevinkt.

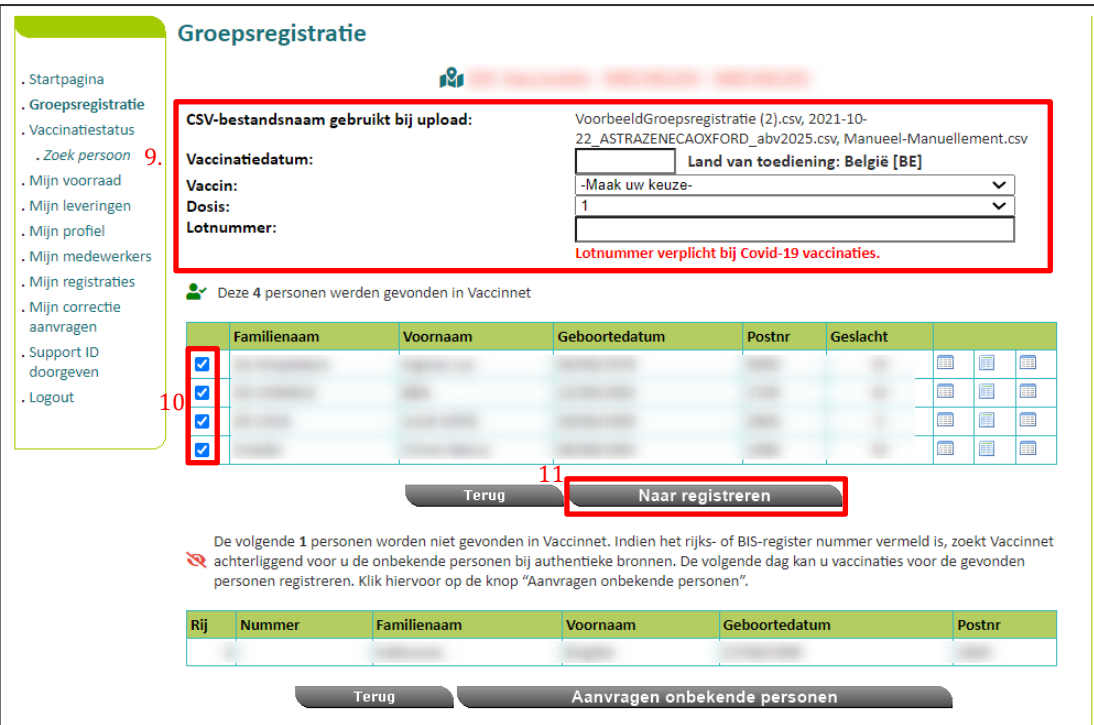

Stap 11b: Indien u als medewerker bent aangemeld voor een groepspraktijk, dient u ook de vaccinerende zorgverstrekker aan te geven alvorens u de vaccinaties registreert.

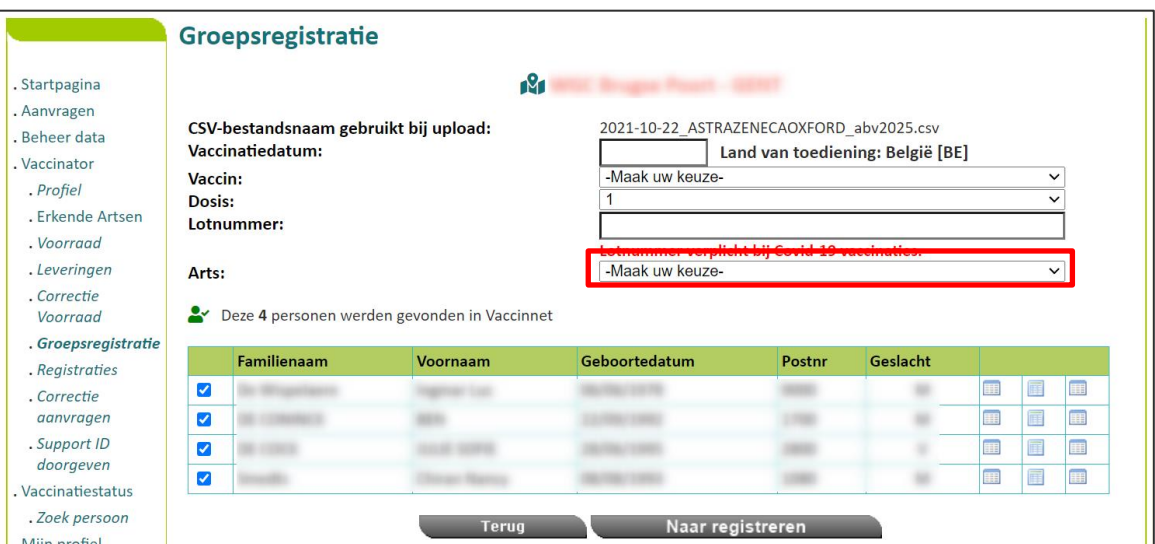

**Stap 12:** Bevestig de registratie van de vaccinatie nadat u alle gegevens hebt gecontroleerd. Indien de gegevens niet correct werden ingevoerd, drukt u op de knop "Terug" om deze alsnog aan te passen.

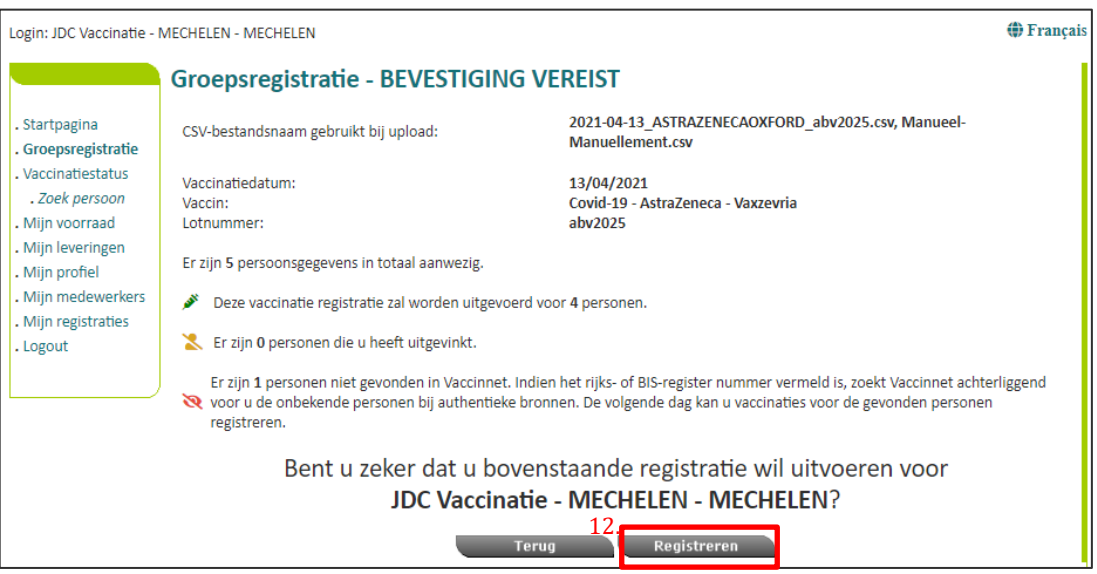

**Stap 13**: Het is aangeraden om een overzicht bij te houden van de geregistreerde vaccinaties door op de knop "Afdrukken" te klikken. Bewaar dit overzicht lokaal als bewijs dat u de vaccinaties van deze personen correct hebt geregistreerd in Vaccinnet.

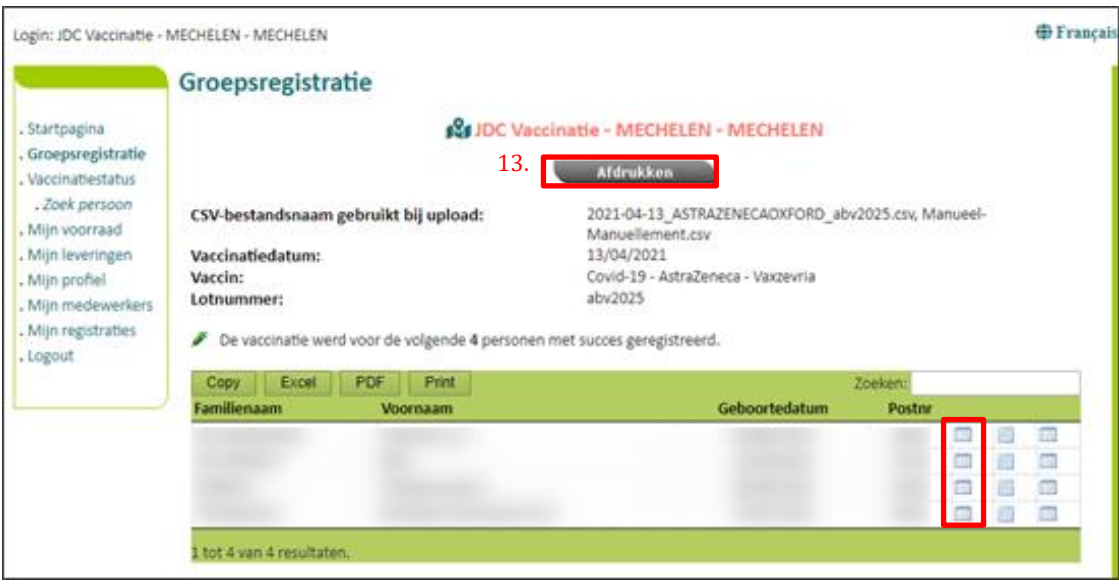

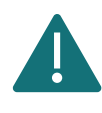

Nadat u een groepsregistratie hebt uitgevoerd is het belangrijk om te valideren dat de registratie correct is doorgevoerd en de vaccinatie is geregistreerd in het vaccinatieschema van de personen. Voer een steekproef uit bij een tweetal personen via één van de aangeduide icoontjes.

## <span id="page-32-0"></span>4.3 BELANGRIJKE AANDACHTSPUNTEN

## <span id="page-32-1"></span>4.3.1 Personen met een BIS-nummer (bv. grensarbeiders, diplomaten)

Het BIS-nummer is een uniek identificatienummer dat toegekend wordt aan personen die niet ingeschreven zijn in het Rijksregister, maar die toch nauwe en stabiele relaties onderhouden met België (bv. grensarbeiders of diplomaten). Dit zijn personen die niet over de Belgische nationaliteit beschikken.

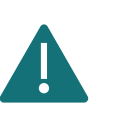

Wanneer u een vaccinatie voor deze patiënten oplaadt in Vaccinnet worden deze patiënten hoogstwaarschijnlijk niet meteen gevonden door Vaccinnet. Volg hiervoor de procedure die beschreven staat in de fiche 'Registreren van niet-gevonden personen'.

#### **Aanmaken van een BIS-nummer door een arts of sociaal secretariaat**

Artsen en sociale secretariaten kunnen een BIS-nummer aanmaken als de patiënt hier nog niet over beschikt. Dit kan enkel in aanwezigheid van de patiënt en op voorwaarde dat de patiënt een geldig identiteitsdocument voorlegt waarvan de minimale identificatiegegevens (MID) kunnen worden ingevuld bij het genereren van het BIS-nummer.

**Stap 1:** Identificeer u als arts op de toepassing ["Automatische aanmaak van een Bisnummer](https://www.ehealth.fgov.be/rnconsult/manage/)  (INSZ)" - [eHealthCreaBis.](https://www.ehealth.fgov.be/rnconsult/manage/)

**Stap 2:** Vul de nodige informatie in het formulier in. Gebruik hiervoor een geldig identiteitsdocument dat voorgelegd wordt door de patiënt, en vul zo veel mogelijk informatie in (o.a. minimale identificatiegegevens, het adres in België, het adres in het buitenland, …). Het BISnummer wordt dan toegekend en meegedeeld aan de arts.

**Stap 3:** In het medisch dossier van de patiënt dient u de documenten te vermelden die door de patiënt werden voorgelegd (bv. paspoortnummer en plaats van uitreiking van het paspoort, of rijbewijsnummer en land van uitreiking van het rijbewijs).

**Stap 4:** Verstuur elk relevant bewijsdocument van de identiteit (bv. kopie van de buitenlandse identiteitskaart, rijbewijs, …) naar [identification@ksz-bcss.fgov.be.](mailto:identification@ksz-bcss.fgov.be)

**Stap 5:** Deel het BIS-nummer mee aan de patiënt en gebruik dit nummer om de vaccinatie te registreren in Vaccinnet (in plaats van een rijksregisternummer).

**Meer informatie?** [Klik hier \(link\).](https://www.ehealth.fgov.be/nl/egezondheid/beroepsbeoefenaars-in-de-gezondheidszorg/ehealthcreabis)

**Let op:** Vermijd de aanmaak van een BIS-nummer indien de patiënt reeds over één beschikt.

## <span id="page-33-0"></span>4.3.2 Rijksregisternummer, BIS-nummers of geboortedata startend met '0'

Sommige rijksregisternummers, BIS-nummers of geboortedata zullen starten met een '0'. Wanneer u deze nummers ingeeft in Excel kan dit problemen opleveren omdat Excel de begin-nullen automatisch verwijderd. Excel denkt immers dat u een fout hebt gemaakt en dat deze begin-nullen niet correct zijn. Wanneer dit gebeurt zal het rijksregisternummer, BIS-nummer of de geboortedatum niet meer correct zijn.

Om dit te voorkomen is het belangrijk de kolom "PERSNR" (kolom A) en "Geboortedatum" (kolom D) te definiëren als tekst. U kunt dit doen door de hele kolom te selecteren en dan het volgende menu te openen:

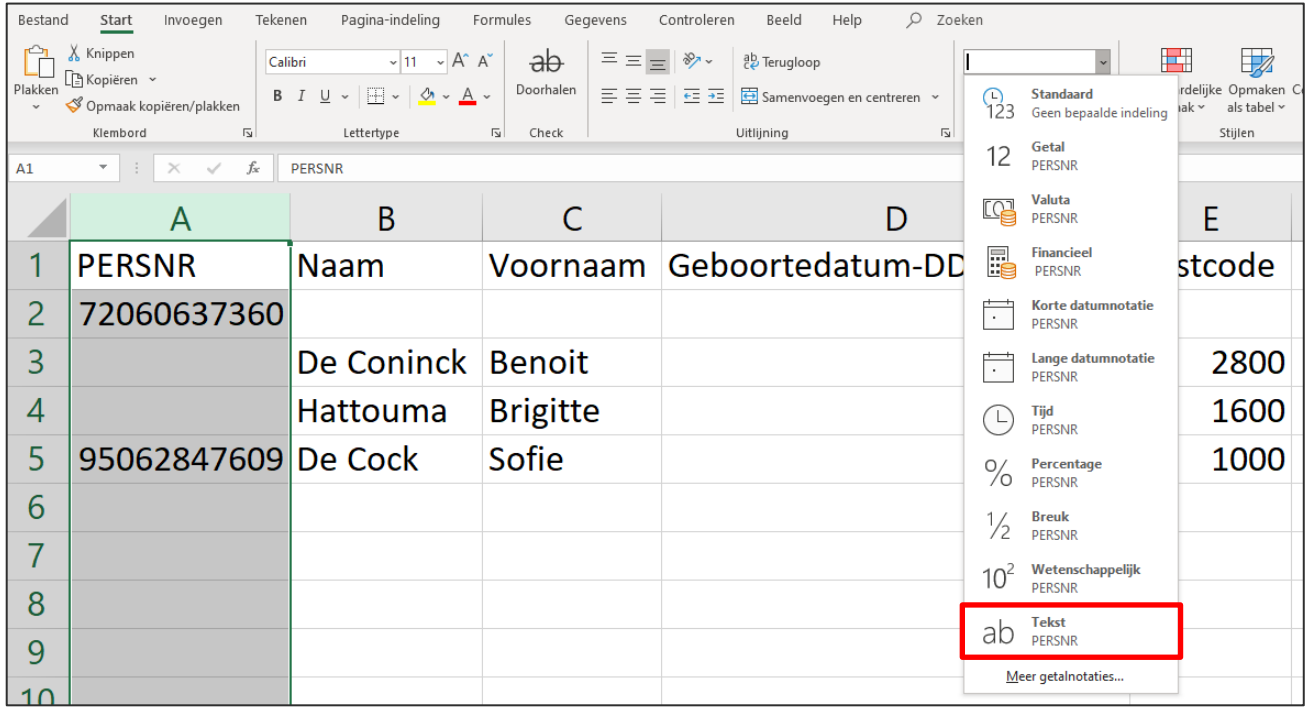

Deze instelling staat automatisch ingesteld als "Standaard" (of "General"). Verander deze instelling via het uitklapmenu naar "Tekst" (of "Text"). Hierna kunt u de begin-nullen van de betreffende rijksregisternummers, BIS-nummers of geboortedata terug invullen en zullen deze niet automatisch verwijderd worden.

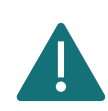

Deze instelling wordt ongedaan gemaakt iedere keer het bestand opnieuw wordt geopend. Als u het bestand in meerdere keren zal invullen, is het aangeraden de gegevens die beginnen met een '0' pas in de laatste iteratie in te vullen net voor u het bestand oplaadt in Vaccinnet. Hierdoor kunnen er geen onverwachte fouten in het bestand sluipen.

#### <span id="page-34-0"></span>4.3.3 Niet-gevonden personen in Vaccinnet

Het gebeurt soms dat personen die u wil registreren niet worden gevonden in Vaccinnet.

Vooraleer u een aanvraag indient om niet-gevonden personen in Vaccinnet op te laden, controleert u best voor de zekerheid of de patiënt al dan niet gevonden kan worden in Vaccinnet. Enerzijds kunt u een patiënt zoeken op basis van het rijksregisternummer of bisnummer.

Indien de persoon niet gevonden wordt met het nummer dat u kent, controleer dan toch nog eens met andere criteria, want mogelijk kreeg deze persoon een nieuw nummer (zie ook blauwe kader onderaan). Anderzijds kunt u zoeken op basis van één of meerdere criteria, waaronder: naam, voornaam, postcode, geboortedatum, etc... Controleer zeker of alle gegevens juist zijn ingevuld. Het gebeurt vaak dat de naam en voornaam verwisseld worden.

Indien u alle gegevens juist hebt ingevuld, maar u nog steeds de patiënt niet vindt in Vaccinnet, moet u in Vaccinnet een aanvraag doen om de niet-gevonden persoon in Vaccinnet op te laden. Dit kan via:

#### 4.3.3.1 De functie groepsregistratie

Via de functie "groepsregistraties", dient u de volgende stappen te volgen:

**Stap 1:** Meld je aan in Vaccinnet en klik op "Groepsregistratie" in de menubalk

**Stap 2:** Selecteer het correcte CSV-bestand via "Kies een CSV-bestand" of sleep het CSV-bestand in de voorziene ruimte.

Het is ook mogelijk om patiënten manueel toe te voegen aan de lijst in Vaccinnet door op de knop "nieuwe lijn" te klikken en de gegevens de patiënt in te vullen.

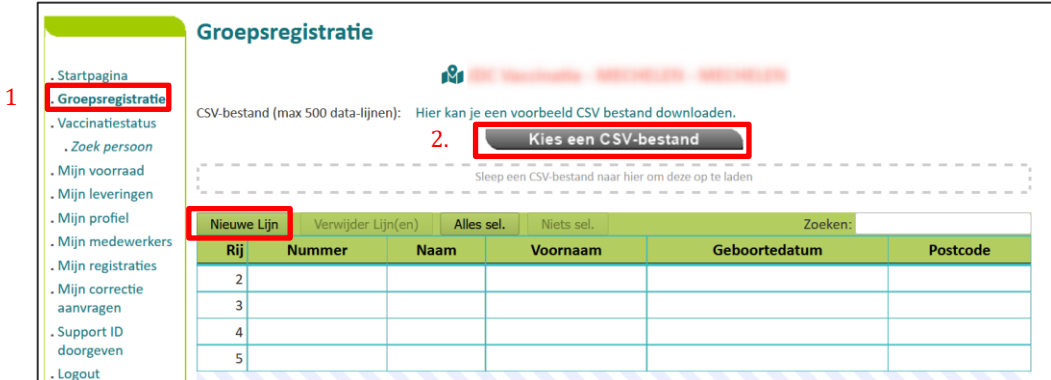

**Stap 3:** Klik vervolgens op "Genereer lijst" onderaan het scherm, om de gegevens op te laden in Vaccinnet.

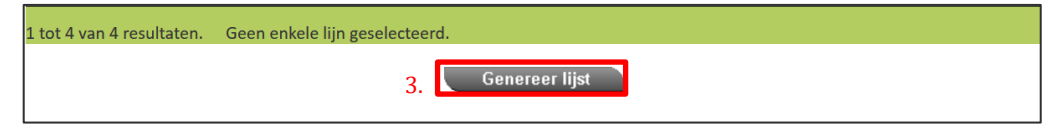

Vervolgens krijg je een overzicht te zien voor de personen waarvoor je een vaccinatie kunt registreren. Een tweede categorie wordt weergegeven onderaan het scherm van de personen die **niet** werden teruggevonden in de database van Vaccinnet.

Door te klikken op "**Naar registreren**", zullen de persoonsgegevens van niet-gevonden personen automatisch worden opgevraagd bij andere databanken EN zal er een vaccinatie-registratie worden uitgevoerd voor de overige personen die wel al in Vaccinnet werden gevonden.

Indien je enkel de niet-gevonden personen wil opzoeken, klik je op "**Aanvragen onbekende personen**".

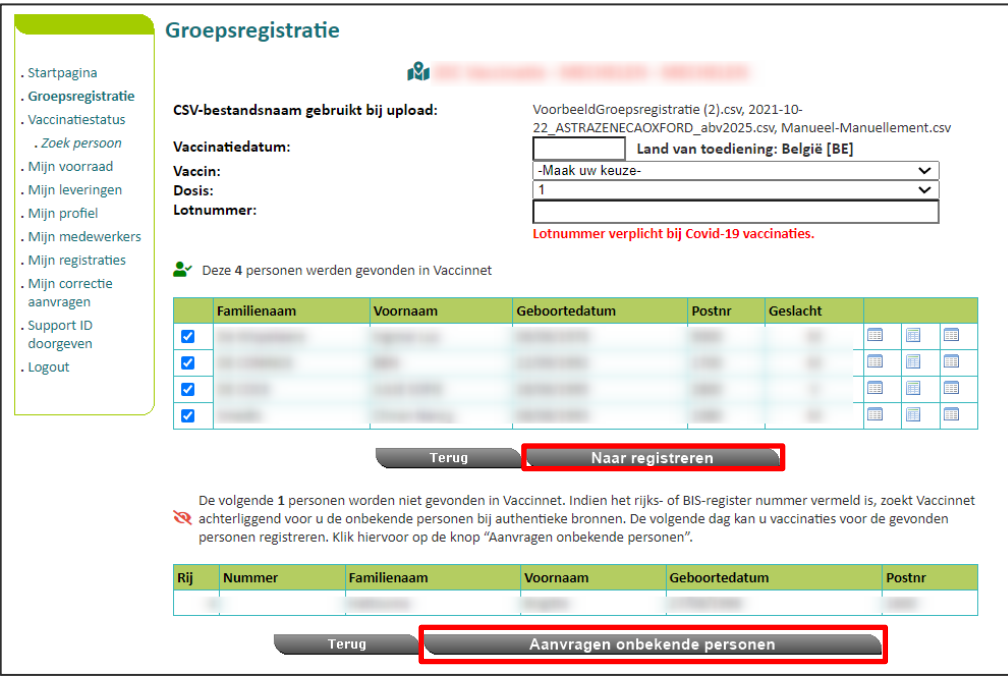
Vanuit het finale overzicht kan je eenvoudig een CSV-bestand met de niet-gevonden personen exporteren. De niet-gevonden personen dienen **de volgende dag opnieuw aangeboden** te worden in Vaccinnet om de vaccinatie te registeren. Deze registratie volgt de normale procedure voor groepsregistratie.

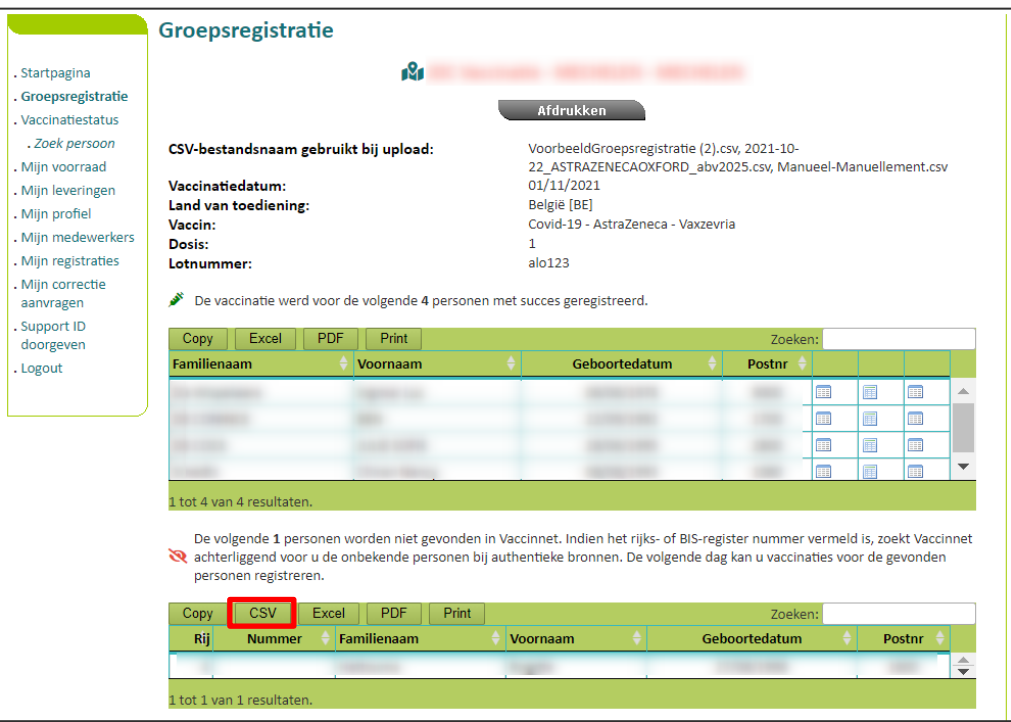

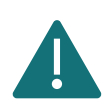

Let er vooral op dat u de juiste vaccinatiedatum invoert en niet de datum van de registratie.

#### **AANDACHTSPUNT: INDIEN EEN PERSOON DE VOLGENDE DAG NOG STEEDS NIET GEVONDEN**

Als bij het opnieuw aanbieden een persoon de volgende dag nog steeds niet gevonden wordt, dan is er een andere oorzaak. Controleer of een van de onderstaande situaties zich voordoet:

> o **U hebt een TER-nummer gebruikt.** TER-nummers kunnen niet gebruikt worden om vaccinaties te registeren in Vaccinnet. Een TER-nummer is te herkennen aan de structuur YY.MM.DD-SSS.CC, waarbij MM staat voor de maand van aanmaak vermeerderd met 60. Indien MM een waarde heeft van 61 tot 72 is dit een TER-nummer.

Gebruik een rijksregisternummer of BIS-nummer om de vaccinatie te registreren. Als alternatief kunt u andere persoonsgegevens (naam, voornaam, geboortedatum, postcode) gebruiken om de vaccinatie te registreren.

o **U hebt een oud of verkeerd rijksregisternummer of BIS-nummer gebruikt.** Mogelijk hebt u verouderde of foute gegevens ingevuld waardoor de personen niet gevonden kunnen worden.

Zoek het juiste rijksregisternummer of BIS-nummer op voor deze persoon en registreer dan de vaccinatie. Als alternatief kunt u andere persoonsgegevens (naam, voornaam, geboortedatum, postcode) gebruiken om de persoon in vaccinnet te vinden en de vaccinatie via de individuele registratie te registreren.

o **De persoonsgegevens kunnen niet eenduidig gelinkt worden aan één persoon.** Dit kan zich in uitzonderlijke gevallen voordoen wanneer de combinatie van naam, voornaam, geboortedatum en postcode met meer dan één persoon overeenkomt. Registreer de vaccinatie voor deze persoon via een individuele registratie.

Indien een persoon de volgende dag nog steeds niet gevonden wordt, via de functie van de groepsregistratie, dan moet u contact opnemen met de **service desk van Vaccinnet+** via de **tel. 02/700 63 33**.

#### 4.3.4 Foutmeldingen over bepaalde lijnen in het CSV-bestand

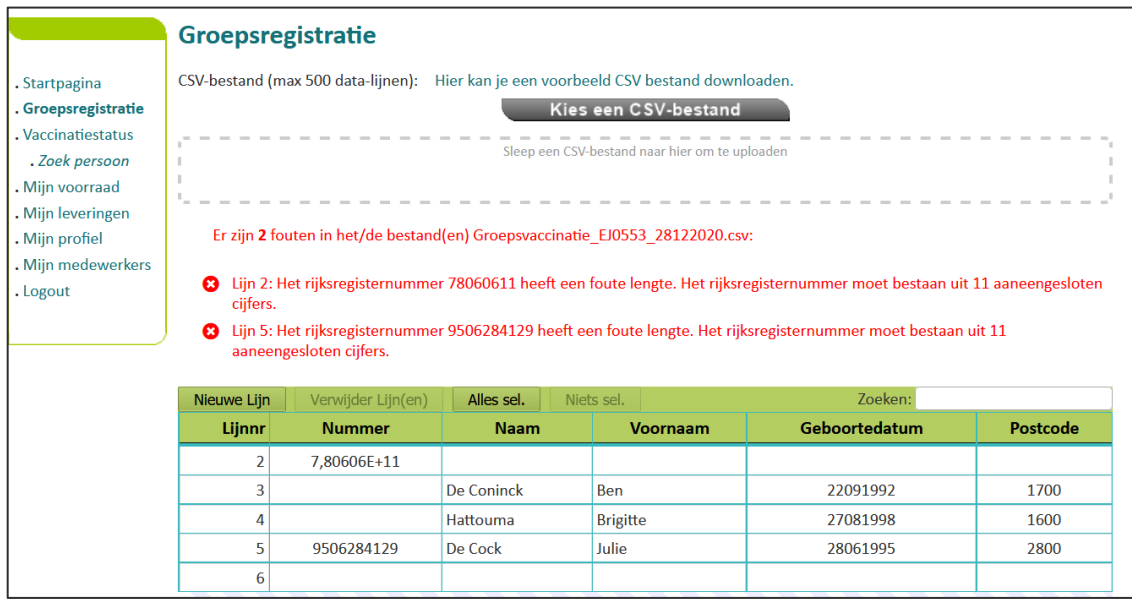

Waarschijnlijk bevatten deze lijnen een kleine fout. Een vaak voorkomend probleem is dat de kolommen "PERSNR" en "Geboortedatum" niet gedefinieerd werden als tekst en hierdoor de "0" vooraan het nummer verdwenen is. Hierdoor kan Vaccinnet de correcte persoon niet vinden.

Om de fouten te corrigeren kan u rechtstreeks in Vaccinnet de aanpassingen doorvoeren. Dit doet u door het betreffende veld aan te klikken in de overzichtstabel en de wijzigingen uit te voeren. Nadat u alle fouten hebt gecorrigeerd, klikt u opnieuw op "Genereer lijst" om de vaccinaties te registreren.

#### 4.3.5 Foutmelding "Voor deze personen bestaat reeds zo'n vaccinatiemoment"

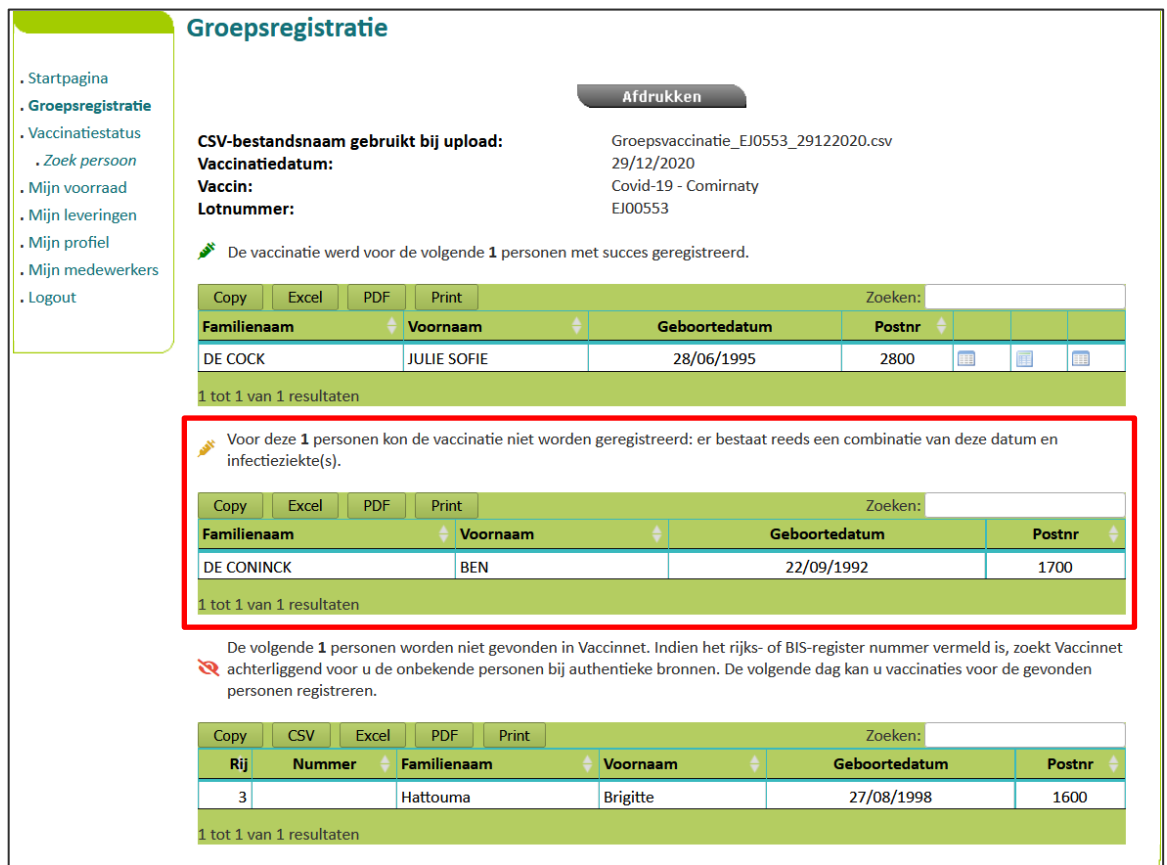

Voor deze patiënten werd reeds een vaccinnatie geregistreerd met hetzelfde vaccin op dezelfde datum. Vaccinnet laat niet toe om een dubbele registratie uit te voeren. Controleer de vaccinatiegegevens en maak de nodige aanpassingen.

#### 4.3.6 Registreren van vaccinaties die niet in België werden toegediend

COVID-19 vaccinaties die toegediend werden in het buitenland kunnen enkel worden geregistreerd in Vaccinnet **op expliciet verzoek** van de gevaccineerd persoon **(zie onderaan voor voorwaarden)**. Het registreren gebeurt door de behandelde zorgverstrekker (meestal een huisarts) op basis van de bewijsstukken die ter beschikking zijn.

Buitenlandse vaccinaties kunnen **enkel** geregistreerd worden via de **webapplicatie van Vaccinnet** – via een individuele registratie. Buitenlandse vaccinaties kunnen niet via een groepsregistratie of via een softwarepakket worden geregistreerd. Dit betekent dat vaccinaties die via een groepsregistratie of via een softwarepakket worden geregistreerd steeds in België moeten zijn toegediend.

Opdat de buitenlandse vaccinatie geregistreerd kan worden in Vaccinnet, moet de gevaccineerde persoon een Belgisch INSZ-nummer (rijksregister- of BIS-nummer) hebben en voldoen aan één van de onderstaande voorwaarden:

- Een Belgische staatsburger **OF**
- Iemand die zijn hoofdverblijfplaats heeft in België **OF**
- Een partner of kind die samenwoont met een Belgische staatsburger **OF**
- Een partner of kind die samenwoont met iemand die zijn hoofdverblijfplaats heeft in België **OF**
- Iemand die werkt in België **OF**
- Iemand die studeert in België

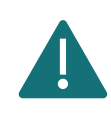

Indien het lotnummer van vaccinaties die werden toegediend in het buitenland niet gekend is, moet u "Onbekend" vermelden in het veld van het lotnummer.

Voor het registreren van buitenlandse vaccinaties bestaan drie scenario's:

- **Scenario 1 – De merknaam van het vaccin is in België erkend:** Om de buitenlandse vaccinatie te registreren in Vaccinnet, kiest u het juiste vaccin uit de lijst en selecteert u het land van vaccinatie uit het drop-down menu.
- **Scenario 2 – De merknaam van het vaccin is erkend door de World Health Organization (WHO) of erkend door een nationale instelling in Europa maar (nog) niet door België:** Om de buitenlandse vaccinatie te registreren in Vaccinnet, kiest u het juiste vaccin uit de lijst en selecteert u het land van vaccinatie uit het drop-down menu.
- **Scenario 3 – De merknaam van het vaccin is niet erkend door de World Health Organization (WHO)-of door een nationale instelling in Europa of door België:** Deze vaccins zijn niet opgenomen in de lijst van vaccins die u in Vaccinnet terugvindt. In dit geval moet u de vaccinatie registreren met de generieke ATC-code die u in Vaccinnet kan terugvinden met de volgende omschrijving: **"Covid-19 vaccines other"**. Vul de naam van het toegediende vaccin in het veld "Bijkomende info over deze vaccinatie".

Het land waar de vaccinatie werd toegediend selecteert u in het drop-down menu.

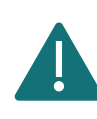

Gebruik in elk van de 3 scenario's steeds een individuele registratie in de webapplicatie van Vaccinnet (zie hoofdstu[k 4.1\)](#page-21-0) om te registreren zodat u het land van vaccinatie kan aanduiden. Het is immers belangrijk dat het land van vaccinatie correct wordt meegegeven.

Het registreren van vaccinaties die zijn toegediend in het buitenland in Vaccinnet kan enkel op **uitdrukkelijke vraag** van de **Belgische resident**. Registreer de expliciete toestemming van de gevaccineerde persoon in het veld "Bijkomende info over deze vaccinatie". Vul hiervoor de volgende tekst in: "Met akkoord burger".

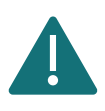

Vaccinaties kunnen enkel in Vaccinnet geregistreerd worden voor personen die een Belgisch rijksregisternummer of BIS-nummer hebben.

Indien u niet zeker bent wat de voornaam of familienaam is, probeer dan eens de namen in omgekeerde volgorde in te vullen.

#### 4.3.7 Vaccinaties uitgevoerd door centra voor klinische studies in België

Vaccinaties die werden toegediend tijdens een klinische studie die in België werd uitgevoerd kunnen geregistreerd worden in Vaccinnet. Dit kan enkel als de patiënt een volwaardige dosis (cfr. bijsluiter) heeft gekregen. Als geen volwaardige dosis werd toegediend, dan mag deze vaccinatie niet geregistreerd worden in Vaccinnet.

Deze vaccinaties kunnen enkel geregistreerd worden via de webapplicatie van Vaccinnet (zie hoofdstuk [4.1\)](#page-21-0) en dus niet via een softwarepakket.

Voor het registreren van deze vaccinaties bestaan drie scenario's:

• **Scenario 1 – De merknaam van het vaccin is in België erkend:** Om de vaccinatie te registreren in Vaccinnet, kiest u het juiste vaccin uit de lijst.

U kunt deze vaccinaties registreren in Vaccinnet op twee manieren:

- o Via een individuele registratie
- o Via een groepsregistratie (voor personen die op dezelfde dag, met hetzelfde vaccin en hetzelfde lotnummer zijn gevaccineerd)
- **Scenario 2 – De merknaam van het vaccin is erkend door de World Health Organization (WHO) of erkend door een nationale instelling in Europa maar (nog) niet door België:** Om de vaccinatie te registreren in Vaccinnet, kiest u het juiste vaccin uit de lijst.

U kan deze vaccinaties enkel via een individuele registratie registreren in Vaccinnet.

• **Scenario 3 – De merknaam van het vaccin is niet erkend door de World Health Organization (WHO) of door een nationale instelling in Europa of door België:** Deze vaccins zijn niet opgenomen in de lijst van vaccins die u in Vaccinnet terugvindt. In dit geval moet u de vaccinatie registreren met de generieke ATC-code die u in Vaccinnet kan terugvinden met de volgende omschrijving: **"Covid-19 vaccines other"**. Vul de naam van het toegediende vaccin in het veld "Bijkomende info over deze vaccinatie".

U mag deze vaccinaties enkel via een individuele registratie registreren in Vaccinnet zodat u het vrije veld kunt invullen.

Wanneer later de merknaam geregistreerd wordt in België, dan moet u de registratie in Vaccinnet corrigeren naar de correcte merknaam en lotnummer. Volg hiervoor de stappen beschreven in hoofdstu[k 9.](#page-65-0)

### REGISTREREN VAN EEN EXTRA DOSIS VAN EEN VACCIN

Wanneer patiënten een extra dosis van een vaccin krijgen, is het belangrijk dat ook de extra dosis geregistreerd wordt in Vaccinnet. Dit kan gedaan worden via dezelfde stappen als een eerste registratie van een vaccinnatie (zie hoofdstuk 4).

Om een extra dosis te registreren, dient u een nieuwe vaccinatie toe te voegen, zoals hierboven uitgelegd. Hierbij is het wel belangrijk dat de vaccinatiedatum verschillend is van het eerste vaccinatiemoment. Het vaccintype kan, hetzelfde zijn.

### 4.5 REGISTEREN VAN NEVENWERKINGEN

Nevenwerkingen voor COVID-19 vaccins moeten worden geregistreerd bij [FAGG.](https://www.fagg-afmps.be/nl) De link is terug te vinden in de vaccinatiedetails. Deze nevenwerkingen mogen niet in Vaccinnet worden geregistreerd.

# 5 CONSULTEREN VAN VACCINATIES

### CONSULTEREN VAN EEN INDIVIDUELE VACCINATIE

**Stap 1:** Navigeer naar de zoekpagina voor patiënten in Vaccinnet. Dit kan op verschillende manieren:

- a. Klik op "Zoek persoon" onder "Vaccinatiestatus" aan de linkerkant van het scherm
- b. Klik op "Een vaccinatie registreren" op de startpagina

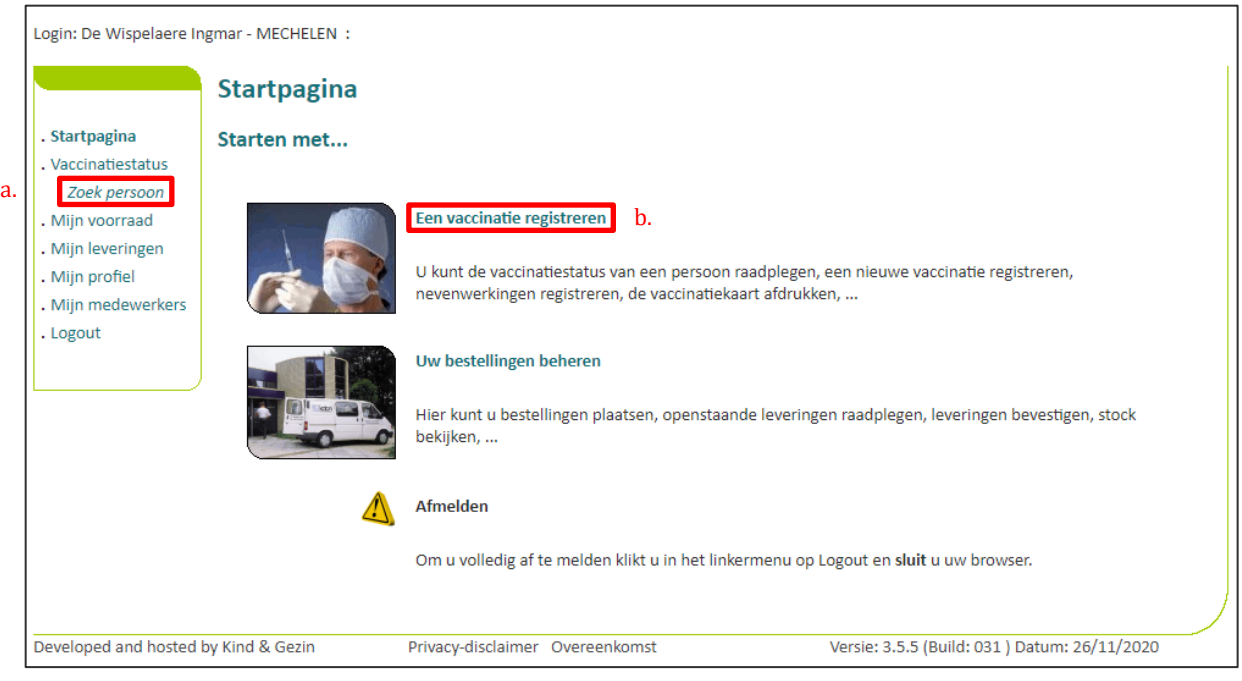

**Stap 2:** Zoek de patiënt op in Vaccinnet. Het zoeken van een patiënt kan op 2 manieren:

- a. Snel zoeken op basis van het **rijksregisternummer**
- b. Als u het rijksregisternummer niet weet, kunt u zoeken op basis van één of meerdere criteria, waaronder: **naam, voornaam, postcode, geboortedatum, …**

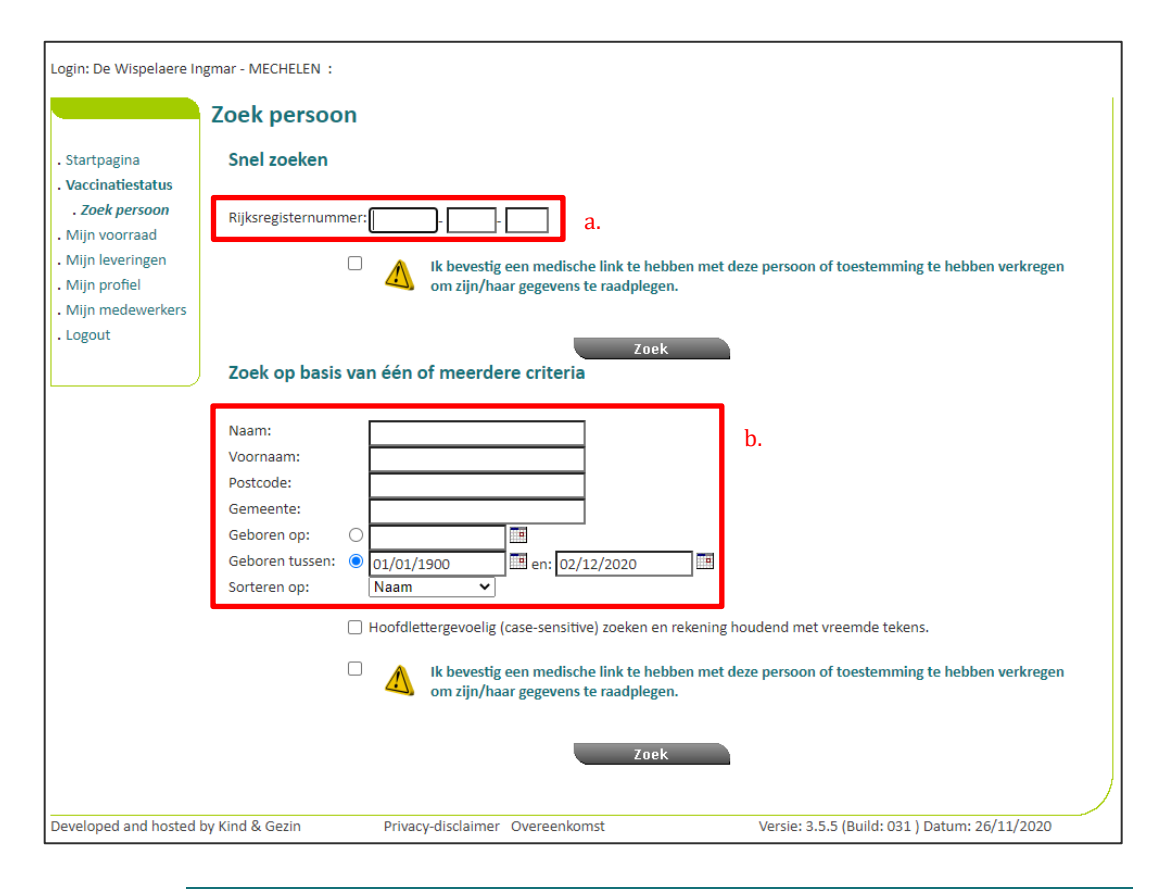

Om een patiënt op te zoeken in Vaccinnet, moet steeds bevestigd worden dat er een medische link met de patiënt bestaat. Als dit niet bevestigd wordt, zal het systeem een foutmelding tonen.

**Stap 3:** Selecteer de correcte patiënt door te klikken op zijn/haar naam. Het vaccinatieschema van de patiënt opent nu. Op deze pagina kan u de vaccinaties consulteren.

**Stap 4:** Selecteer de vaccinatie uit het overzicht dat u wilt consulteren.

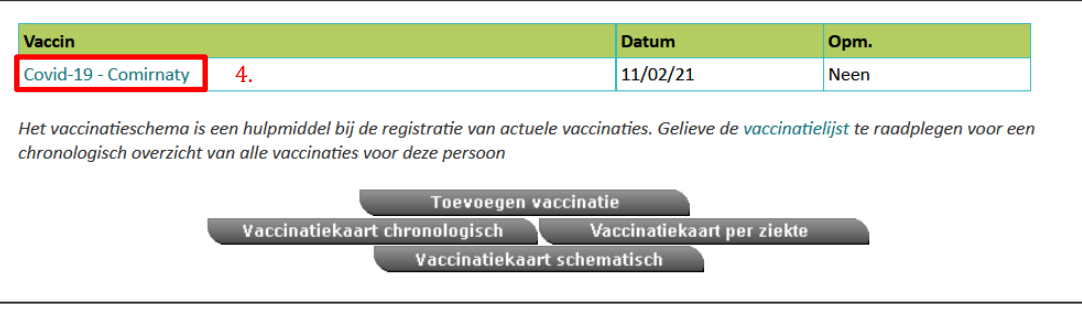

## 5.2 CONSULTEREN VAN VACCINATIES IN GROEP

**Stap 1:** Navigeer naar de pagina "Mijn Registraties" via het menu aan de linkerkant van de Vaccinnet startpagina.

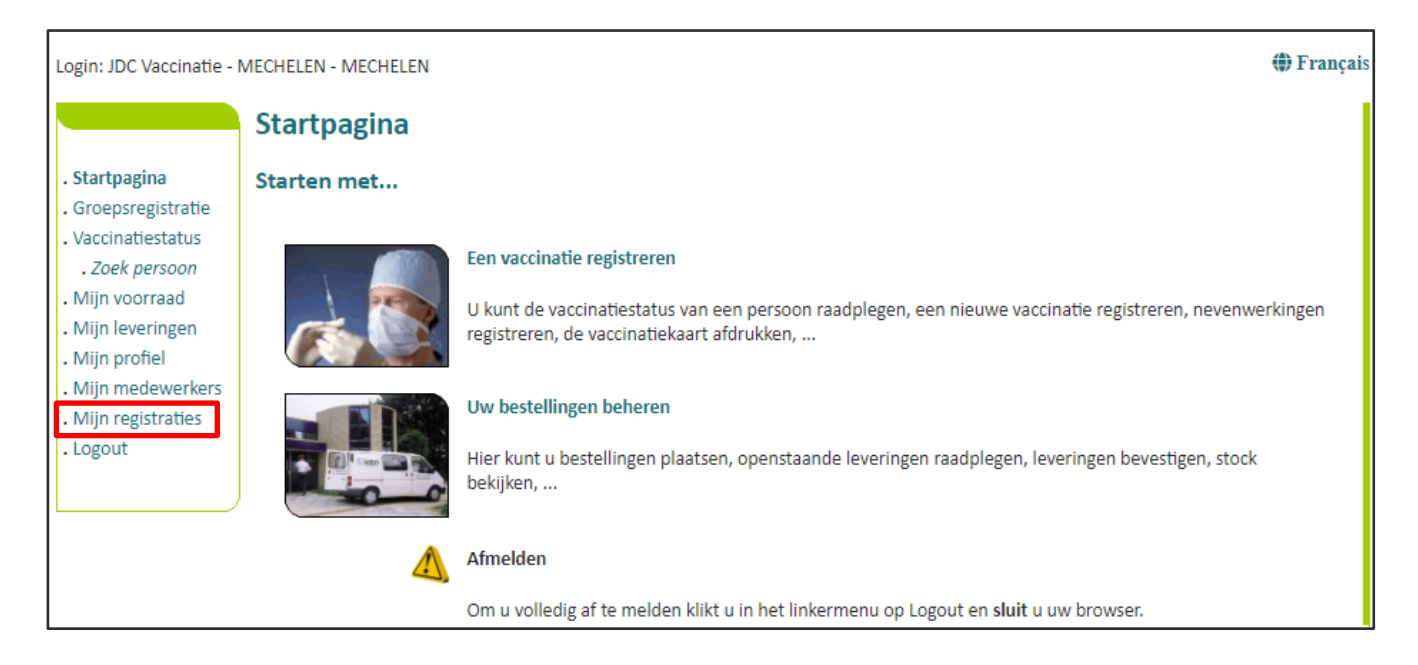

**Stap 2:** U moet nu de gegevens invullen over de vaccinaties van een bepaalde groep die u wilt consulteren. De zoekcriteria omvatten:

- a. De naam van het vaccin
- b. De datum waarop de vaccinaties zijn uitgevoerd of de datum waarop de gegevens in Vaccinnet zijn ingevoerd
- c. Het lotnummer van het vaccin waarmee de groep is gevaccineerd (optioneel)

Na het invullen van de zoekcriteria klikt u op "Zoek".

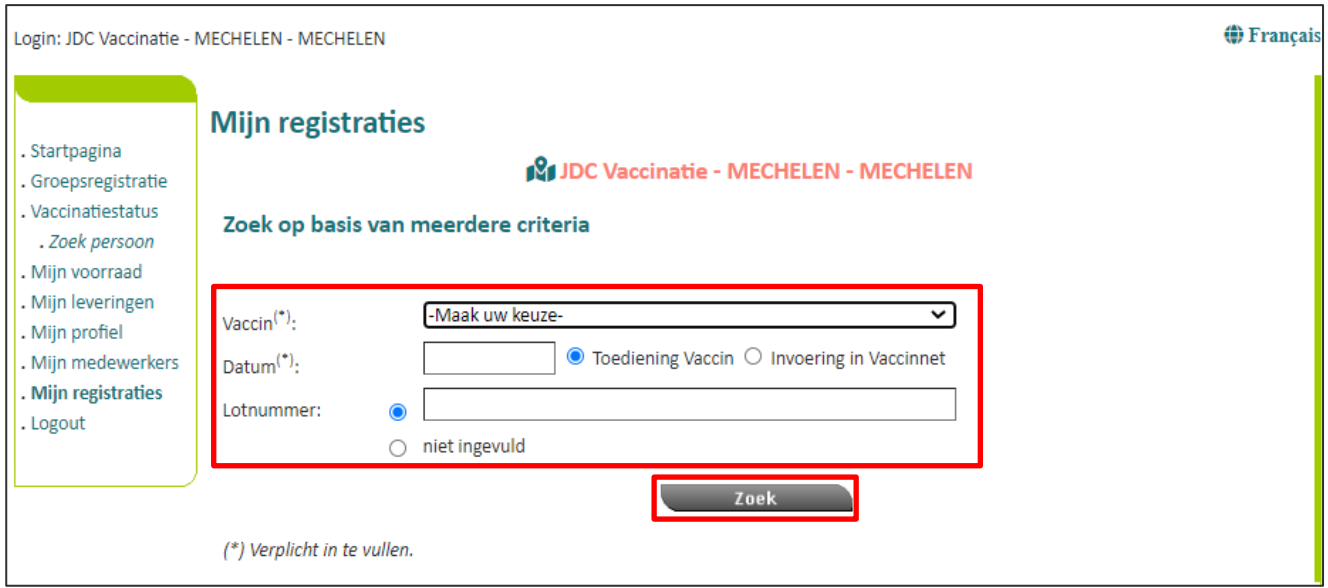

**Stap 3:** Als de ingevulde gegevens overeenkomen met een groep vaccinaties die in Vaccinnet zijn geregistreerd, zal deze groep in een overzichtstabel worden weergegeven. In dit scherm kunt u een overzicht downloaden van de gevonden personen in diverse formaten door te klikken op de corresponderende knop.

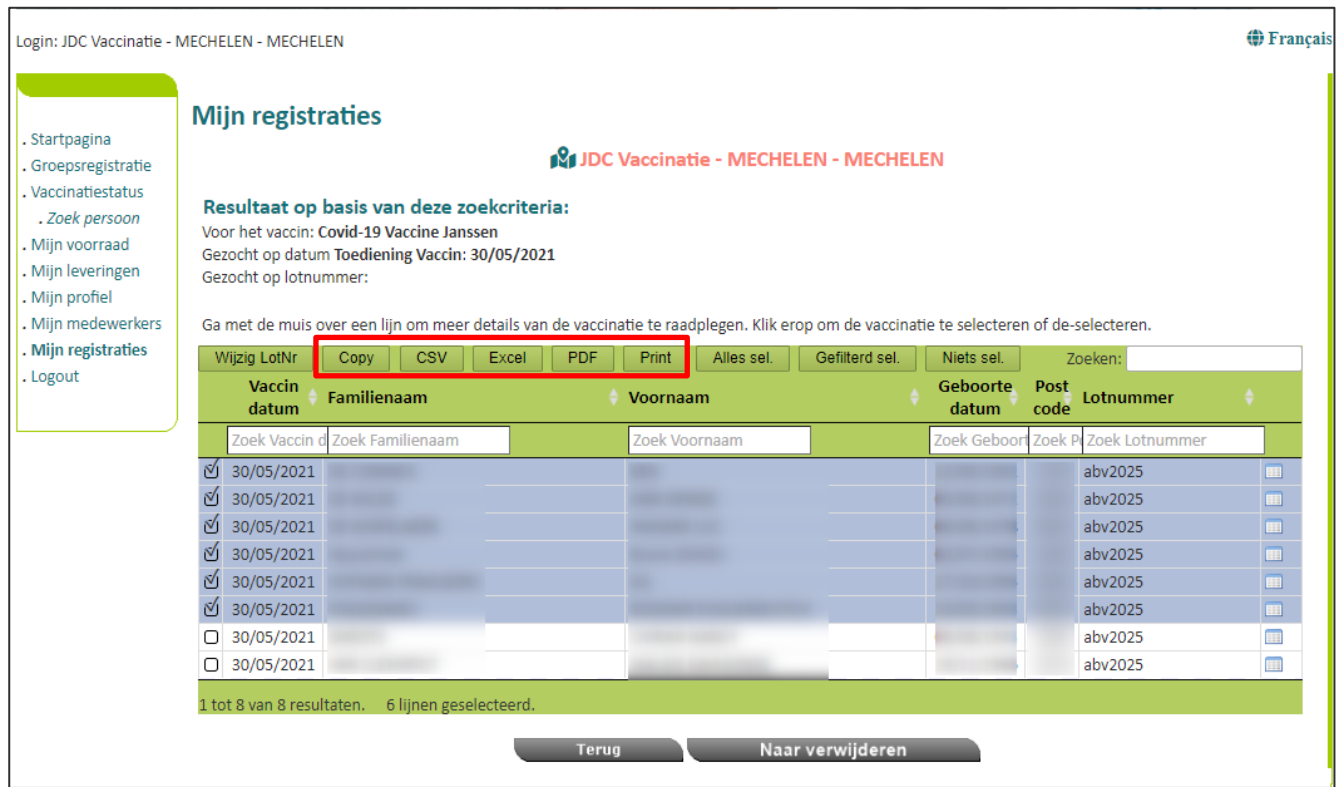

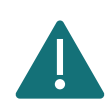

U kunt via deze functie enkel zoeken naar vaccinaties die u (of de entiteit waarvoor u bent aangemeld) heeft geregistreerd. Vaccinaties die zijn geregistreerd door iemand anders vindt u via deze functie niet terug.

# 6 VERWIJDEREN VAN VACCINATIES

### <span id="page-48-0"></span>VERWIJDEREN VAN EEN INDIVIDUELE VACCINATIE

**Stap 1:** Navigeer naar de zoekpagina voor patiënten in Vaccinnet. Dit kan op verschillende manieren:

- a) Klik op "Zoek persoon" onder "Vaccinatiestatus" aan de linkerkant van het scherm
- b) Klik op "Een vaccinatie registreren" op de startpagina

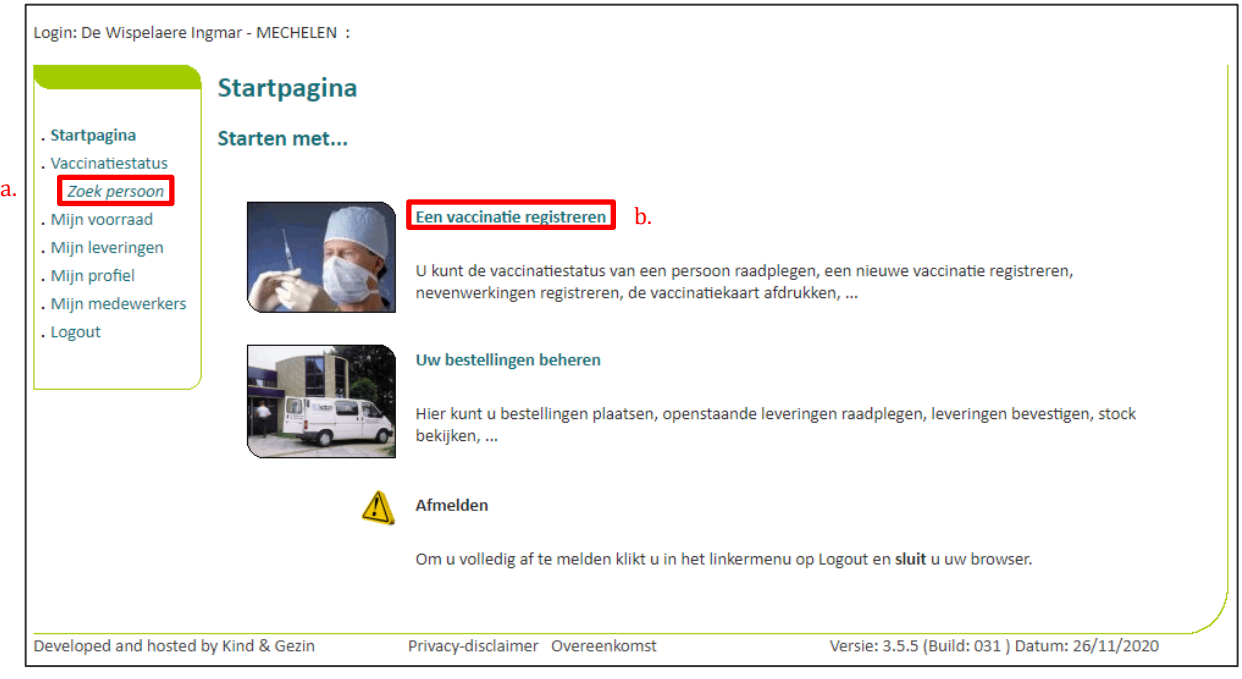

**Stap 2:** Zoek de patiënt op in Vaccinnet. Het zoeken van een patiënt kan op 2 manieren:

- a) Snel zoeken op basis van het **rijksregisternummer**
- b) Als u het rijksregisternummer niet weet, kunt u zoeken op basis van één of meerdere criteria, waaronder: **naam, voornaam, postcode, geboortedatum, …**

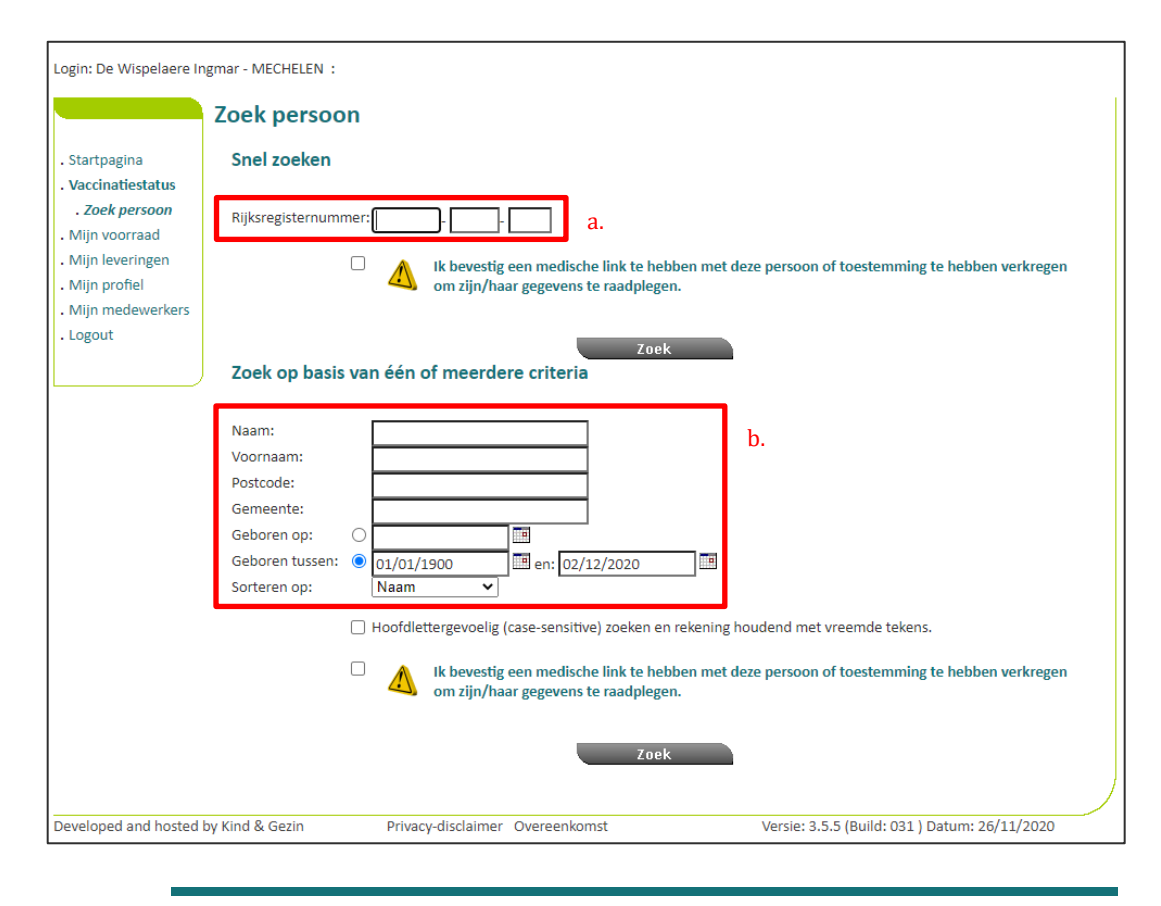

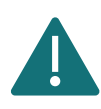

Om een patiënt op te zoeken in Vaccinnet, moet steeds bevestigd worden dat er een medische link met de patiënt bestaat. Als dit niet bevestigd wordt, zal het systeem een foutmelding tonen.

**Stap 3:** Selecteer de correcte patiënt door te klikken op zijn/haar naam. Het vaccinatieschema van de patiënt opent nu. Op deze pagina kan u de vaccinaties consulteren, aanpassen of de gehele vaccinatie verwijderen.

**Stap 4:** Selecteer de vaccinatie die verwijderd dient te worden.

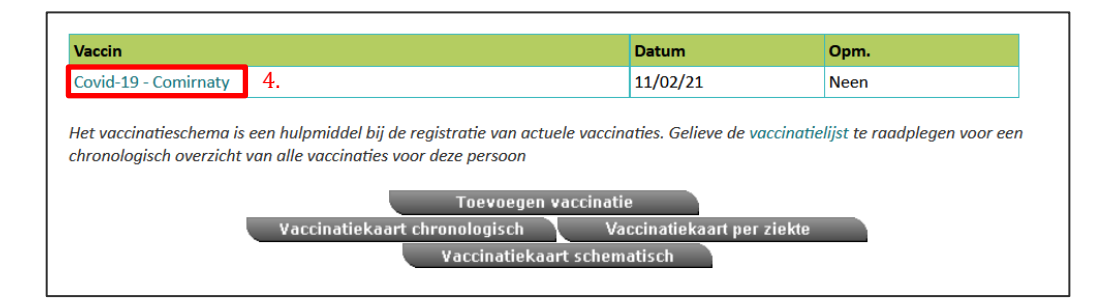

#### **Stap 5:** Selecteer "Verwijderen" onderaan de pagina.

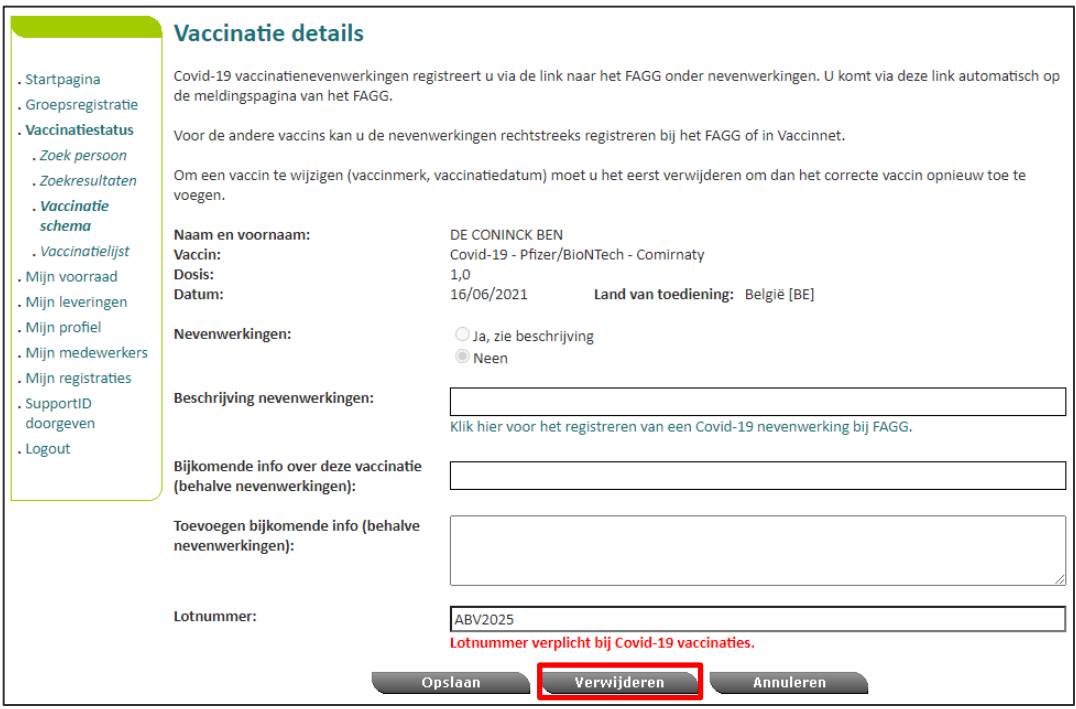

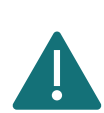

U kan een vaccinatie enkel verwijderen als u deze vaccinatie zelf hebt geregistreerd. Als u de vaccinatie niet zelf hebt geregistreerd, kunt u wel een verwijdering aanvragen. U vult in waarom u deze vaccinatie graag wilt verwijderen, en de verantwoordelijke persoon krijgt dan een melding van uw aanvraag.

### <span id="page-51-0"></span>VERWIJDEREN VAN VACCINATIES IN GROEP

Het is mogelijk om aan de hand van enkele criteria te zoeken naar vaccinaties om deze vervolgens in groep te verwijderen. Op deze manier kan u meerdere vaccinaties tegelijkertijd verwijderen en hoeft u dit niet één per één te doen.

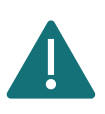

U kunt via deze functie enkel zoeken naar vaccinaties die u (of de entiteit waarvoor u bent aangemeld) heeft geregistreerd. Vaccinaties die zijn geregistreerd door iemand anders vindt u via deze functie niet terug.

**Stap 1:** Navigeer naar de pagina "Mijn Registraties" via het menu aan de linkerkant van de Vaccinnet startpagina.

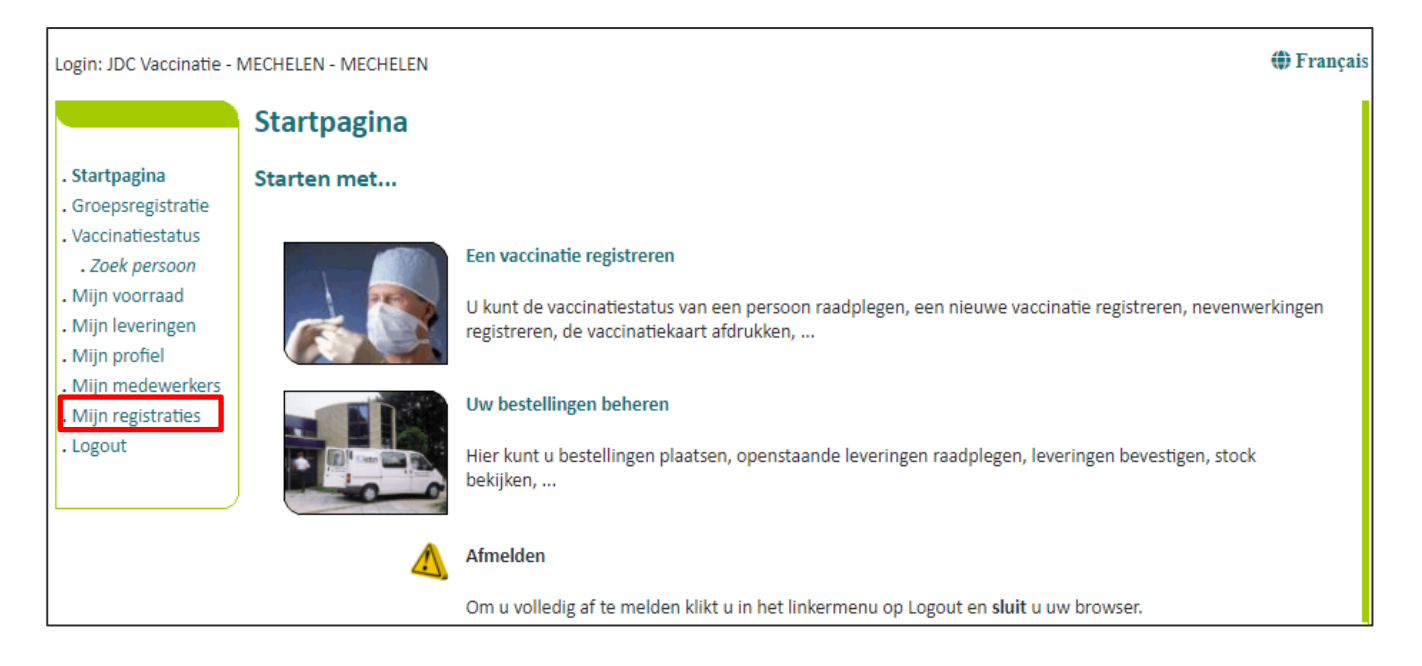

**Stap 2:** U moet nu de gegevens invullen over de vaccinaties van een bepaalde groep die u wilt verwijderen. De zoekcriteria omvatten:

- a. De naam van het vaccin
- b. De datum waarop de vaccinaties zijn uitgevoerd of de datum waarop de gegevens in Vaccinnet zijn ingevoerd
- c. Het lotnummer van het vaccin waarmee de groep is gevaccineerd (optioneel)

Na het invullen van de zoekcriteria klikt u op "Zoek".

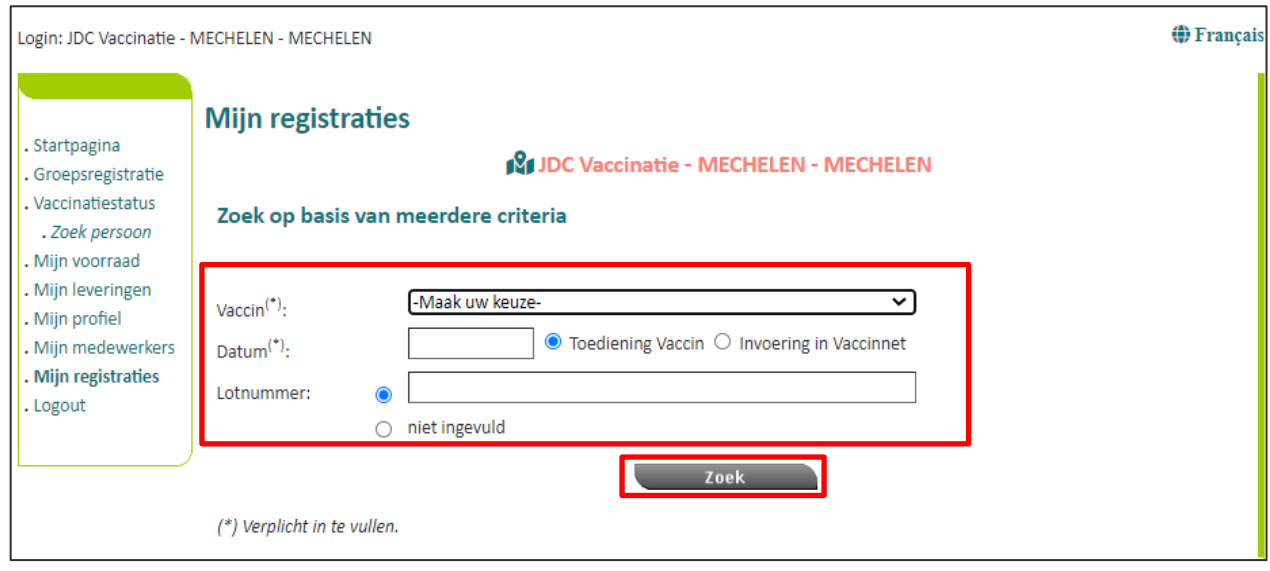

**Stap 3:** Als de ingevulde gegevens overeenkomen met een groep vaccinaties die in Vaccinnet zijn geregistreerd, zal deze groep in een overzichtstabel worden weergegeven. Vink de personen aan voor wie u de vaccinatiegegevens wenst te verwijderen. De geselecteerde personen zullen in het grijs worden aangeduid. Klik dan op "Naar verwijderen".

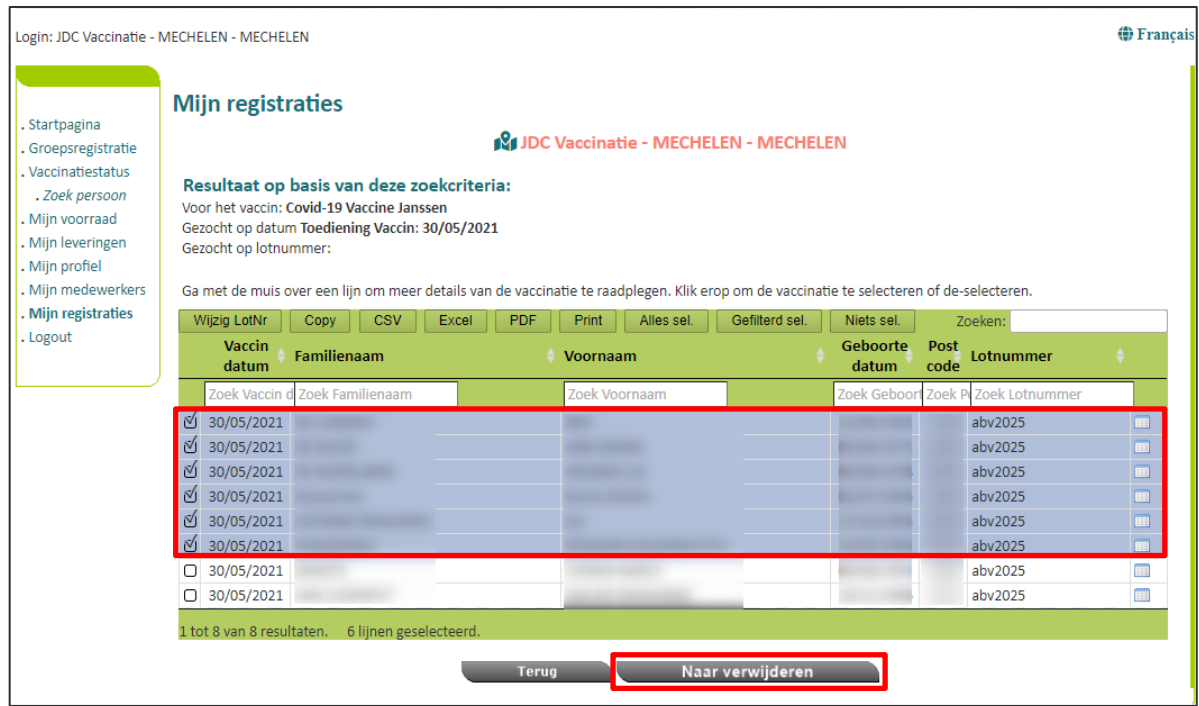

**Stap 4:** U wordt verwezen naar een tussenpagina, waar de vaccinaties die u wenst te verwijderen worden getoond. Bevestig dat u zeker bent dat u deze registraties definitief wilt verwijderen door te klikken op de knop "Verwijderen".

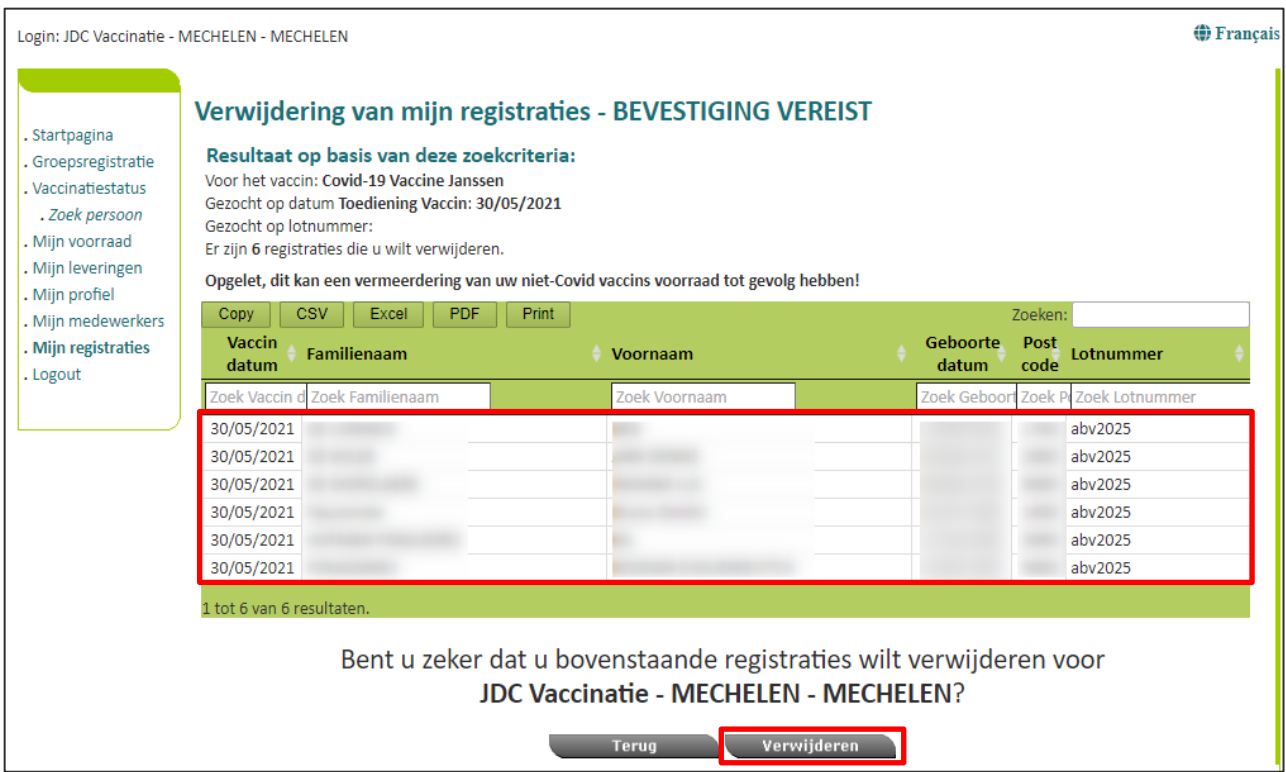

**Stap 5:** De vaccinaties zijn nu correct verwijderd. Het is aangeraden om een overzicht bij te houden van de verwijderde vaccinaties door op de knop "Afdrukken" te klikken. Bewaar dit overzicht lokaal als bewijs dat u de vaccinaties van deze personen correct hebt verwijderd uit Vaccinnet.

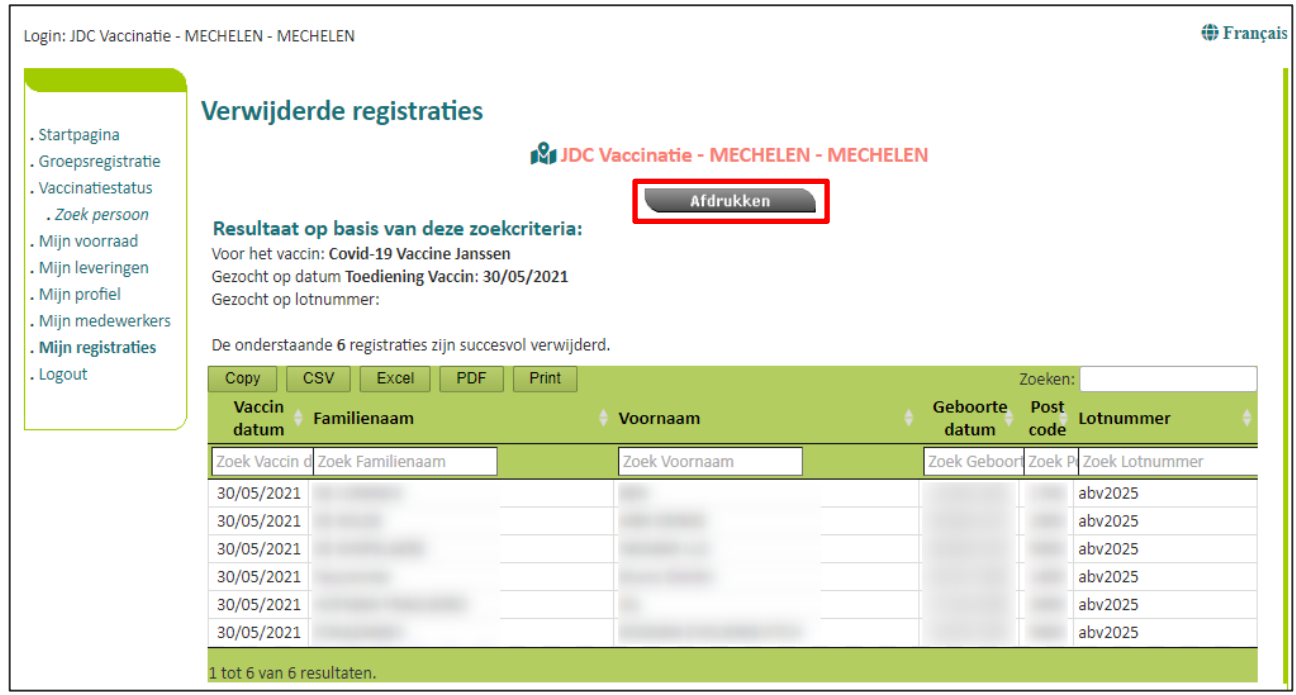

### <span id="page-54-0"></span>AANDACHTSPUNT BIJ HET CORRIGEREN VAN VACCINATIES IN GROEP

Tijdens het verwijderen in groep hebt u de mogelijkheid om de lijst van verwijderde personen op te slaan als CSV-bestand. Als u niet meer beschikt over een lijst met de te corrigeren personen (bv. op uw lokale computer), moet u dit CSV-bestand opslaan om nadien de correcte vaccinaties voor deze personen te kunnen registreren in Vaccinnet. Zo niet, riskeert u geen overzicht meer te hebben van de personen voor wie u een nieuwe, correcte, vaccinatie dient te registeren.

Klik in het overzichtsscherm op de knop "CSV" en sla het bestand lokaal op.

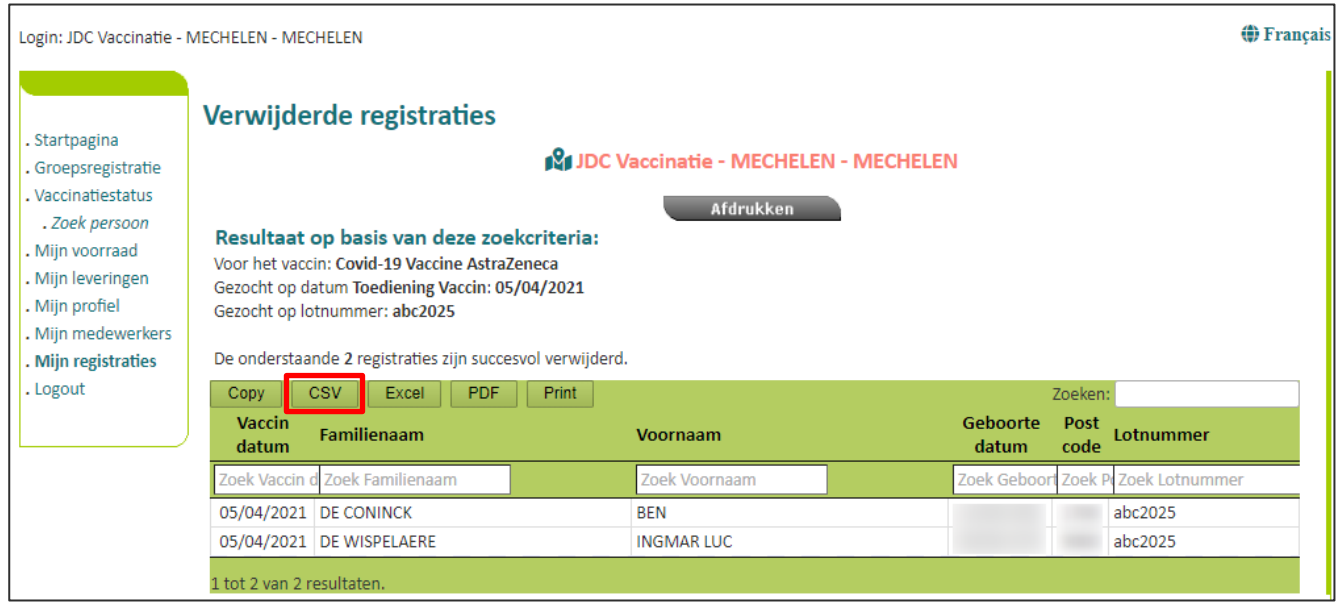

In het CSV-bestand met de verwijderde registraties dat u exporteert uit Vaccinnet worden **geen rijksregisternummers of BIS-nummers**  opgenomen vanwege GDPR-redenen. Enkel de naam, voornaam, geboortedatum en postcode worden weergegeven.

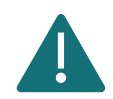

**Let op!** Aangezien Vaccinnet enkel Belgische postcodes herkent, zullen er in het geëxporteerde CSV-bestand geen buitenlandse postcodes worden weergegeven voor personen met een domicilieadres in het buitenland. Het postcode-veld voor deze personen zal leeg zijn. U kan de vaccinatie voor deze personen daarom niet registreren via een groepsregistratie. Bij het opladen van het CSV-bestand in Vaccinnet kan u deze personen verwijderen uit de overzichtstabel.

Voor deze personen kan u de juiste vaccinatie **enkel via een individuele registratie** uitvoeren. Zoek deze personen op in Vaccinnet op basis van de naam, voornaam en geboortedatum en registreer de correcte vaccinatie per persoon.

## 7 AANVRAGEN OM VACCINATIEREGISTRATIES TE VERWIJDEREN

Het is mogelijk een aanvraag in te dienen om een vaccinatieregistratie die niet door u zelf werd geregistreerd te verwijderen. Indien de aanvraag tot verwijdering correct is ingediend, kan een beheerder deze goedkeuren of weigeren.

**Stap 1:** Navigeer naar de zoekpagina voor patiënten in Vaccinnet. Dit kan via de volgende manier: Klik op "Zoek persoon" onder "Vaccinatiestatus" aan de linkerkant van het scherm.

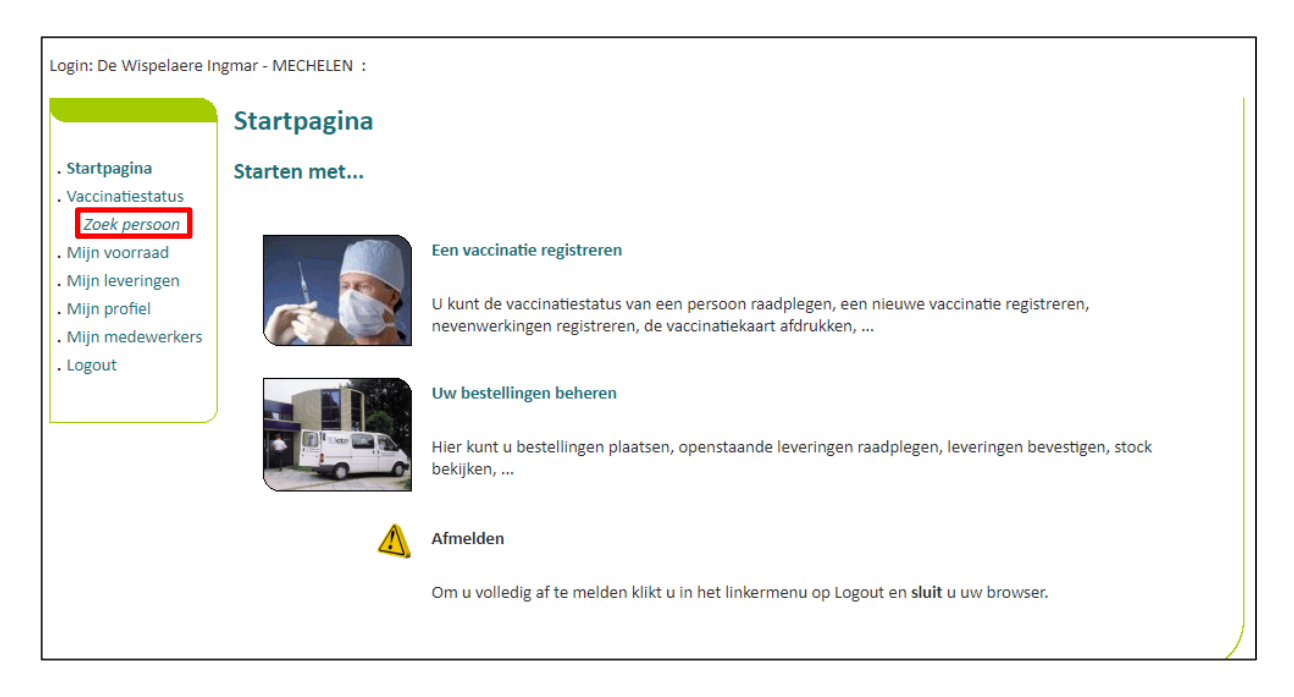

**Stap 2:** Zoek de patiënt op in Vaccinnet. Het zoeken van een patiënt kan op 2 manieren:

- a) Snel zoeken op basis van het **rijksregisternummer**
- b) Als u het rijksregisternummer niet weet, kunt u zoeken op basis van één of meerdere criteria, waaronder: **naam, voornaam, postcode, geboortedatum, …**

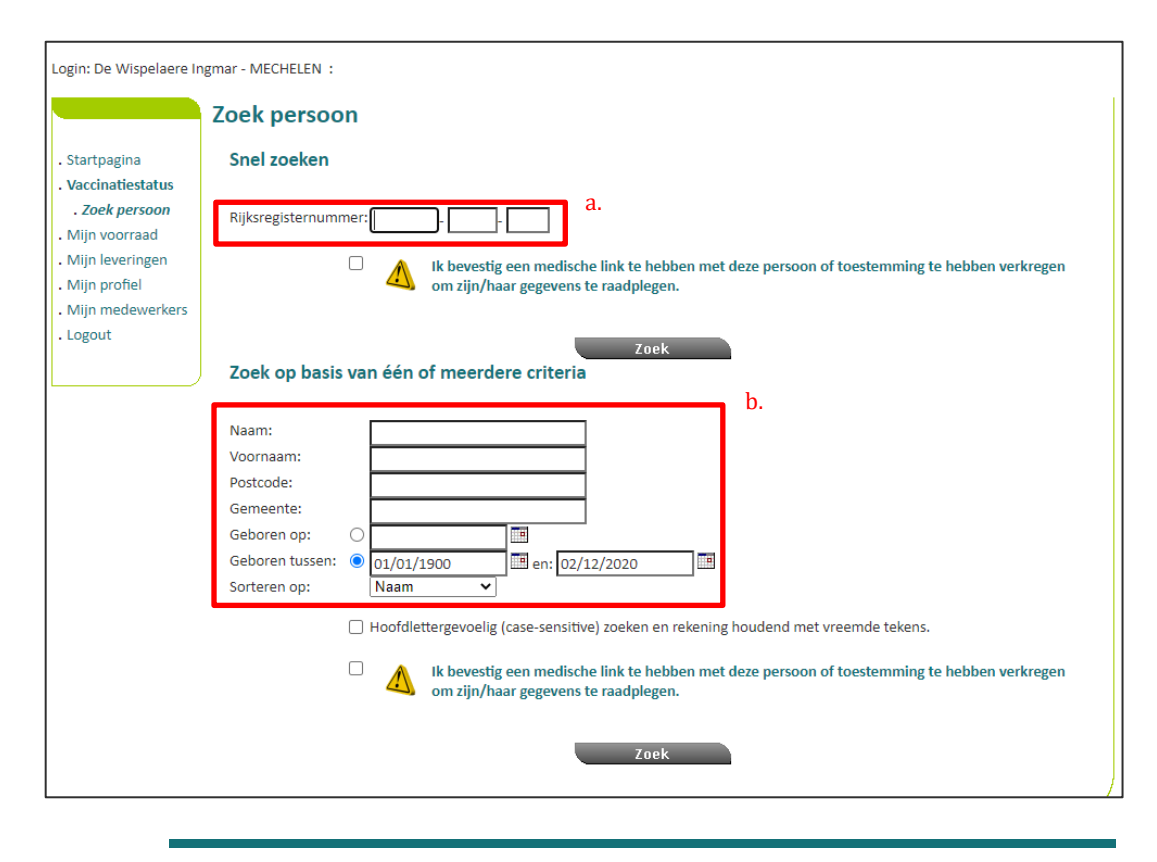

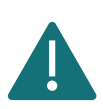

Om een patiënt op te zoeken in Vaccinnet, moet steeds bevestigd worden dat er een medische link met de patiënt bestaat of u toestemming heeft verkregen om zijn/haar gegevens te raadplegen. Als dit niet bevestigd wordt, zal het systeem een foutmelding tonen.

**Stap 3:** Selecteer de correcte patiënt door te klikken op zijn naam. Het vaccinatieschema van de patiënt opent nu. Op deze pagina kan u de vaccinaties consulteren.

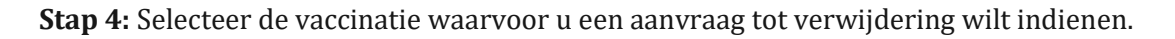

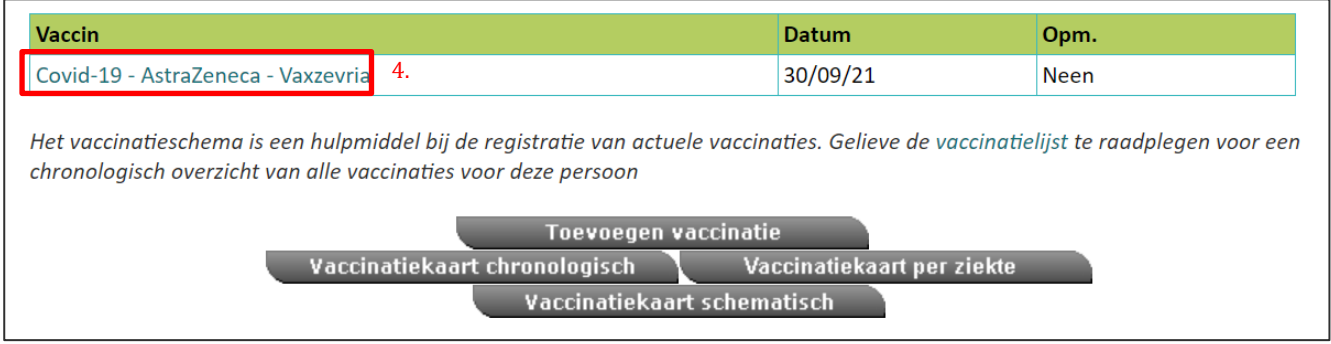

**Stap 5:** Selecteer "Verwijdering aanvragen" onderaan de pagina.

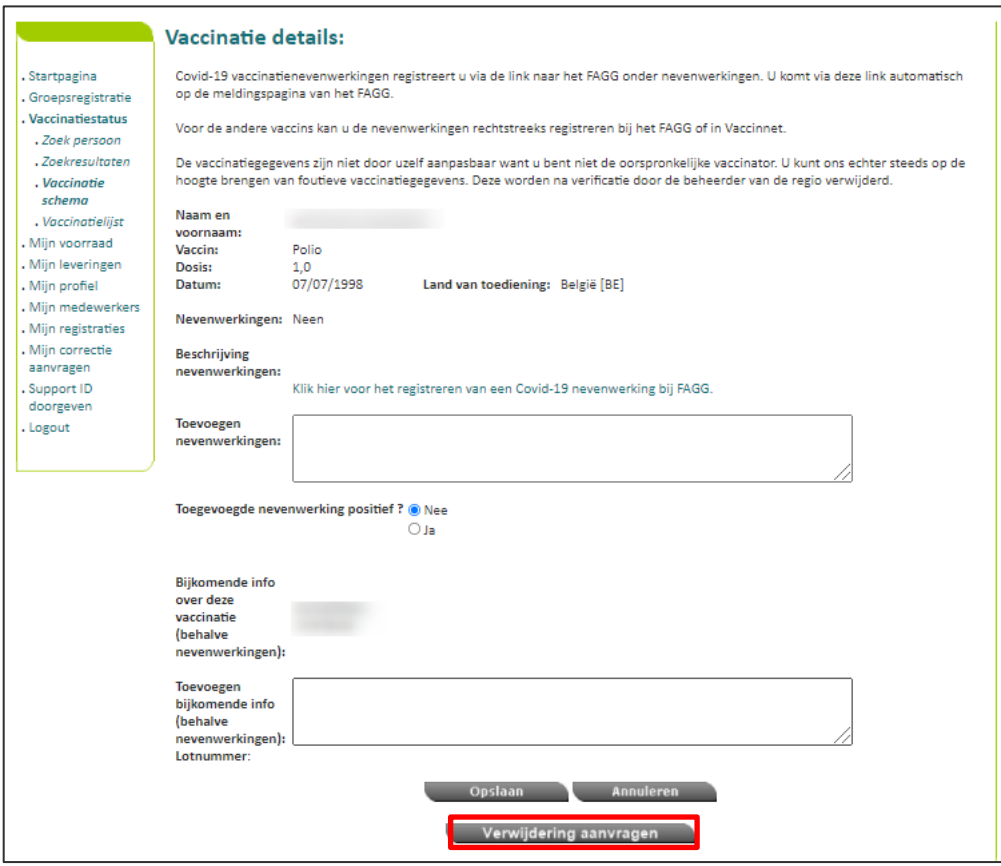

**Stap 6:** Vul de reden in waarom u de vaccinatie wilt laten verwijderen en druk vervolgens op "Opslaan".

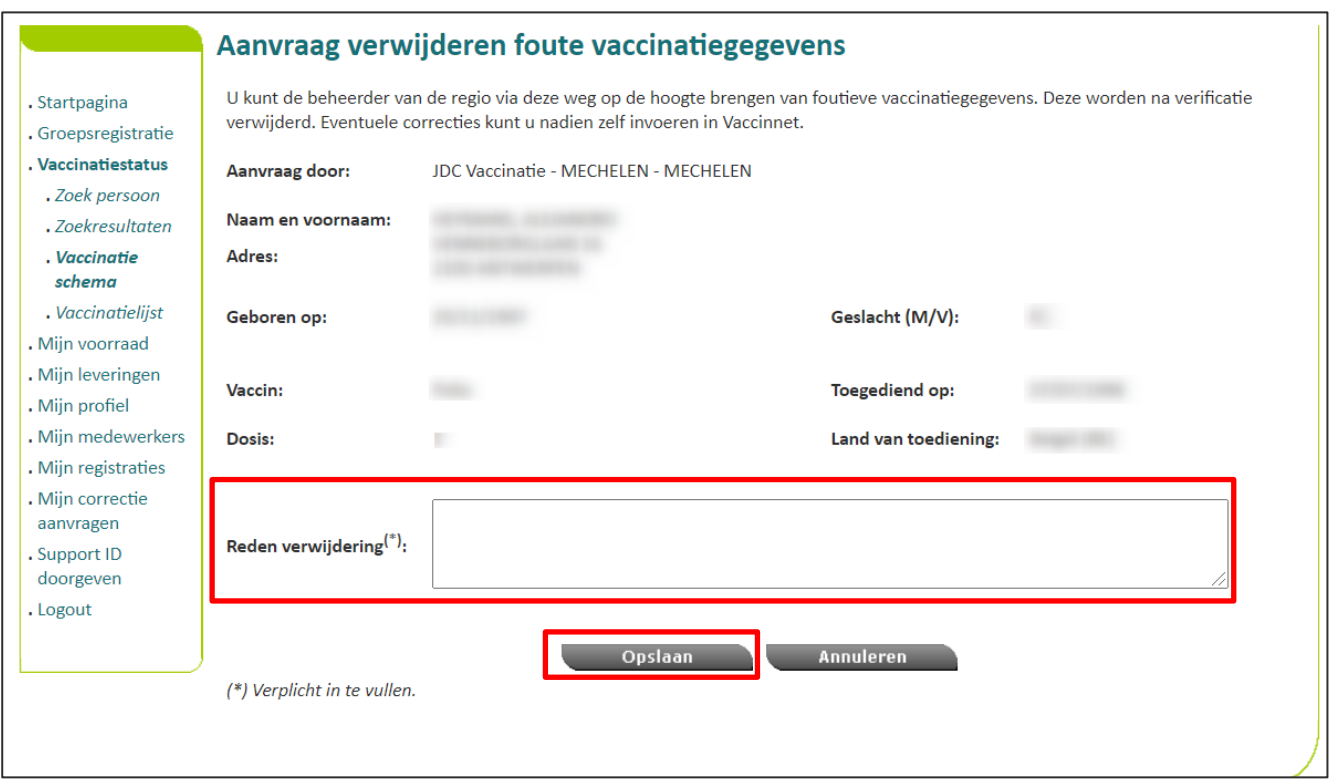

**Stap 7:** U wordt verwezen naar een tussenpagina waar de details van uw aanvraag tot verwijdering worden getoond. Uw aanvraag tot verwijdering van de desbetreffende vaccinatieregistratie is nu doorgegeven aan de beheerders. Zij hebben de optie deze goed te keuren of te weigeren. Indien u op "Terug" klikt, wordt het vaccinatieschema van de patiënt geopend.

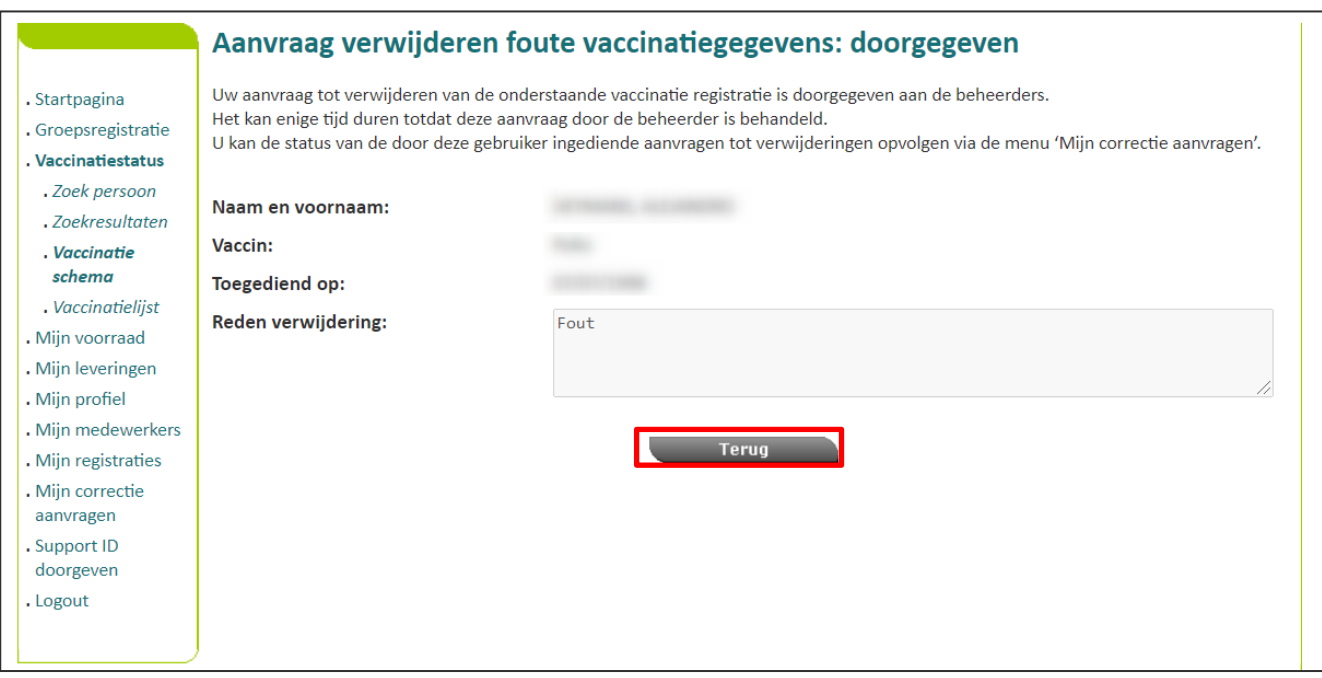

**Stap 8**: Navigeer naar de pagina "Mijn correctie aanvragen" via het menu aan de linkerkant van de Vaccinnet startpagina.

**Stap 9:** U wordt verwezen naar het overzicht waar al uw aanvragen van te verwijderen vaccinatieregistraties te zien zijn. In de laatste kolom kan u de status van uw aanvraag zien. Indien er een groen duimpje ( ) wordt weergegeven, betekent dit dat uw aanvraag goedgekeurd is. Als er een rood duimpje (", ) wordt weergegeven, betekent dit dat uw aanvraag is geweigerd. Indien er een teken van laden  $\cdots$ ) wordt weergegeven, betekent dit dat uw aanvraag in behandeling is.

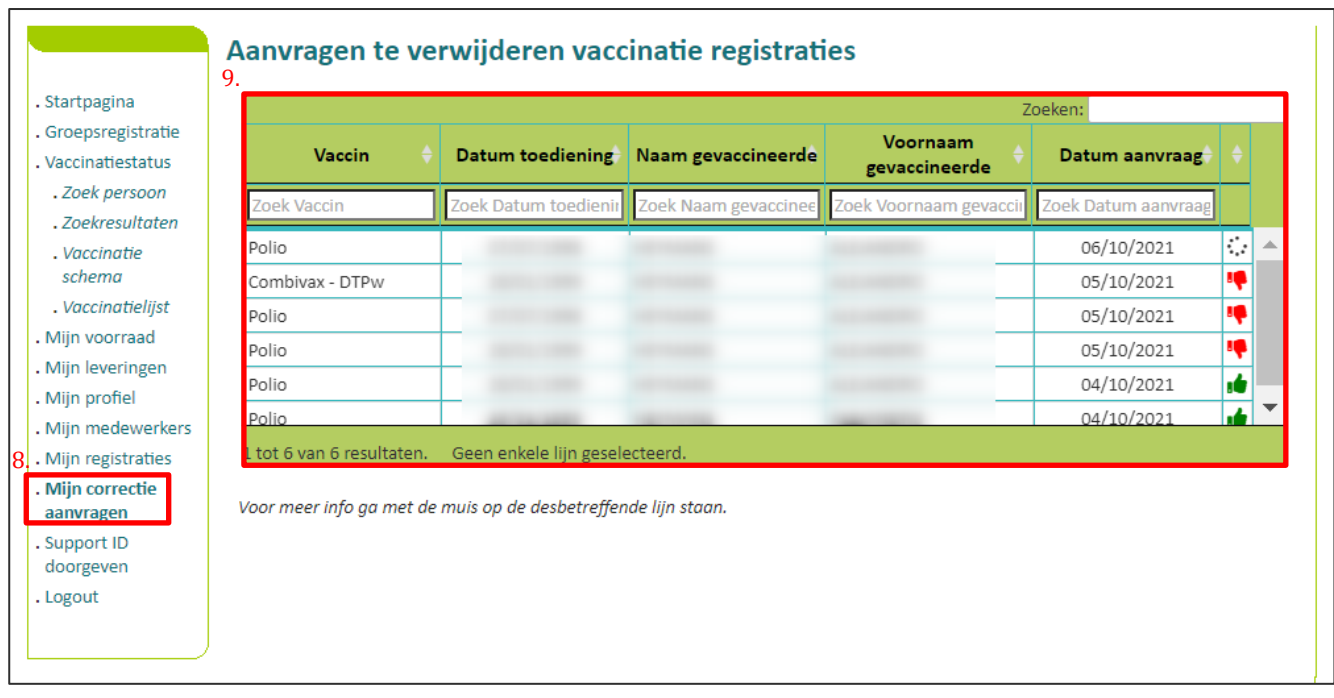

Wanneer u met uw muis over een specifieke vaccinatie zweeft/"hovert", kan u uw reden van aanvraag tot verwijdering herlezen en kan u ook de reden zien waarom uw aanvraag tot verwijdering is geweigerd.

## 8 WIJZIGEN VAN LOTNUMMERS

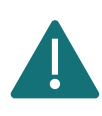

Pas foutieve lotnummers aan volgens de beschreven procedure. Verwijder deze vaccinaties niet om zo de impact op achterliggende systemen en de vaccinatiecertificaten te minimaliseren.

## <span id="page-60-0"></span>WIJZIGEN VAN EEN INDIVIDUEEL LOTNUMMER

**Stap 1:** Navigeer naar de zoekpagina voor patiënten in Vaccinnet. Dit kan op verschillende manieren:

- a. Klik op "Zoek persoon" onder "Vaccinatiestatus" aan de linkerkant van het scherm
	- b. Klik op "Een vaccinatie registreren" op de startpagina

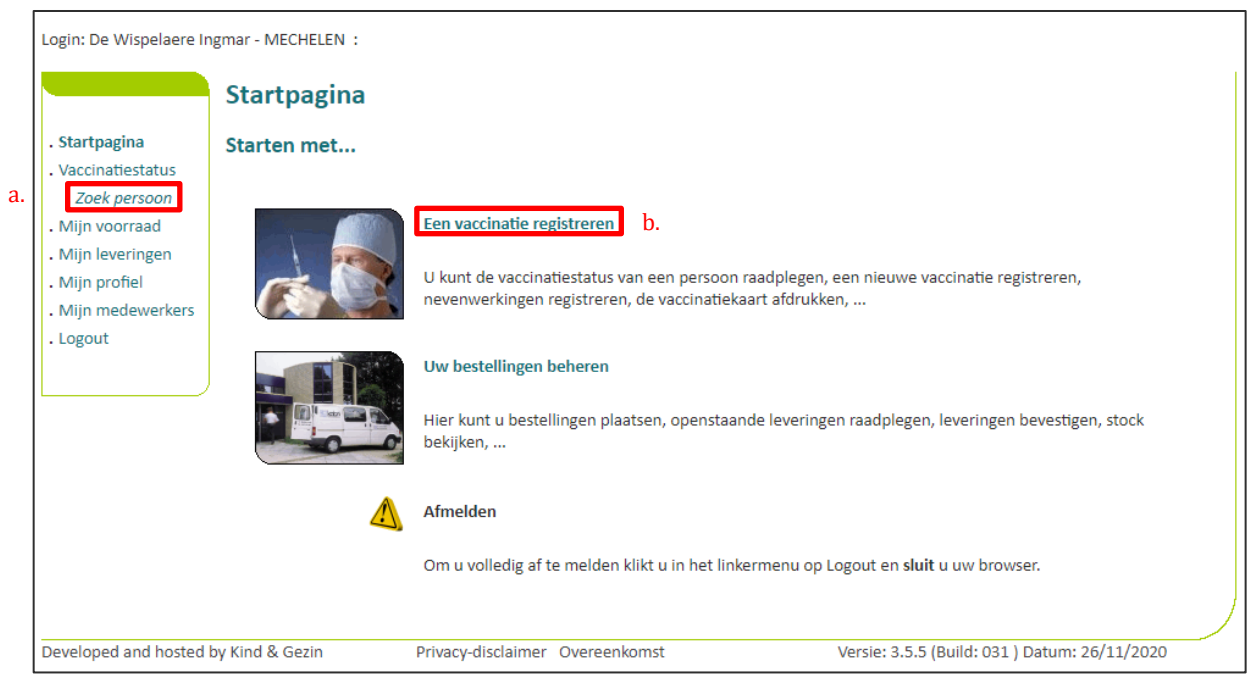

**Stap 2:** Zoek de patiënt op in Vaccinnet. Het zoeken van een patiënt kan op 2 manieren:

- a. Snel zoeken op basis van het **rijksregisternummer**
- b. Als u het rijksregisternummer niet weet, kunt u zoeken op basis van één of meerdere criteria, waaronder: **naam, voornaam, postcode, geboortedatum, …**

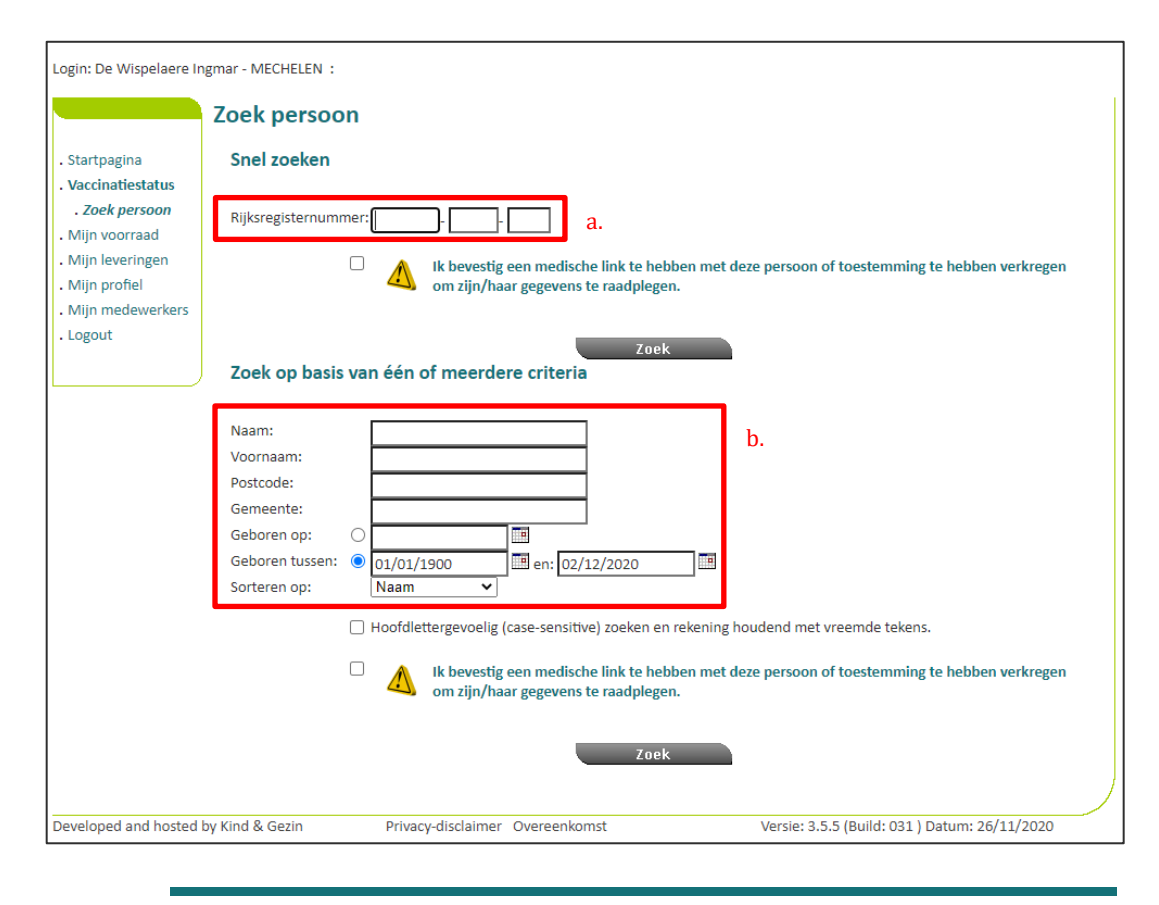

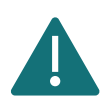

Om een patiënt op te zoeken in Vaccinnet, moet steeds bevestigd worden dat er een medische link met de patiënt bestaat. Als dit niet bevestigd wordt, zal het systeem een foutmelding tonen.

**Stap 3:** Selecteer de correcte patiënt door te klikken op zijn/haar naam. Het vaccinatieschema van de patiënt opent nu. Op deze pagina kan u de vaccinaties consulteren, aanpassen of de gehele vaccinatie verwijderen.

**Stap 4:** Selecteer de vaccinatie van dewelke u het lotnummer wilt wijzigen.

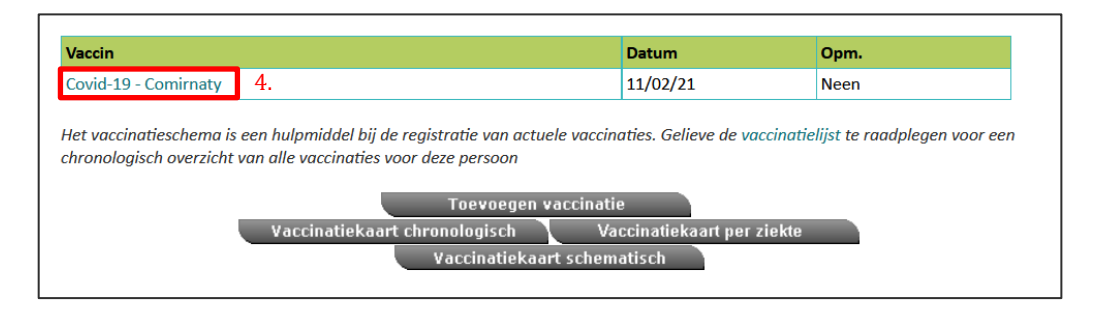

**Stap 5:** Om het lotnummer te wijzigen, moet u in het voorziene veld het oude lotnummer verwijderen en het nieuwe lotnummer invullen. Klik vervolgens op "Opslaan" om de wijziging te bevestigen. Het lotnummer is nu veranderd.

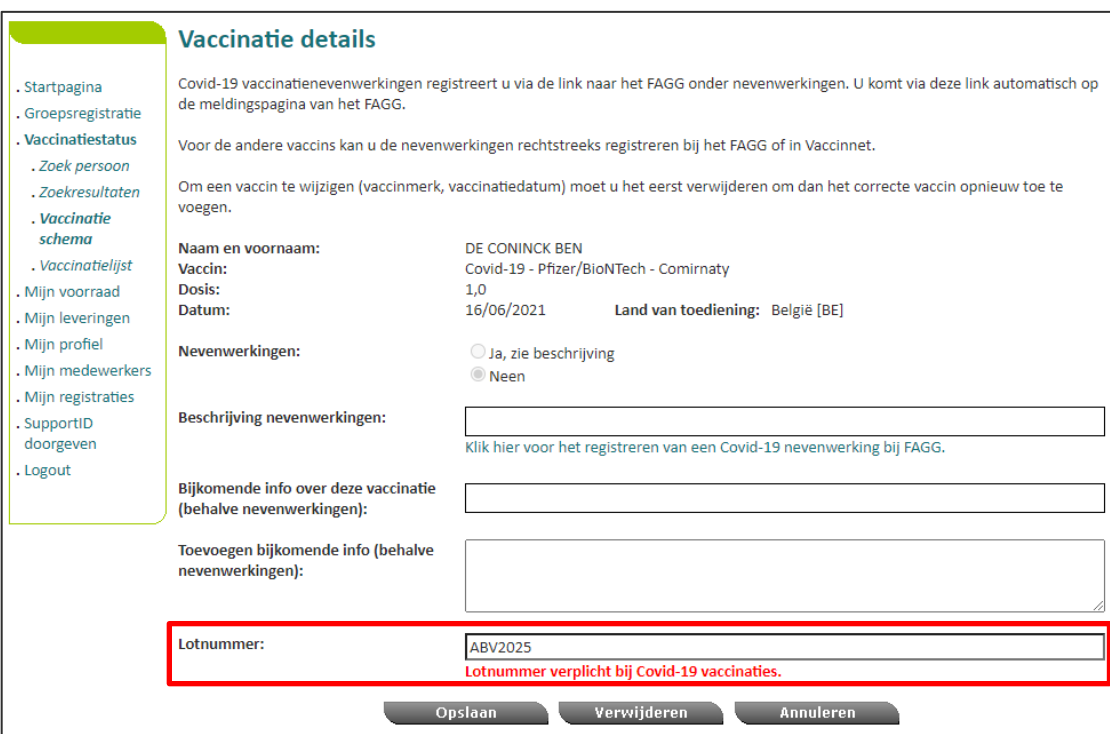

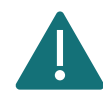

U kan enkel het lotnummer wijzigen van een vaccinatie die u zelf hebt geregistreerd.

### <span id="page-63-0"></span>WIJZIGEN VAN LOTNUMMERS IN GROEP

**Stap 1:** Navigeer naar de pagina "Mijn Registraties" via het menu aan de linkerkant van de Vaccinnet startpagina.

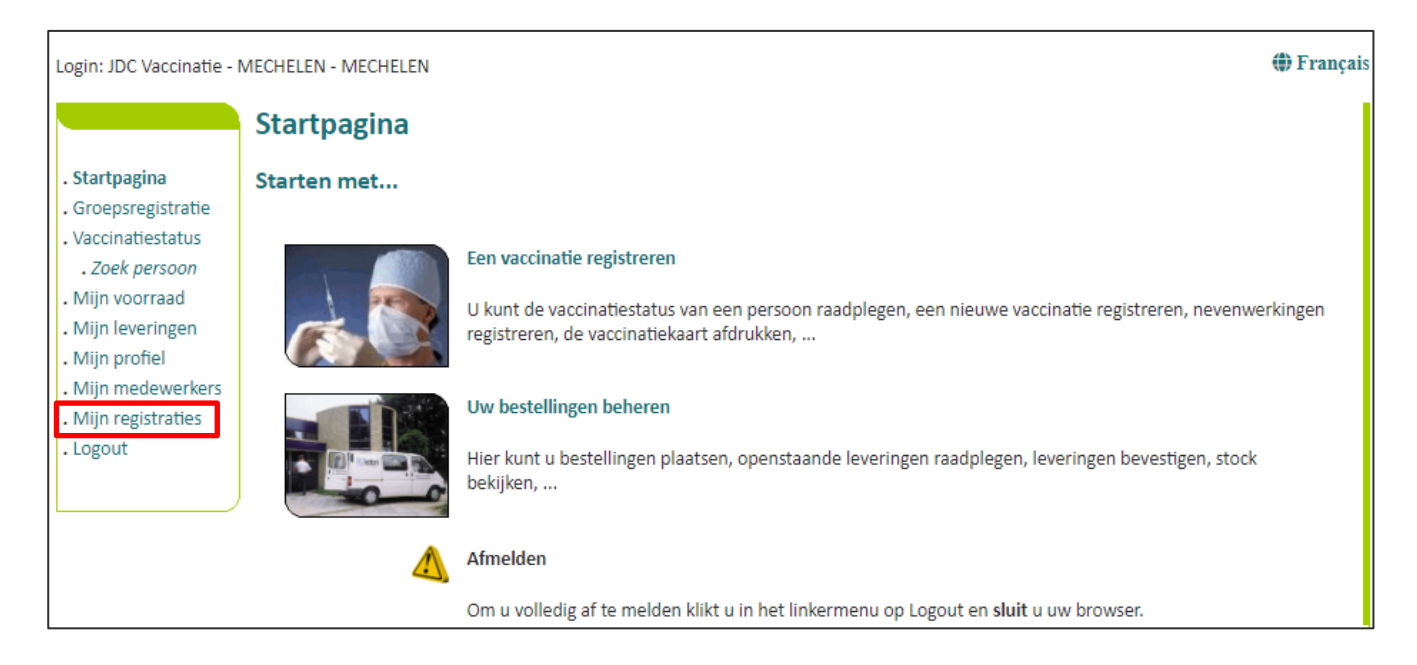

**Stap 2:** U moet nu de gegevens invullen over de vaccinaties van een bepaalde groep waarvan u het lotnummer wilt aanpassen. De zoekcriteria omvatten:

- a. De naam van het vaccin
- b. De datum waarop de vaccinaties zijn uitgevoerd of de datum waarop de gegevens in Vaccinnet zijn ingevoerd
- c. Het lotnummer van het vaccin waarmee de groep is gevaccineerd (optioneel)

Na het invullen van de zoekcriteria klikt u op "Zoek".

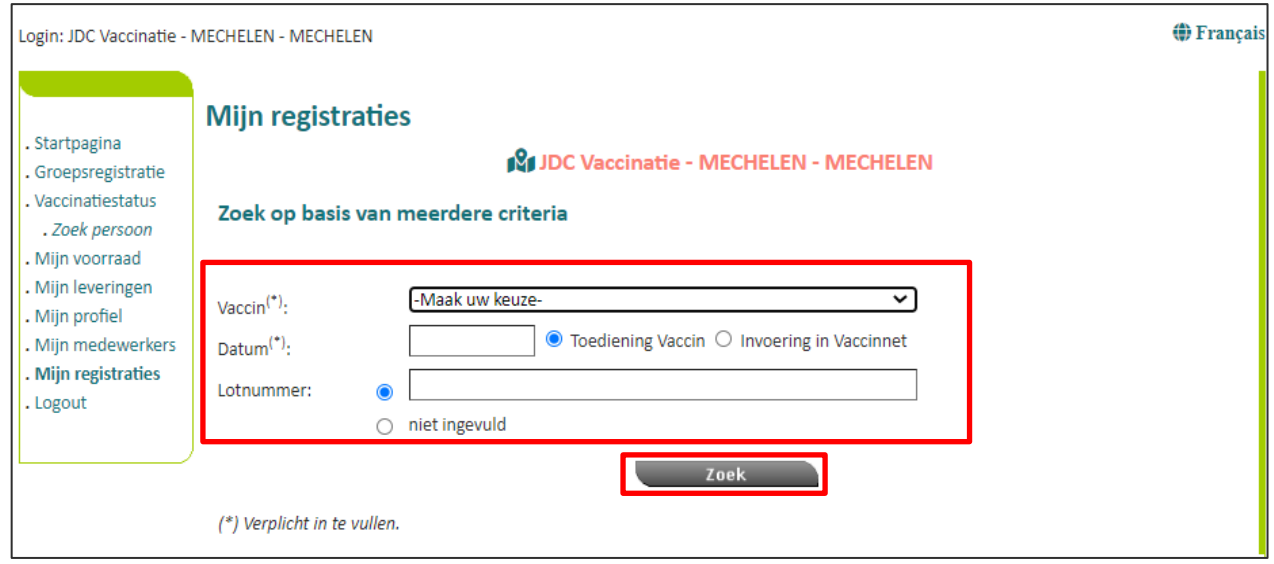

**Stap 3:** Als de ingevulde gegevens overeenkomen met een groep vaccinaties die in Vaccinnet zijn geregistreerd, zal deze groep in een overzichtstabel worden weergegeven. Vink de personen aan voor wie u het lotnummer wenst te wijzigen. De geselecteerde personen zullen in het grijs worden aangeduid. Klik dan op "Wijzig LotNr".

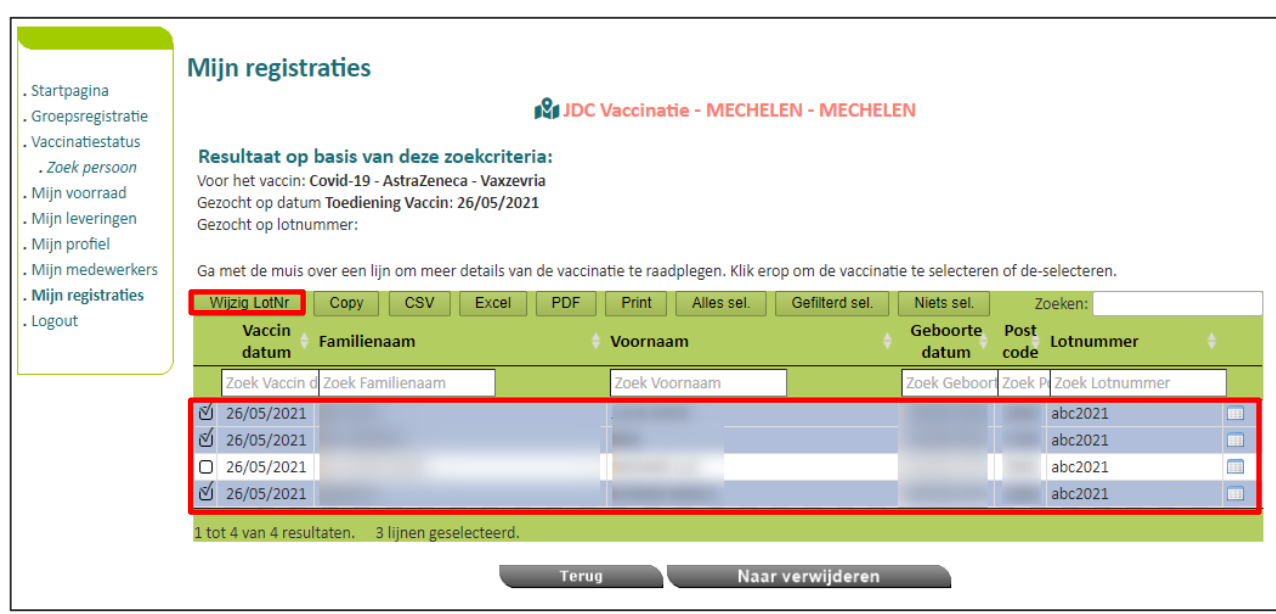

**Stap 4:** Er opent een nieuw venster. Vul het veld "Geef nieuwe lotnummer" in, en klik vervolgens op "Wijzig LotNr".

**Stap 5:** U komt terug op de overzichtstabel en ziet bovenaan een melding staan dat de wijziging correct is doorgevoerd. In de tabel zult u zien dat voor de geselecteerde personen het lotnummer is gewijzigd.

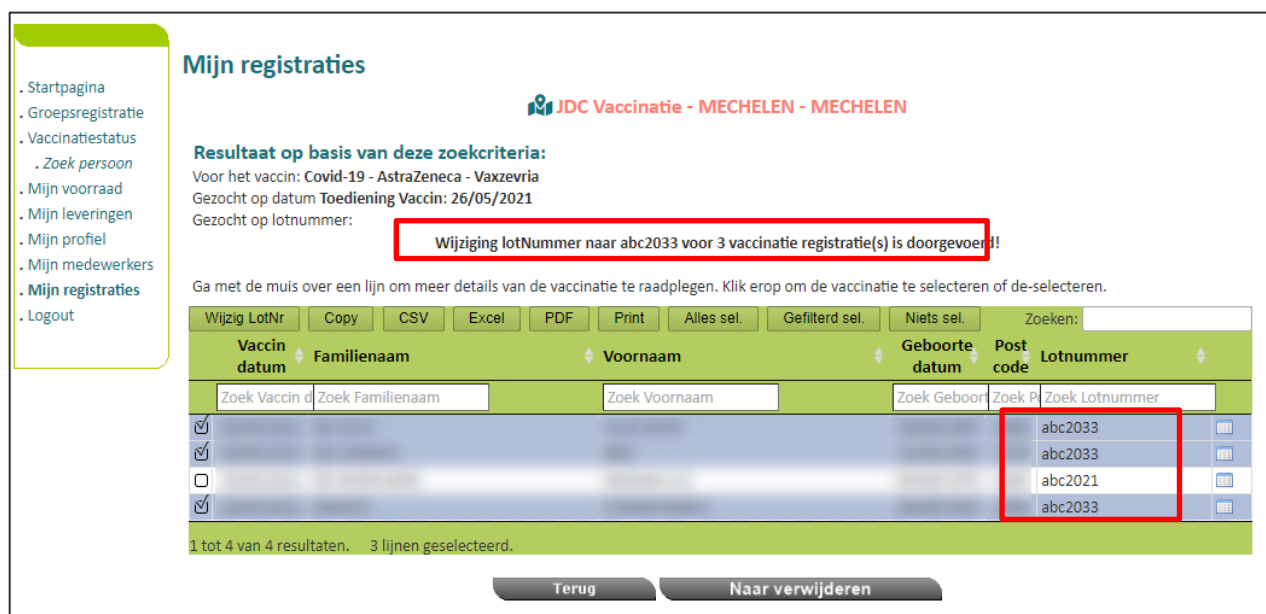

# <span id="page-65-0"></span>9 CORRIGEREN VAN FOUTIEVE REGISTRATIES

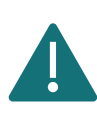

Het schrappen van foutieve registraties en het registreren van de correcte vaccinaties in Vaccinnet moet **op dezelfde dag** uitgevoerd worden. Als u dit niet kan verzekeren, dient u de correctie uit te stellen. Dit is belangrijk om de impact op de achterliggende systemen en de vaccinatiecertificaten te minimaliseren.

Vaccinnet wordt gebruikt om op systematische wijze alle COVID-19 vaccinaties in België te registreren. Dit is belangrijk voor de gevaccineerde personen, de opvolging van het vaccinatiebeleid, en het correct kunnen toekennen van een vaccinatiecertificaat. Het is daarom belangrijk dat dubbele en/of foutieve registraties van vaccinaties vermeden worden. Mogelijke fouten bij de registratie in Vaccinnet zijn:

- Een foutief vaccin
- Een foutieve vaccinatiedatum
- Een foutieve zorginstelling/entiteit waaronder is geregistreerd
- Een foutieve patiënt waarvoor is geregistreerd
- Een foutief lotnummer

### FOUTIEF VACCIN, DATUM, PATIËNT, REGISTRERENDE ZORGINSTELLING

Als u foutieve vaccinaties heeft geregistreerd in Vaccinnet is het belangrijk dat deze fout wordt rechtgezet. U kan individueel (persoon per persoon) of in groep (meerdere persoon gelijktijdig) corrigeren.

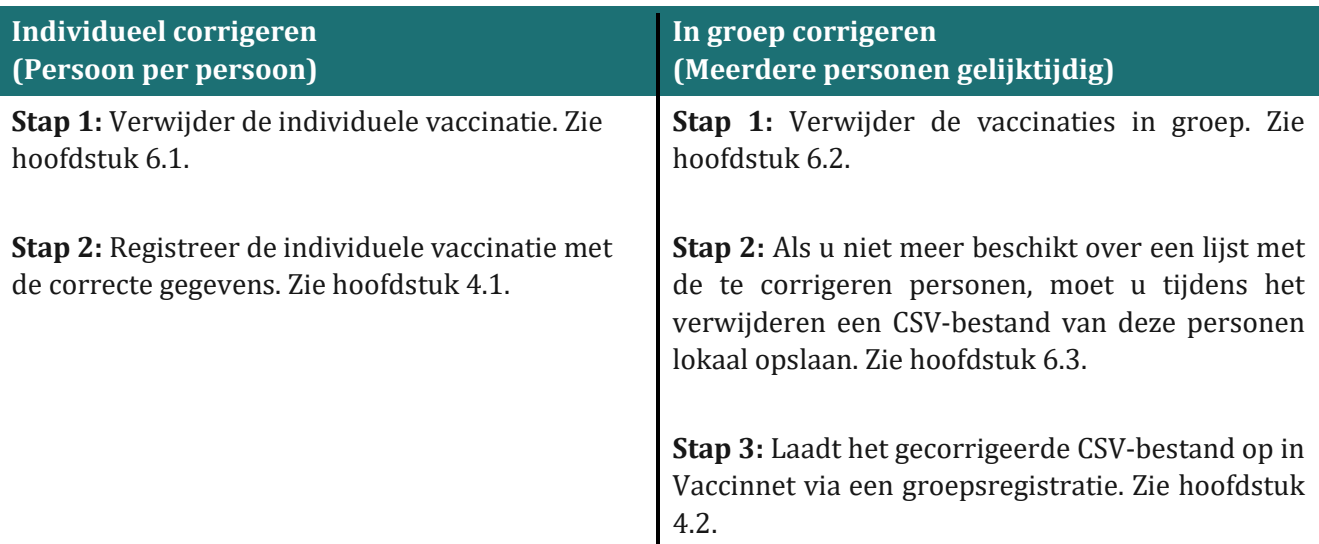

### 9.2 FOUTIEF LOTNUMMER

Als u foutieve vaccinaties heeft geregistreerd in Vaccinnet is het belangrijk dat deze fout wordt rechtgezet. U kan individueel (persoon per persoon) of in groep (meerdere persoon gelijktijdig) corrigeren.

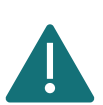

Pas foutieve lotnummers aan volgens de beschreven procedure. Verwijder deze vaccinaties niet om zo de impact op achterliggende systemen en de vaccinatiecertificaten te minimaliseren.

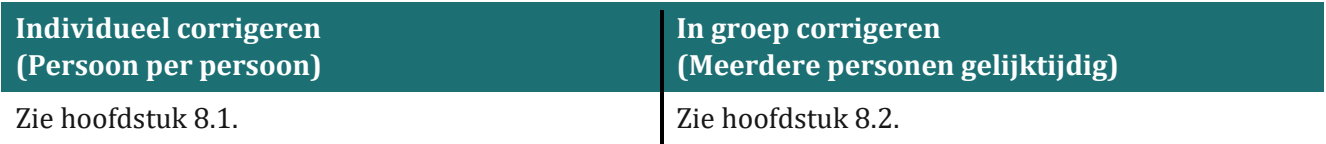

# 10CONTINUÏTEITSPLAN

Wanneer Vaccinnet onbereikbaar is doen we er alles aan om zo snel mogelijk weer aan de slag te kunnen gaan. Gelieve de volgende stappen in tussentijd te volgen bij het vaccineren van patiënten.

### VACCINATIES REGISTREREN: BEWAAR DE GEGEVENS LOKAAL

Gelieve de onderstaande gegevens te bewaren in een CSV-bestand. Deze kunnen nadien ingegeven worden in Vaccinnet.

- Rijksregisternummer of BIS-nummer
- Voornaam
- Naam
- Geboortedatum
- Postcode van de patiënt
- Vaccinnaam
- Vaccinatiedatum
- Lotnummer van het toegediende vaccin

Door het bewaren van deze gegevens kan u de vaccinatie op een later tijdstip registreren, zowel via een individuele als een groepsregistratie.

#### 10.2 VACCINATIES CONSULTEREN: CONSULTEER ANDERE BRONNEN

U kan de vaccinatiestatus van een patiënt ook consulteren via andere bronnen, zoals:

- Elektronisch Persoonlijk Dossier (EPD) van de patiënt
	- o CareConnect GP, Daktari, HealthOne, Prodoc, Pricare, Hector, …
- Diverse portalen, zoals:
	- o CoZo
	- o NexusHealth
	- o Brussels GezondheidsNetwerk
	- o Réseau Santé Wallon
- De vaccinatiekaart

## 11SUPPORT ID DOORGEVEN

Het kan gebeuren dat u de foutboodschap "Your support ID is: 10240892877364047840" ziet bij het aanspreken van een webservice vanuit een softwarepakket. Deze support ID hoort bij een foutmelding van de firewall van Vaccinnet. Dit betekent dat de firewall een aanvraag blokkeert omdat die niet voldoet aan de ingestelde regels. Controleer nogmaals of de gebruikte URL juist is geschreven want deze is hoofdlettergevoelig. Als de foutboodschap blijft verschijnen, dan moet u de onderstaande stappen volgen.

**Stap 1:** Meld u aan op de Vaccinnet webapplicatie.

**Stap 2:** Klik in het menu aan de linkerkant op **"Support ID doorgeven"**.

**Stap 3:** Kopieer de Support ID in het "Support ID" veld, en geef ook het e-mailadres en tijdstip in indien deze bekend zijn. Stuur daarna de aanvraag naar het technisch Vaccinnet team door op de knop "Verzend" te klikken.

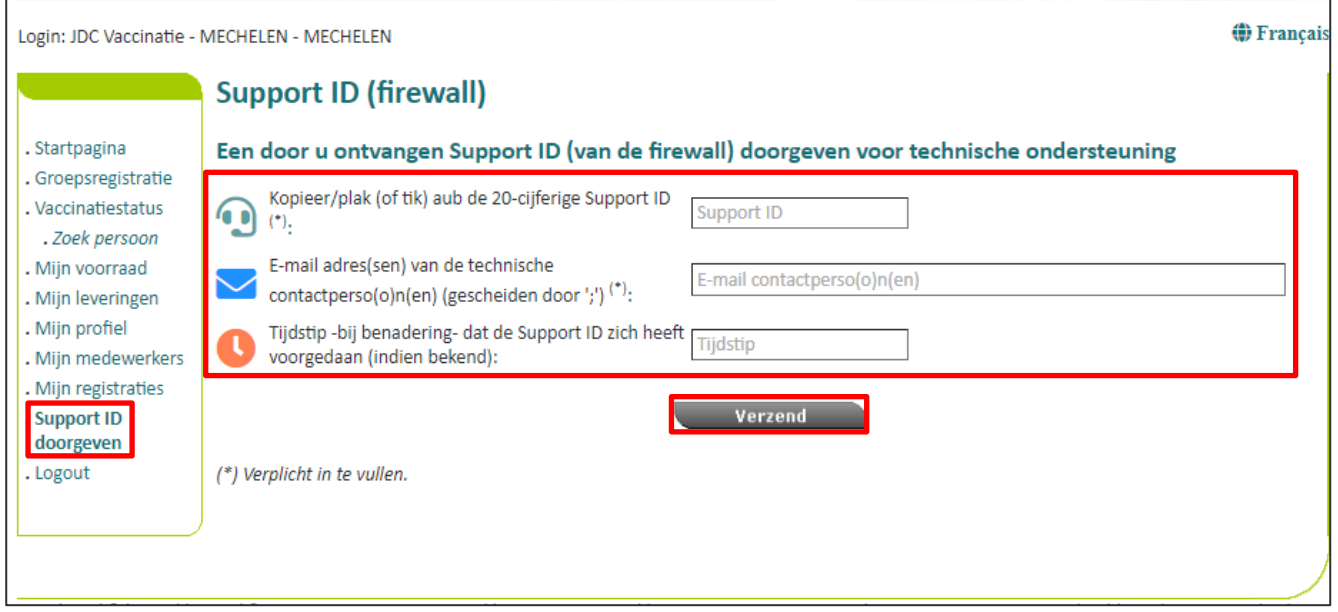

## 12ONDERSTEUNING BIJ PROBLEMEN EN VRAGEN

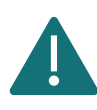

Deel geen rijksregisternummers, BIS-nummers en andere persoonsgegevens via onbeveiligde bestanden met derden.

### TECHNISCHE ONDERSTEUNING EN VRAGEN M.B.T. VACCINNET

Als u nood heeft aan technische ondersteuning voor de registratie van COVID-19 vaccinaties kan u steeds terecht bij de Vaccinnet+ service desk. U kan deze contacteren via telefoon (02 700 63 33) of via e-mail [\(vaccinnetplus@dxc.com\)](mailto:vaccinnetplus@dxc.com). De service desk is geopend van maandag tot zondag van 08u00 tot 18u00.

#### 12.2 ANDERE VRAGEN OF PROBLEMEN MET COVID-19 VACCINATIES

Als u andere vragen heeft over COVID-19 vaccinaties (bv. bestellingen, leveringen, medische aspecten, …) kan u de bevoegde diensten hiervoor contacteren. De contactpunten verschillen per regio:

- Vlaanderen: [vaccinnet@vlaanderen.be](mailto:vaccinnet@vlaanderen.be)
- Brussel: vacci-hyg@ccc.brussels
- Wallonië: [vaccin.covid@aviq.be](mailto:vaccin.covid@aviq.be)
- Duitstalige Gemeenschap[: emile.braun@dgov.be](mailto:emile.braun@dgov.be)

#### 12.3 VRAGEN OF PROBLEMEN MET ANDERE VACCINS DAN COVID-19 VACCINS

Als u andere vragen heeft over vaccinaties die niet voor COVID-19 bedoeld zijn, kan u de bevoegde diensten hiervoor contacteren. De contactpunten verschillen per regio:

- Vlaanderen: [vaccinnet@vlaanderen.be](mailto:vaccinnet@vlaanderen.be)
- Brussel: vacci-hyg@ccc.brussels
- Wallonië: [vaccin.covid@aviq.be](mailto:vaccin.covid@aviq.be)
- Duitstalige Gemeenschap[: emile.braun@dgov.be](mailto:emile.braun@dgov.be)

# 13APPENDIX 1: AANMELDEN OP VACCINNET

### 13.1 AANMELDEN MET DE EID-KAART

Heeft u een elektronische identiteitskaart en een kaartlezer, dan kunt u onmiddellijk starten in Vaccinnet. Om de kaartlezer te kunnen gebruiken voor Vaccinnet dient deze correct geconfigureerd zijn, net zoals voor Tax-on-web. De informatie over het correct installeren en de software hiervoor vindt u op de website: [http://eid.belgium.be.](http://eid.belgium.be/)

Let er vooral op dat er verschillen bestaan naargelang het type computer (besturingssysteem) en de browser die u gebruikt voor internet. Voor de meeste systemen kan men de software vlot installeren via "Quick Install".

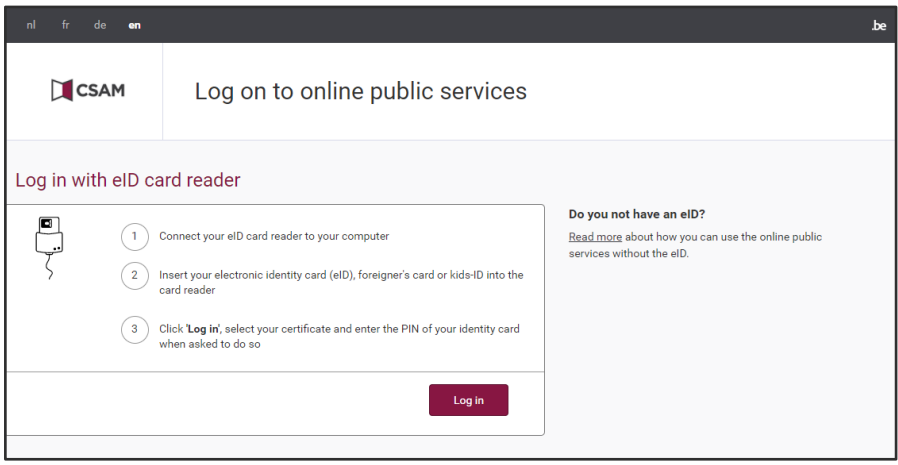

### 13.2 AANMELDEN MET EEN TOKENKAART

Een tokenkaart heeft de afmetingen van een bankkaart en bevat 24 persoonlijke codes. Sinds begin 2014 kunt u de tokenkaart enkel nog met de eID-kaart aanvragen. Deze tokenkaart moet u aanvragen via [http://www.belgium.be](http://www.belgium.be/) onder "Top online diensten", "Zich registreren - Token aanvragen". U moet u eerst registreren om daarna de tokenkaart te kunnen aanvragen. Na aanvraag wordt de kaart u per post opgestuurd. Normaal ontvangt u de tokenkaart binnen een 4-tal werkdagen.

Zorg dat u de gebruikersnaam en het paswoord kent om in te loggen in Vaccinnet met de tokenkaart. Inloggen met de tokenkaart kan altijd en overal, ook zonder kaartlezer.

### AANMELDEN VIA BEVEILIGINGSCODE VIA MOBIELE APPLICATIE

Om aan te melden met beveiligingscode via mobiele app, moet u deze digitale sleutel eerst activeren. Klik op "Aanmelden met eID-kaartlezer" en volg de stappen. Daarna kunt u met een gebruikersnaam en wachtwoord inloggen en u krijgt dan een beveiligingscode via de mobiele app.

### 13.4 AANMELDEN MET ITSME

Vooraleer u zich kan aanmelden met itsme dient de applicatie geïnstalleerd te zijn op uw mobiele toestel en dient u geregistreerd te zijn.

**Stap 1**: Geef uw gsm-nummer in.

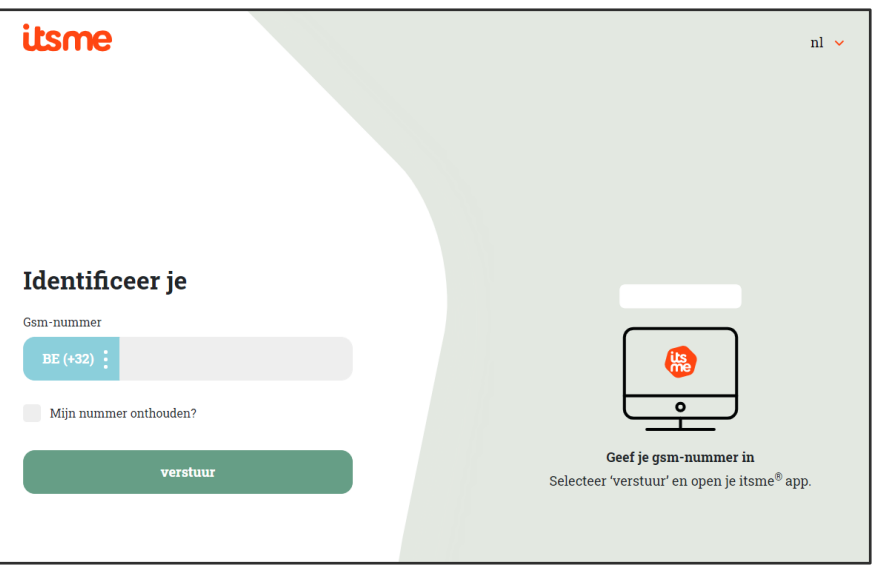

**Stap 2:** Wacht op de notificatie van itsme (op uw mobiele toestel) en bevestig uw authenticatie.

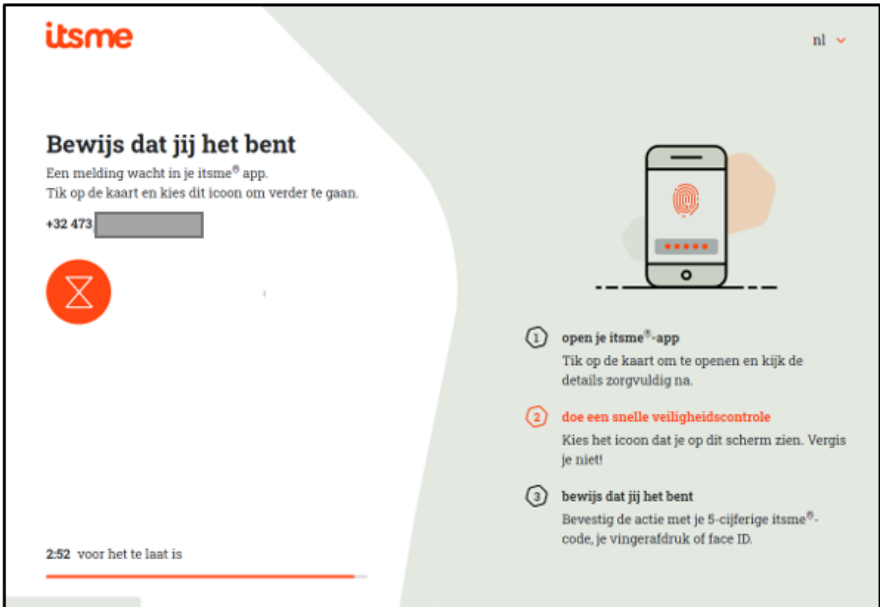
## 14APPENDIX 1: EEN BESTAND OPSLAAN ALS CSV

Stap 1: Klik op "Bestand" of "File".

| Automatisch opslaan $\bigcirc$ $\Box$ $\Box$ $\heartsuit$ $\checkmark$ $\vee$ $\mathbb{R}$ $\checkmark$ $\Rightarrow$ $\bar{\star}$ |         |                                                                                                    |          |           |                                   |                    |
|----------------------------------------------------------------------------------------------------|---------|----------------------------------------------------------------------------------------------------|----------|-----------|-----------------------------------|--------------------|
| Bestand<br>Start<br>Invoegen                                                                                                    | Tekenen | Pagina-indeling                                                                                                    | Formules |           | Controleren<br>Gegevens           | Help<br>Beeld      |
| X Knippen                                                                                                    | Calibri | $\sqrt{11}$ $\sqrt{A^2}$ $\sqrt{A^2}$                                                                                                    |          | ab        | $\Xi \equiv \equiv  \psi \rangle$ | ab Terugloop       |
| Plakken [ Skopiëren v<br>Opmaak kopiëren/plakken<br>$\checkmark$                                                                    |         | <b>B</b> $I \cup \check{U}$ $\setminus$ $\boxed{\oplus}$ $\setminus$ $\boxed{\Diamond}$ $\check{V}$ $\land$ $\land$ $\check{A}$ $\check{V}$ |          | Doorhalen | $\overline{+}$ $\overline{+}$     | Samenvoegen en cer |
| ΙSΙ.<br>Klembord                                                                                                    |         | Lettertype                                                                                                    | L.       | Check     |                                   | Uitlijning         |

**Stap 2:** Selecteer "Opslaan als" of "Save as".

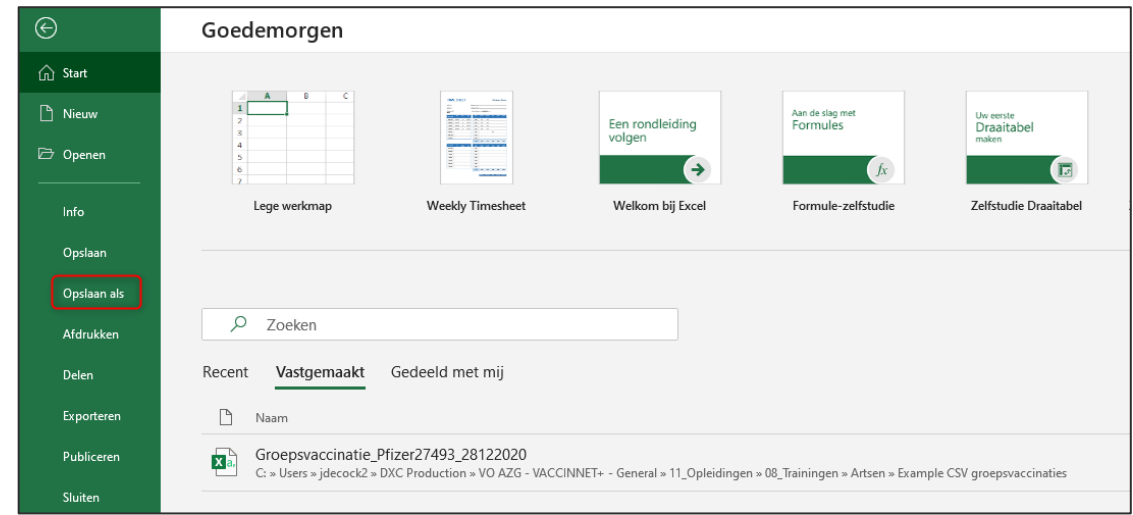

**Stap 3:** Kies voor het bestandsformaat "CSV UTF-8 (door komma's gescheiden)" en selecteer nadien "Opslaan" of "Save".

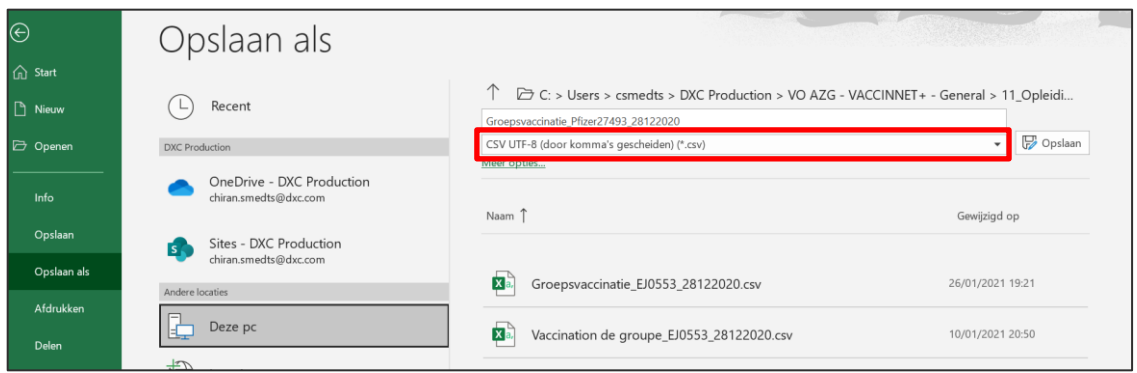

////////////////////////////////////////////////////////////////////////////////////////////////////////////////////////////////////////////////////////////////

# 15APPENDIX 2: OVERZICHTSTABEL VAN IN BELGIË-ERKENDE COVID-19 VACCINS

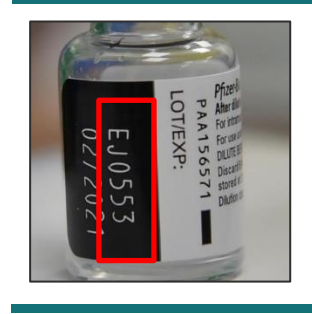

Kijk steeds goed op de flacon van het gebruikte vaccin om het correcte lotnummer te identificeren.

Opgelet! De structuur van een lotnummer verschilt van vaccin tot vaccin.

Hieronder staan de in België-erkende COVID-19 vaccins. Per vaccin is de naam van het vaccin, de naam in Vaccinnet, en de producent vermeld.

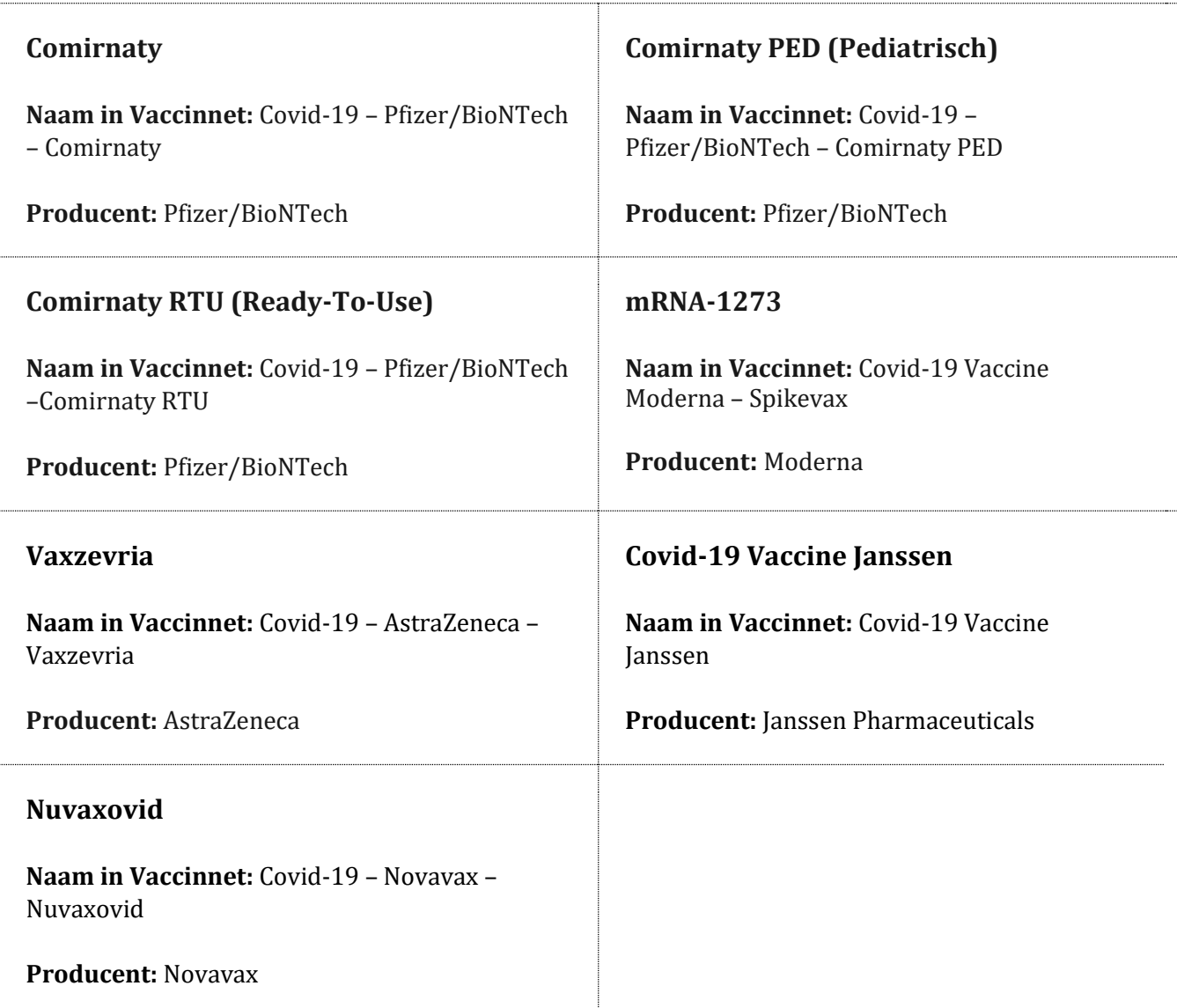

////////////////////////////////////////////////////////////////////////////////////////////////////////////////////////////////////////////////////////////////

Vervolgens zal per vaccin, de verschillende types en dosissen worden uitgelegd.

## **Pfizer–BioNTech**

*3 type vaccins:* 

- COVID-19 Pfizer/BioNTech Comirnaty
- COVID-19 Pfizer/BioNTech Comirnaty PED (Pediatrisch) → voor kinderen van 5j t.e.m. 11j
- COVID-19 Pfizer/BioNTech Comirnaty RTU (Ready-to-use)

#### *Dosis:*

- 1ste en 2e vaccin: 1 dosis
- Booster vaccin: 1 dosis

### **Moderna**

*1 type vaccin:*

• COVID-19 - Moderna - Spikevax

#### *Dosis:*

- 1ste en 2e vaccin: 1 dosis
- Booster vaccin: ½ dosis

## **AstraZeneca**

*1 type vaccin:*

• COVID-19 - AstraZeneca - Vaxzevria

#### *Dosis:*

- 1ste en 2e vaccin: 1 dosis
- Booster vaccin: 1 dosis

## **Janssen Pharmaceuticals**

*1 type vaccin:*

• COVID-19 - Vaccine Janssen

#### *Dosis:*

- 1ste vaccin: 1 dosis
- Booster vaccin: 1 dosis

## **Novavax**

*1 type vaccin:*

• COVID-19 – Novavax – Nuvaxovid

#### *Dosis:*

- 1ste en 2e vaccin: 1 dosis
- Booster vaccin: 1 dosis

////////////////////////////////////////////////////////////////////////////////////////////////////////////////////////////////////////////////////////////////